# TomTom Rider User Manual

17.1

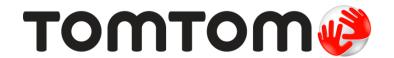

# **Contents**

| Welcome to navigation with TomTom                       | 7  |
|---------------------------------------------------------|----|
| What's new                                              | 8  |
| New in this release                                     | 8  |
| TomTom videos                                           | 9  |
| Using your Rider                                        | 10 |
| Mounting on a motorcycle                                |    |
| Using the anti-theft solution                           |    |
| Installing in your car                                  |    |
| Bluetooth Connections                                   |    |
| Renaming your device                                    |    |
| Connecting a headset                                    |    |
| Navigation buttons                                      |    |
| The glove-friendly keyboard                             |    |
| Planning a thrilling route                              |    |
| Planning a thrilling round trip route using stops       |    |
| Planning a thrilling ride to a destination              |    |
| Looking at trip statistics                              |    |
| Using quick settings                                    |    |
| Installing Tyre Pro                                     |    |
| Settings                                                |    |
| Bluetooth Connections                                   |    |
| Locking device orientation                              |    |
| Map color                                               |    |
| Touch Sensitivity                                       | 25 |
| Get going                                               | 27 |
| Positioning the device                                  | 27 |
| Turning on and off                                      | 27 |
| Setting up                                              | 27 |
| GPS reception                                           | 27 |
| Sending information to TomTom                           | 28 |
| Memory card slot                                        |    |
| Device not starting                                     | 28 |
| Charging your device                                    |    |
| Caring for your Rider                                   | 29 |
| Connecting to TomTom services                           | 30 |
| About TomTom services                                   |    |
| TomTom MyDrive App for iOS or Android                   |    |
| Connect to TomTom services using your smartphone        |    |
| Reconnect to TomTom services using your smartphone      |    |
| Connect to TomTom services using a different smartphone |    |
| Deleting phones                                         |    |
| Unable to get a connection                              |    |
| What's on the screen                                    | 33 |
|                                                         |    |
| The map view                                            | 33 |

| About TomTom Traffic The route bar Looking at traffic on the map Looking at traffic on your route Traffic incidents Approaching a traffic jam warning Avoiding a traffic jam on your route Advanced Lane Guidance Time-dependent speed limits  Syncing using TomTom MyDrive  About TomTom MyDrive Logging into MyDrive Setting a destination using MyDrive Planning a route with stops using MyDrive Showing a planned destination in MyDrive Clearing a MyDrive destination Deleting a MyDrive destination from My Places Set a phone contact as your destination using the MyDrive app Finding and syncing locations using MyDrive Syncing My Places locations with MyDrive Syncing My Places locations with MyDrive Loelting a community POI list Deleting a track GPX file Deleting a track GPX file Deleting a track GPX file Saving and restoring your personal navigation information                                                                                                    | The guidance view                                             |    |
|----------------------------------------------------------------------------------------------------|---------------------------------------------------------------|----|
| The quick menu Main Menu smaller buttons and symbols Volume control. Using gestures Reordering the Main Menu buttons.  Traffic  About TomTom Traffic. The route bar Looking at traffic on the map Looking at traffic on your route. Traffic incidents Approaching a traffic jam warning Avoiding a traffic jam warning Avoiding a traffic jam warning Avoiding a traffic jam warning Avoiding a traffic jam warning Avoiding a traffic jam warning Syncing using TomTom MyDrive Advanced Lane Guidance Time-dependent speed limits  Syncing using TomTom MyDrive Logging into MyDrive Logging into MyDrive Setting a destination using MyDrive Planning a route with stops using MyDrive Planning a route with stops using MyDrive Clearing a MyDrive destination in MyDrive Clearing a MyDrive destination from My Places Set a phone contact as your destination using the MyDrive app Finding and syncing locations using MyDrive Syncing My Places locations with MyDrive Importing a community POI list Deleting a community POI list Importing a track GPX file Deleting a track GPX file Deleting a track GPX file Deleting a track GPX file Deleting a track GPX file Deleting a track GPX file Saving and restoring your personal navigation information  Quick search  Choosing which search to use Using quick search List of POI type icons List of POI type icons Planning a route to an address Planning a route to an address Planning a route to an address Planning a route to an address Planning a route to a city center.                                                                                                    |                                                               |    |
| Main Menu smaller buttons and symbols Volume control. Using gestures Reordering the Main Menu buttons.  Traffic  About TomTom Traffic. The route bar Looking at traffic on the map Looking at traffic on your route. Traffic incidents Approaching a traffic jam warning Avoiding a traffic jam on your route. Advanced Lane Guidance Time-dependent speed limits  Syncing using TomTom MyDrive  About TomTom MyDrive. Logging into MyDrive. Setting a destination using MyDrive Planning a route with stops using MyDrive Showing a planned destination in MyDrive Clearing a MyDrive destination Deleting a MyDrive destination from My Places Set a phone contact as your destination using the MyDrive app. Finding and syncing locations using MyDrive Syncing My Places locations with MyDrive Syncing My Places locations with MyDrive Importing a community POI list Deleting a track GPX file Deleting a track GPX file Deleting a track GPX file Deleting a track GPX file Deleting a track GPX file Deleting a rack GPX file Saving and restoring your personal navigation information  Quick search Choosing which search to use Using quick search About search Entering search terms Working with search results About ZIP codes. About mapcodes List of POI type icons Planning a route to an address Planning a route to an address Planning a route to a city center.                                                                                                    |                                                               |    |
| Volume control.  Using gestures. Reordering the Main Menu buttons.  Traffic  About TomTom Traffic. The route bar Looking at traffic on the map. Looking at traffic on your route. Traffic incidents. Approaching a traffic jam warning. Avoiding a traffic jam warning. Avoiding a traffic jam varning. Avoiding a traffic jam varning.  Syncing using TomTom MyDrive Advanced Lane Guidance. Time-dependent speed limits.  Syncing using TomTom MyDrive Logging into MyDrive. Setting a destination using MyDrive. Planning a route with stops using MyDrive Showing a planned destination in MyDrive Clearing a MyDrive destination Deleting a MyDrive destination from My Places. Set a phone contact as your destination using the MyDrive app. Finding and syncing locations using MyDrive Syncing My Places locations with MyDrive Importing a community POI list Importing a community POI list Importing a track GPX file Several atrack GPX file Several atrack GPX f |                                                               |    |
| Using gestures Reordering the Main Menu buttons  Traffic  About TomTom Traffic The route bar Looking at traffic on the map. Looking at traffic jam warning Approaching a traffic jam warning Avoiding a traffic jam on your route Traffic incidents Advanced Lane Guidance Time-dependent speed limits.  Syncing using TomTom MyDrive  About TomTom MyDrive Logging into MyDrive Setting a destination using MyDrive. Setting a destination using MyDrive. Showing a planned destination in MyDrive Clearing a MyDrive destination from My Places. Set a phone contact as your destination using the MyDrive app Finding and syncing locations using MyDrive Syncing My Places locations with MyDrive Importing a community POI list Deleting a community POI list Importing a track GPX file Saving and restoring your personal navigation information  Quick search Choosing which search to use Using quick search About search About search List of POI type icons List of POI type icons List of POI type icons List of POI type icons Planning a route to an address Planning a route to an address Planning a route to an address Planning a route to an address Planning a route to an address Planning a route to an address Planning a route to an address Planning a route to an address Planning a route to an address Planning a route to an address Planning a route to an address Planning a route to an address Planning a route to a city center.                                                                                                    |                                                               |    |
| Traffic  About TomTom Traffic                                                                                                    |                                                               |    |
| Traffic  About TomTom Traffic                                                                                                    |                                                               |    |
| About TomTom Traffic. The route bar                                                                                                    | Reordering the Main Menu buttons                              | 41 |
| The route bar. Looking at traffic on the map. Looking at traffic on your route. Traffic incidents. Approaching a traffic jam warning. Avoiding a traffic jam on your route. Advanced Lane Guidance. Time-dependent speed limits.  Syncing using TomTom MyDrive  About TomTom MyDrive Logging into MyDrive. Logging into MyDrive. Setting a destination using MyDrive. Planning a route with stops using MyDrive Showing a planned destination in MyDrive Clearing a MyDrive destination from My Places. Set a phone contact as your destination using the MyDrive app Finding and syncing locations using MyDrive Syncing My Places locations with MyDrive Syncing My Places locations with MyDrive Importing a community POI list Ueleting a community POI list Importing a track GPX file Deleting a track GPX file Deleting a track GPX file Saving and restoring your personal navigation information.  Quick search  Choosing which search to use Using quick search About search Entering search terms Working with search results About ZIP codes. About mapcodes List of POI type icons Planning a route using quick search Using destination prediction Planning a route to a city center                                                                                                    | Traffic                                                       | 42 |
| The route bar. Looking at traffic on the map. Looking at traffic on your route. Traffic incidents. Approaching a traffic jam warning. Avoiding a traffic jam on your route. Advanced Lane Guidance. Time-dependent speed limits.  Syncing using TomTom MyDrive  About TomTom MyDrive Logging into MyDrive. Logging into MyDrive. Setting a destination using MyDrive. Planning a route with stops using MyDrive Showing a planned destination in MyDrive Clearing a MyDrive destination from My Places. Set a phone contact as your destination using the MyDrive app Finding and syncing locations using MyDrive Syncing My Places locations with MyDrive Syncing My Places locations with MyDrive Importing a community POI list Ueleting a community POI list Importing a track GPX file Deleting a track GPX file Deleting a track GPX file Saving and restoring your personal navigation information.  Quick search  Choosing which search to use Using quick search About search Entering search terms Working with search results About ZIP codes. About mapcodes List of POI type icons Planning a route using quick search Using destination prediction Planning a route to a city center                                                                                                    | About Tour Tour Toutie                                        | 40 |
| Looking at traffic on the map. Looking at traffic on your route                                                                                                    |                                                               |    |
| Looking at traffic on your route. Traffic incidents. Approaching a traffic jam warning. Avoiding a traffic jam on your route. Advanced Lane Guidance. Time-dependent speed limits.  Syncing using TomTom MyDrive  About TomTom MyDrive. Logging into MyDrive. Setting a destination using MyDrive Planning a route with stops using MyDrive Showing a planned destination in MyDrive. Clearing a MyDrive destination Deleting a MyDrive destination from My Places. Set a phone contact as your destination using the MyDrive app Finding and syncing locations using MyDrive Syncing My Places locations with MyDrive Importing a community POI list Deleting a community POI list Deleting a track GPX file Saving and restoring your personal navigation information  Quick search  Choosing which search to use Using quick search About search Entering search terms Working with search terms Working with search terms Working with search results About ZIP codes About mapcodes List of POI type icons Planning a route to an address Planning a route to an address Planning a route to an address Planning a route to an city center                                                                                                    |                                                               |    |
| Traffic incidents Approaching a traffic jam warning Avoiding a traffic jam on your route Advanced Lane Guidance Time-dependent speed limits  Syncing using TomTom MyDrive  About TomTom MyDrive Logging into MyDrive Setting a destination using MyDrive Planning a route with stops using MyDrive Showing a planned destination in MyDrive Clearing a MyDrive destination Deleting a MyDrive destination Deleting a MyDrive destination using the MyDrive app Finding and syncing locations using MyDrive Syncing My Places locations with MyDrive Importing a community POI list Deleting a community POI list Deleting a track GPX file Deleting a track GPX file Saving and restoring your personal navigation information  Quick search Choosing which search to use Using quick search About search Entering search terms Working with search terus Working with search results About ZIP codes About mapcodes List of POI type icons Planning a route to an address Planning a route to an address Planning a route to an address Planning a route to an address Planning a route to an address Planning a route to an address Planning a route to an address                                                                                                    |                                                               |    |
| Approaching a traffic jam warning Avoiding a traffic jam on your route. Advanced Lane Guidance Time-dependent speed limits.  Syncing using TomTom MyDrive  About TomTom MyDrive Logging into MyDrive. Setting a destination using MyDrive. Planning a route with stops using MyDrive. Showing a planned destination in MyDrive Clearing a MyDrive destination from My Places. Set a phone contact as your destination using the MyDrive app Finding and syncing locations using MyDrive Syncing My Places locations with MyDrive Importing a community POI list Deleting a community POI list Deleting a track GPX file Deleting a track GPX file Saving and restoring your personal navigation information  Quick search Choosing which search to use Using quick search Entering search terms Working with search tesults About ZIP codes About mapcodes List of POI type icons Planning a route to a city center.                                                                                                    |                                                               |    |
| Avoiding a traffic jam on your route. Advanced Lane Guidance. Time-dependent speed limits.  Syncing using TomTom MyDrive  About TomTom MyDrive. Logging into MyDrive. Setting a destination using MyDrive. Planning a route with stops using MyDrive. Showing a planned destination in MyDrive. Clearing a MyDrive destination from My Places. Set a phone contact as your destination using the MyDrive app. Finding and syncing locations using MyDrive. Syncing My Places locations with MyDrive. Importing a community POI list. Importing a community POI list. Importing a track GPX file. Deleting a track GPX file. Deleting a track GPX file. Saving and restoring your personal navigation information.  Quick search  Choosing which search to use. Using quick search About search terms. Working with search results About ZIP codes. About mapcodes List of POI type icons Planning a route to an address. Planning a route to an address. Planning a route to an address. Planning a route to a city center.                                                                                                    |                                                               |    |
| Advanced Lane Ğuidance. Time-dependent speed limits.  Syncing using TomTom MyDrive  About TomTom MyDrive. Logging into MyDrive. Setting a destination using MyDrive. Planning a route with stops using MyDrive Planning a planned destination in MyDrive. Clearing a MyDrive destination in MyPrive. Deleting a MyDrive destination from My Places. Set a phone contact as your destination using the MyDrive app Finding and syncing locations using MyDrive Syncing My Places locations with MyDrive. Importing a community POI list Deleting a community POI list Importing a track GPX file Deleting a track GPX file Saving and restoring your personal navigation information  Quick search  Choosing which search to use Using quick search About search terms Working with search results About ZIP codes. About mapcodes List of POI type icons Planning a route to an address Planning a route to a city center.                                                                                                    |                                                               |    |
| Syncing using TomTom MyDrive  About TomTom MyDrive Logging into MyDrive Setting a destination using MyDrive Planning a route with stops using MyDrive Showing a planned destination in MyDrive Clearing a MyDrive destination Deleting a MyDrive destination from My Places Set a phone contact as your destination using the MyDrive app Finding and syncing locations using MyDrive Syncing My Places locations with MyDrive Importing a community POI list Deleting a community POI list Deleting a track GPX file Deleting a track GPX file Saving and restoring your personal navigation information  Quick search  Choosing which search to use Using quick search About search terms Working with search results About ZIP codes About mapcodes List of POI type icons Planning a route using quick search Using destination prediction Planning a route to an address Planning a route to an address Planning a route to an address Planning a route to an address Planning a route to an address Planning a route to an address Planning a route to an address Planning a route to a city center                                                                                                    |                                                               |    |
| About TomTom MyDrive Logging into MyDrive Setting a destination using MyDrive Planning a route with stops using MyDrive Showing a planned destination in MyDrive Clearing a MyDrive destination Deleting a MyDrive destination from My Places Set a phone contact as your destination using the MyDrive app Finding and syncing locations using MyDrive Syncing My Places locations with MyDrive Importing a community POI list Deleting a community POI list Importing a track GPX file Deleting a track GPX file Saving and restoring your personal navigation information  Quick search Choosing which search to use Using quick search About search Entering search terms Working with search results About ZIP codes About mapcodes List of POI type icons Planning a route to an address Planning a route to an address Planning a route to a city center                                                                                                    |                                                               |    |
| About TomTom MyDrive Logging into MyDrive Setting a destination using MyDrive Planning a route with stops using MyDrive Showing a planned destination in MyDrive Clearing a MyDrive destination Deleting a MyDrive destination from My Places Set a phone contact as your destination using the MyDrive app Finding and syncing locations using MyDrive Syncing My Places locations with MyDrive Importing a community POI list Deleting a community POI list Importing a track GPX file Deleting a track GPX file Saving and restoring your personal navigation information  Quick search Choosing which search to use Using quick search About search Entering search terms Working with search results About ZIP codes About mapcodes List of POI type icons Planning a route to an address Planning a route to an address Planning a route to a city center                                                                                                    |                                                               |    |
| Logging into MyDrive Setting a destination using MyDrive Planning a route with stops using MyDrive Showing a planned destination in MyDrive Clearing a MyDrive destination Deleting a MyDrive destination from My Places Set a phone contact as your destination using the MyDrive app Finding and syncing locations using MyDrive Syncing My Places locations with MyDrive Importing a community POI list Deleting a community POI list Importing a track GPX file Deleting a track GPX file Saving and restoring your personal navigation information  Quick search  Choosing which search to use Using quick search Entering search terms Working with search results About ZIP codes About mapcodes List of POI type icons Planning a route to an address Planning a route to a city center                                                                                                    | Syncing using TomTom MyDrive                                  | 48 |
| Setting a destination using MyDrive Planning a route with stops using MyDrive Showing a planned destination in MyDrive Clearing a MyDrive destination Deleting a MyDrive destination from My Places Set a phone contact as your destination using the MyDrive app Finding and syncing locations using MyDrive Syncing My Places locations with MyDrive Importing a community POI list Deleting a community POI list Deleting a track GPX file Deleting a track GPX file Saving and restoring your personal navigation information  Quick search Choosing which search to use Using quick search About search Entering search terms Working with search results About ZIP codes. About mapcodes List of POI type icons Planning a route to an address Planning a route to a city center.                                                                                                    | About TomTom MyDrive                                          | 48 |
| Planning a route with stops using MyDrive Showing a planned destination in MyDrive Clearing a MyDrive destination Deleting a MyDrive destination from My Places Set a phone contact as your destination using the MyDrive app Finding and syncing locations using MyDrive Syncing My Places locations with MyDrive Importing a community POI list Deleting a community POI list Importing a track GPX file Deleting a track GPX file Saving and restoring your personal navigation information  Quick search Choosing which search to use Using quick search About search Entering search terms Working with search results About ZIP codes. About mapcodes List of POI type icons Planning a route to an address Planning a route to an address Planning a route to an address Planning a route to an address Planning a route to an address Planning a route to a city center                                                                                                    | Logging into MyDrive                                          | 48 |
| Showing a planned destination in MyDrive Clearing a MyDrive destination Deleting a MyDrive destination from My Places Set a phone contact as your destination using the MyDrive app Finding and syncing locations using MyDrive Syncing My Places locations with MyDrive Importing a community POI list Deleting a community POI list Importing a track GPX file Deleting a track GPX file Saving and restoring your personal navigation information  Quick search  Choosing which search to use Using quick search About search Entering search terms Working with search results About ZIP codes About mapcodes List of POI type icons Planning a route to an address Planning a route to an address Planning a route to an address Planning a route to a city center.                                                                                                    |                                                               |    |
| Clearing a MyDrive destination Deleting a MyDrive destination from My Places Set a phone contact as your destination using the MyDrive app Finding and syncing locations using MyDrive Syncing My Places locations with MyDrive Importing a community POI list Deleting a community POI list Importing a track GPX file Deleting a track GPX file Saving and restoring your personal navigation information  Quick search  Choosing which search to use Using quick search About search Entering search terms Working with search results About ZIP codes About mapcodes List of POI type icons Planning a route to an address Planning a route to an address Planning a route to a city center.                                                                                                    |                                                               |    |
| Deleting a MyDrive destination from My Places. Set a phone contact as your destination using the MyDrive app. Finding and syncing locations using MyDrive. Syncing My Places locations with MyDrive. Importing a community POI list. Deleting a community POI list. Importing a track GPX file. Deleting a track GPX file. Saving and restoring your personal navigation information.  Quick search  Choosing which search to use. Using quick search. About search. Entering search terms. Working with search results. About ZIP codes. About mapcodes. List of POI type icons. Planning a route to an address. Planning a route to an address. Planning a route to an address. Planning a route to an city center.                                                                                                    |                                                               |    |
| Set a phone contact as your destination using the MyDrive app Finding and syncing locations using MyDrive Syncing My Places locations with MyDrive Importing a community POI list Deleting a community POI list Importing a track GPX file Deleting a track GPX file Saving and restoring your personal navigation information  Quick search  Choosing which search to use Using quick search About search Entering search terms Working with search results About ZIP codes About mapcodes List of POI type icons Planning a route using quick search Using destination prediction Planning a route to an address Planning a route to an address Planning a route to a city center                                                                                                    |                                                               |    |
| Finding and syncing locations using MyDrive Syncing My Places locations with MyDrive Importing a community POI list Deleting a community POI list Importing a track GPX file Deleting a track GPX file Saving and restoring your personal navigation information  Quick search Choosing which search to use Using quick search About search Entering search terms Working with search results About ZIP codes About mapcodes List of POI type icons Planning a route using quick search Using destination prediction Planning a route to an address Planning a route to an address Planning a route to an address Planning a route to a city center                                                                                                    |                                                               |    |
| Syncing My Places locations with MyDrive Importing a community POI list Deleting a community POI list Importing a track GPX file Deleting a track GPX file Saving and restoring your personal navigation information  Quick search  Choosing which search to use Using quick search About search Entering search terms Working with search results About ZIP codes About mapcodes List of POI type icons Planning a route using quick search Using destination prediction Planning a route to an address Planning a route to an address Planning a route to a city center                                                                                                    | Set a phone contact as your destination using the MyDrive app | 50 |
| Importing a community POI list Deleting a community POI list Importing a track GPX file Deleting a track GPX file Saving and restoring your personal navigation information  Quick search Choosing which search to use Using quick search About search Entering search terms Working with search results About ZIP codes About mapcodes List of POI type icons Planning a route using quick search Using destination prediction Planning a route to an address Planning a route to an address Planning a route to a city center                                                                                                    |                                                               |    |
| Deleting a community POI list Importing a track GPX file Deleting a track GPX file Saving and restoring your personal navigation information  Quick search  Choosing which search to use Using quick search About search Entering search terms Working with search results About ZIP codes About mapcodes List of POI type icons Planning a route using quick search Using destination prediction Planning a route to an address Planning a route to a city center                                                                                                    |                                                               |    |
| Importing a track GPX file Deleting a track GPX file Saving and restoring your personal navigation information  Quick search  Choosing which search to use Using quick search About search Entering search terms Working with search results About ZIP codes About mapcodes List of POI type icons Planning a route using quick search Using destination prediction Planning a route to an address Planning a route to a city center                                                                                                    |                                                               |    |
| Deleting a track GPX file Saving and restoring your personal navigation information  Quick search Choosing which search to use Using quick search About search Entering search terms Working with search results About ZIP codes About mapcodes List of POI type icons Planning a route using quick search Using destination prediction Planning a route to an address Planning a route to a city center                                                                                                    |                                                               |    |
| Saving and restoring your personal navigation information  Quick search  Choosing which search to use  Using quick search  About search  Entering search terms  Working with search results  About ZIP codes  About mapcodes  List of POI type icons  Planning a route using quick search  Using destination prediction  Planning a route to an address  Planning a route to a city center                                                                                                    |                                                               |    |
| Quick search  Choosing which search to use Using quick search About search Entering search terms Working with search results About ZIP codes About mapcodes List of POI type icons Planning a route using quick search Using destination prediction Planning a route to an address Planning a route to a city center                                                                                                    |                                                               |    |
| Choosing which search to use Using quick search About search Entering search terms Working with search results About ZIP codes About mapcodes List of POI type icons Planning a route using quick search Using destination prediction Planning a route to an address Planning a route to a city center                                                                                                    |                                                               |    |
| Using quick search About search Entering search terms Working with search results About ZIP codes About mapcodes List of POI type icons Planning a route using quick search Using destination prediction Planning a route to an address Planning a route to a city center                                                                                                    | Quick search                                                  | 54 |
| Using quick search About search Entering search terms Working with search results About ZIP codes About mapcodes List of POI type icons Planning a route using quick search Using destination prediction Planning a route to an address Planning a route to a city center                                                                                                    | Choosing which search to use                                  | 54 |
| Entering search terms  Working with search results  About ZIP codes  About mapcodes  List of POI type icons  Planning a route using quick search  Using destination prediction  Planning a route to an address  Planning a route to a city center                                                                                                    | Using quick search                                            | 55 |
| Working with search results About ZIP codes About mapcodes List of POI type icons Planning a route using quick search Using destination prediction Planning a route to an address Planning a route to a city center                                                                                                    |                                                               |    |
| About ZIP codes  About mapcodes  List of POI type icons  Planning a route using quick search  Using destination prediction  Planning a route to an address  Planning a route to a city center                                                                                                    |                                                               |    |
| About mapcodes List of POI type icons Planning a route using quick search Using destination prediction Planning a route to an address Planning a route to a city center                                                                                                    |                                                               |    |
| List of POI type icons  Planning a route using quick search  Using destination prediction  Planning a route to an address  Planning a route to a city center                                                                                                    |                                                               |    |
| Planning a route using quick search Using destination prediction Planning a route to an address Planning a route to a city center                                                                                                    | <b>'</b>                                                      |    |
| Using destination prediction  Planning a route to an address  Planning a route to a city center                                                                                                    |                                                               |    |
| Planning a route to an address  Planning a route to a city center                                                                                                    |                                                               |    |
| Planning a route to a city center                                                                                                    |                                                               |    |
|                                                                                                    |                                                               |    |
| Figurifiu a toute to a for                                                                                                    |                                                               |    |
| Planning a route to a POI using online search                                                                                                    |                                                               |    |
| Planning a route to a POI using online search                                                                                                    |                                                               |    |
| Planning a route using the map                                                                                                    |                                                               |    |
| Planning a route using my r laces                                                                                                    |                                                               |    |

| Planning a route using a mapcode                                                                                                    |                          |
|----------------------------------------------------------------------------------------------------|--------------------------|
| Planning a route in advance                                                                                                    |                          |
| Finding a parking lot                                                                                                    |                          |
| Finding a gas station                                                                                                    | 79                       |
| step by step search                                                                                                    | 81                       |
| Choosing which search to use                                                                                                    | 81                       |
| Using step-by-step search                                                                                                    | 81                       |
| About search                                                                                                    | 81                       |
| Entering search terms                                                                                                    | 82                       |
| Working with search results                                                                                                    | 83                       |
| About ZIP codes                                                                                                    |                          |
| List of POI type icons                                                                                                    |                          |
| Planning a route using step-by-step search                                                                                                    |                          |
| Using destination prediction                                                                                                    |                          |
| Planning a route to an address                                                                                                    | 89                       |
| Planning a route to a city center                                                                                                    |                          |
| Planning a route to a POI                                                                                                    |                          |
| Planning a route to a POI using online search                                                                                                    |                          |
| Planning a route using the map                                                                                                    |                          |
| Planning a route using My Places                                                                                                    |                          |
| Planning a route using coordinates using step-by-step search                                                                                                    |                          |
| Planning a route in advance                                                                                                    |                          |
| Finding a parking lot                                                                                                    |                          |
| Finding a gas station                                                                                                    | 102                      |
| The Current Route menu                                                                                                    |                          |
| The Current Route menu                                                                                                    | 104                      |
| The Current Route menu                                                                                                    | 104                      |
| The Current Route menu                                                                                                    | 104                      |
| The Current Route menu                                                                                                    | 104<br>106<br>107        |
| The Current Route menu                                                                                                    | 104<br>106<br>107<br>108 |
| The Current Route menu                                                                                                    |                          |
| The Current Route menu                                                                                                    |                          |
| The Current Route menu                                                                                                    |                          |
| The Current Route menu                                                                                                    |                          |
| The Current Route menu                                                                                                    |                          |
| The Current Route menu                                                                                                    |                          |
| The Current Route menu                                                                                                    |                          |
| The Current Route menu                                                                                                    |                          |
| The Current Route menu                                                                                                    |                          |
| The Current Route menu                                                                                                    |                          |
| The Current Route menu                                                                                                    |                          |
| The Current Route menu                                                                                                    |                          |
| The Current Route menu  Avoiding a blocked road  Avoiding part of a route  Finding an alternative route  Types of route  Avoiding features on a route  Avoiding an incident or route feature using the route bar  Adding a stop to your route from the current route menu  Adding a stop to your route using the map  Deleting a stop from your route  Skipping the next stop on your route  Reordering stops on a route  About My Routes  About GPX and ITN files  Saving a route  Navigating using a saved route                                                                                                    |                          |
| The Current Route menu  Avoiding a blocked road  Avoiding part of a route  Finding an alternative route  Types of route  Avoiding features on a route  Avoiding an incident or route feature using the route bar.  Adding a stop to your route from the current route menu  Adding a stop to your route using the map  Deleting a stop from your route  Skipping the next stop on your route  Reordering stops on a route  Ify Routes  About My Routes  About GPX and ITN files  Saving a route  Navigating using a saved route  Navigating to a stop on a saved route                                                                                                    |                          |
| The Current Route menu  Avoiding a blocked road  Avoiding part of a route  Finding an alternative route  Types of route  Avoiding features on a route  Avoiding an incident or route feature using the route bar  Adding a stop to your route from the current route menu  Adding a stop to your route using the map  Deleting a stop from your route  Skipping the next stop on your route  Reordering stops on a route  About My Routes  About GPX and ITN files  Saving a route  Navigating using a saved route  Navigating to a stop on a saved route  Adding a stop to a saved route using the map                                                                                                    |                          |
| The Current Route menu.  Avoiding a blocked road.  Avoiding part of a route.  Finding an alternative route.  Types of route.  Avoiding features on a route.  Avoiding an incident or route feature using the route bar.  Adding a stop to your route from the current route menu.  Adding a stop from your route.  Skipping the next stop on your route.  Skipping the next stop on your route.  Reordering stops on a route.  About My Routes.  About GPX and ITN files.  Saving a route.  Navigating using a saved route.  Navigating using a saved route.  Adding a stop to a saved route using the map.  Recording a track.  Navigating using a track.  Navigating using a track.  Deleting a route or a track from My Routes.                                                                        |                          |
| The Current Route menu                                                                                                    |                          |
| The Current Route menu                                                                                                    |                          |
| The Current Route menu  Avoiding a blocked road  Avoiding part of a route  Finding an alternative route  Types of route  Avoiding features on a route  Avoiding an incident or route feature using the route bar  Adding a stop to your route from the current route menu  Adding a stop from your route  Skipping a stop from your route  Skipping the next stop on your route  Reordering stops on a route  About My Routes  About GPX and ITN files  Saving a route  Navigating using a saved route  Navigating to a stop on a saved route  Adding a stop to a saved route using the map  Recording a track  Navigating using a track  Deleting a route or a track from My Routes  Exporting tracks to a memory card  Importing routes and tracks from a memory card  Exporting tracks using Bluetooth |                          |
| The Current Route menu                                                                                                    |                          |

| My Places                                                                                                    | 121 |
|----------------------------------------------------------------------------------------------------|-----|
| About My Places                                                                                                    | 121 |
| Setting your home or work location                                                                                                    |     |
| Changing your home location                                                                                                    |     |
| Adding a location from My Places                                                                                                    |     |
| Add a location to My Places from the map                                                                                                    |     |
| Adding a location to My Places using search                                                                                                    |     |
| Adding a location to My Places by marking                                                                                                    |     |
| Deleting a recent destination from My Places                                                                                                    |     |
| Deleting a location from My Places                                                                                                    |     |
| Using community POI lists                                                                                                    |     |
| Coming Committed in the Committee of the Committee of the |     |
| Map Share                                                                                                    | 126 |
| About Map Share                                                                                                    | 126 |
| Creating a map correction report                                                                                                    |     |
| Creating a map change report from a marked location                                                                                                    |     |
| Types of map change                                                                                                    |     |
|                                                                                                    |     |
| Safety Cameras                                                                                                    | 130 |
| About safety cameras                                                                                                    | 130 |
| Safety camera warnings                                                                                                    |     |
| Changing the way you are warned                                                                                                    |     |
| Reporting a new safety camera                                                                                                    |     |
| Confirm or remove a speed trap                                                                                                    |     |
| Updating locations for cameras and hazards                                                                                                    |     |
| •                                                                                                    |     |
| Settings                                                                                                    | 133 |
| Appearance                                                                                                    | 133 |
| Display                                                                                                    |     |
| Route Bar                                                                                                    |     |
| Guidance view                                                                                                    | 135 |
| Automatic Zoom                                                                                                    | 135 |
| Highway exit previews                                                                                                    |     |
| Voices                                                                                                    |     |
| Maps                                                                                                    |     |
| Route Planning                                                                                                    |     |
| Sounds and Warnings                                                                                                    |     |
| Language and Units                                                                                                    |     |
| System                                                                                                    |     |
| Hélp                                                                                                    |     |
|                                                                                                    |     |
| Getting Help                                                                                                    | 142 |
| Help                                                                                                    | 142 |
| Product certification                                                                                                    | 143 |
|                                                                                                    |     |
| Finding product certification information on your device                                                                                                    | 143 |
| Updating using MyDrive Connect                                                                                                    | 144 |
| About MyDrive Connect                                                                                                    |     |
| TomTom account                                                                                                    |     |
| Setting up MvDrive Connect                                                                                                    |     |

| Addendum          | 146 |
|-------------------|-----|
| Copyright notices | 153 |

# Welcome to navigation with TomTom

This User Manual explains all you need to know about your new TomTom Rider.

If you want a quick read of the essentials, we recommend that you read the <u>Using your Rider</u> chapter. This covers installation, planning a thrilling ride and all the main features of your device. <u>Get going</u> covers switching on, setting up and charging.

After that, you will probably want to connect to TomTom services and you can read all about that in the Connecting to TomTom services chapter. To help you avoid traffic delays and get to your destination quicker, you can use TomTom services even on the routes you ride every day.

**Tip**: There are also frequently asked questions (FAQs) at <u>tomtom.com/support</u>. Select your product model from the list or enter a search term.

We hope you enjoy reading about and, most importantly, using your new Rider!

Note: You can use your device on your bike or in your car.

# What's new

#### New in this release

#### Version 17.1

#### Rider 42, Rider 420, Rider 520

#### **Touch Sensitivity**

You can now choose higher or lower sensitivity settings for the buttons on your TomTom Rider.

To learn more go to Touch Sensitivity.

#### Pre-loaded biker routes

On the Rider 450, some of the most breathtaking rides have been pre-installed on your TomTom Rider.

To learn more go to <u>Navigating using a saved route</u> in this User Manual, and for details of the routes go to <u>tomtom.com</u>.

#### On all models

## Quick search and Step-by-step search

You can now choose between two different ways of searching for an address or a POI.

To learn more go to Choosing which search to use in this User Manual.

#### **Using community POI lists**

You can now show your biker-friendly imported community POI lists permanently on the map.

To learn more go to Using community POI lists in this User Manual.

#### Pre-plan your rides with MyDrive

You can plan a route on the MyDrive website, send it to your TomTom Rider, and do much more.

To learn more go to Syncing using TomTom MyDrive.

#### Advanced Lane Guidance in a split screen

As you approach highway exits and junctions you can now view map guidance and lane guidance side-by-side in a split screen.

To learn more go to Advanced Lane Guidance in this User Manual.

#### Quickly report a safety camera or risk zone

You can now tap the safety camera or risk zone symbol in the speed panel to report a safety camera or risk zone.

To learn more, go to Reporting a new safety camera or Reporting a risk zone in this User Manual.

#### Read aloud traffic messages

Your device now reads aloud traffic messages about traffic events on your route.

To learn more go to Sounds and Warnings in Settings in this User Manual.

# Other bug fixes and improvements

Various performance improvements and bug fixes have been implemented.

#### TomTom videos

You can find many videos on our YouTube channel to help you learn about your new TomTom Rider and other TomTom products. Visit <a href="www.youtube.com/user/TomTomOfficial/videos">www.youtube.com/user/TomTomOfficial/videos</a> to find out more!

Here are links to some videos that you might find interesting:

**Tip**: Look on the TomTom YouTube Channel for videos in your own language.

#### The TomTom Rider

Get inspiration for your Rider:

- www.youtube.com/watch?v=kbHfzuflTF0
- https://www.youtube.com/playlist?list=PLSoQAVympWk4HbxQ-kv83xqcC-KDSbEl5

See how to mount your Rider without the anti-theft solution: www.youtube.com/watch?v=w0UHEIIJ060

See how to mount your Rider with the anti-theft solution: <a href="www.youtube.com/watch?v=5SE8zUasp21">www.youtube.com/watch?v=5SE8zUasp21</a>

See how to get TomTom Traffic via your iPhone: www.youtube.com/watch?v=HlwYh5nYAok

See how to get TomTom Traffic via your Android smartphone: <a href="https://www.youtube.com/watch?v=Wc3jkl-OeSM">www.youtube.com/watch?v=Wc3jkl-OeSM</a>

#### The TomTom GO

Your Rider uses all of the features on the TomTom GO. Learn more about the GO here: <a href="mailto:tomtom.dist.sdlmedia.com/Distributions/?o=5197E8C4-1943-40F0-A4E8-98A562AFAFCE">tomtom.dist.sdlmedia.com/Distributions/?o=5197E8C4-1943-40F0-A4E8-98A562AFAFCE</a> <a href="https://www.youtube.com/watch?v=sSBSeYtGpuY">www.youtube.com/watch?v=sSBSeYtGpuY</a>

#### **Using MyDrive**

 UK English:
 www.youtube.com/watch?v=Pls5tGFhQIA

 French (France):
 www.youtube.com/watch?v=IYpPDxxXSwk

 Spanish (Spain):
 www.youtube.com/watch?v=HkZqdD5MkHI

 German:
 www.youtube.com/watch?v=Skg6PWMbRxI

 Italian:
 www.youtube.com/watch?v=AybGRzpgu1s

#### USA ONLY - Getting traffic on a smartphone-connected device

us.support.tomtom.com/app/content/name/Connect/page/3

#### **New products**

TomTom Bandit (English): <a href="https://www.youtube.com/watch?v=U2DXXwRcWyl">www.youtube.com/watch?v=U2DXXwRcWyl</a>

# **Using your Rider**

# Mounting on a motorcycle

1. Attach the RAM™ mount kit to your motorcycle.

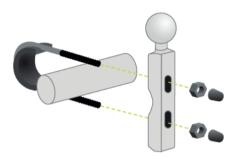

2. Fix the holder to the mount and connect the wires to your motorcycle's wiring system.

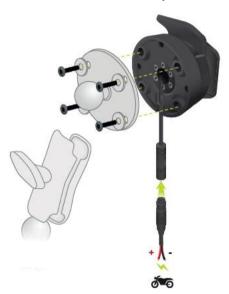

**Important**: The red POS (+) contact needs to be connected to the motorcycle's wiring loom at a point between the ignition and the +12V battery supply. The black NEG (-) wire needs to be connected to the motorcycle's wiring loom at a point between the ignition and the -(GND) battery supply. Attach to a 12V point that can be switched off by the ignition such as the light circuit.

When you are attaching the mount kit to your motorcycle, follow these guidelines:

- If you are unsure about attaching the mount kit yourself, ask a professional to fit it for you.
- If you choose to attach the mount kit yourself, note that the Active Dock has a built-in fuse. This means that you don't need to add a fuse between the device and the motorcycle battery.
- Make sure that the mount kit does not interfere with any of the controls on the motorcycle.
- Always use the correct tools. If you use unsuitable tools, you may damage or break the mount kit.
- Do not overtighten nuts and screws. You may crack parts of the mount kit or damage your handlebars if you overtighten nuts or screws.

• If you are using the U-bolt, don't forget to put the provided rubber caps over the exposed threads.

**Important**: Damage due to modifications, improper installation, road hazards or accidents, are not covered. Neither RAM nor TomTom shall be liable for any injury, loss, or damage, direct or consequential, arising out of improper installation, or inability to use the product. Before use, the user shall determine the suitability of the product for its intended use. The user assumes all risk and liability, whatsoever, in connection with the mount.

3. Place your TomTom Rider in the holder.

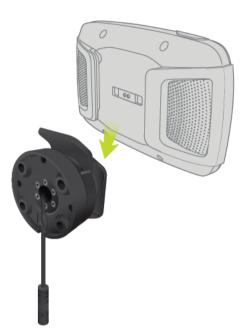

4. You can rotate your device by ninety degrees to get your preferred view.

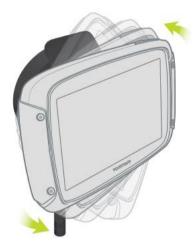

# Using the anti-theft solution

If your box includes an anti-theft solution, it is supplied in two parts:

A RAM lock for the mount.
 This lock prevents the unscrewing of the RAM arm from the motorcycle.

A lock for the TomTom Rider itself.
 This lock prevents the disconnection of the TomTom Rider from the dock.

**Important**: Both locks have keys, so you need to make sure that you keep these two extra keys with you at all times!

To use the anti-theft solution, do the following:

1. Lock the RAM mount to your motorcycle as shown below.

Note: Make sure you use the longer screws provided with your Rider lock.

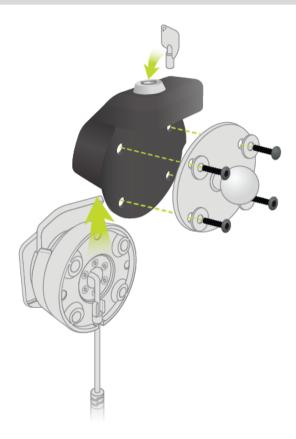

2. Lock your TomTom Rider to prevent removal from the mount. Unscrew the wingnut from the RAM arm and attach the RAM lock.

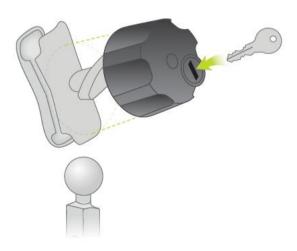

# Installing in your car

If your box contains a car mount, use the supplied mount to install your TomTom Rider in your vehicle. Read the instructions about positioning your device before you install your Rider.

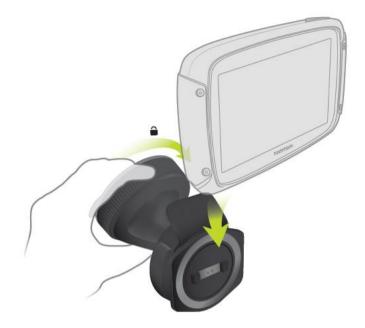

If your box contains a car mount, install your Rider by doing the following:

1. Connect the supplied USB cable to the mount.

Note: Use ONLY the USB cable supplied with your Rider. Other USB cables may not work.

- 2. Connect the USB cable to any of the USB sockets on the USB dual charger and plug this into the power supply on your dashboard.
- 3. Choose the best smooth location, on your windshield or side window, to mount your TomTom
- 4. Make sure that both the suction cup on the mount and your windshield are clean and dry.
- 5. Press the suction cup of the mount firmly against your windshield.
- 6. Turn the grip near the base of the mount in a clockwise direction until you feel it lock.
- 7. Place your Rider in the mount, making sure that it clicks into place.

**Tip**: With the High-Speed Dual Charger you can charge your TomTom Rider and smartphone at the same time.

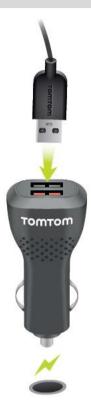

## **Bluetooth Connections**

Your TomTom Rider use Bluetooth to connect to your smartphone and headset.

Select **Settings** in the Main Menu, then select **Bluetooth Connections**.

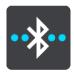

You can select the following Bluetooth connections:

**Tip**: To make your device easier to find when connecting using Bluetooth, you can give your device a unique name.

#### Headset

Headset lets you connect a Bluetooth headset to your device. Select **Headset**, then select **Search for headset** and follow the instructions.

See also: Connecting a headset.

# Network

Connect your device to TomTom services using a Bluetooth connection on your smartphone. Select **Network**, then select a phone or search for a phone and follow the instructions.

See also: Connecting to TomTom services.

# Renaming your device

You can give your device a unique Bluetooth name so that you can find it easily when connecting to your smartphone via Bluetooth. You can change the Bluetooth name in the following ways:

#### Using the Settings menu

1. From the Main Menu, select Settings.

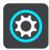

2. Select Bluetooth Connections.

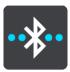

3. Select the pop-up menu button.

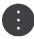

4. Select Rename this device.

The keyboard is shown on the screen.

- 5. Enter the new name for your device.
- 6. Select **Rename** to save the new name.

#### When sharing a track or sending a track via Bluetooth

When you want to share a track or send a track via Bluetooth, your device's Bluetooth name is displayed. Select the Bluetooth name to show the keyboard on the screen. Enter the new name for your device, then select **Rename** to save the new name.

## Connecting a headset

We recommend using a headset with your TomTom Rider to hear spoken instructions, and hear warning sounds on your Rider. This makes riding with your Rider as safe as possible. For more information and a full list of compatible headsets, go to Headset Compatibility.

The instructions below describe how to connect a Bluetooth® headset:

- 1. Make sure your headset is fully charged using the charger supplied with your headset.
- 2. Switch on the the headset and make it discoverable by following the user instructions supplied with your headset.
- 3. From the Main Menu, select **Settings**.
- 4. Select Bluetooth Connections.

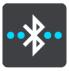

- 5. Select **Headset**, then select **Search for Headset** and follow the instructions to establish the connection.
- 6. Attach your headset to your helmet.

Make sure you position the microphone correctly. For best results, don't position the microphone directly in front of your mouth, position it just to the side of your mouth.

An image of the parts of a typical headset is shown below:

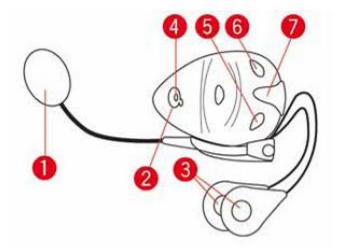

- 1. Microphone
- 2. On/Off button
- 3. Speakers
- 4. LED
- 5. Volume down
- 6. Volume up
- 7. Charging connector

**Important**: When using a headset, the volume control may not be available because your headset doesn't support remote volume control. If this is the case, use the volume control button on the headset itself to change the volume.

# **Navigation buttons**

On the map view or guidance view, select the Main Menu button to open the Main Menu.

The following navigation buttons are available in the Main Menu:

Note: Not all features are supported on all devices.

#### Search

Select this button to search for an address, a place or a Point of Interest, then plan a route to that location.

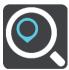

## Plan a Thrill

Select this button to plan a thrilling ride for a round trip or to a destination.

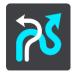

## My Routes

Select this button to show your <u>saved routes</u>, recorded routes and <u>imported routes</u>.

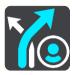

**Add Home** 

Select this button to ride to your home location. If this button is not included in your main menu, go to My Places to set up your home location.

#### **Ride Home**

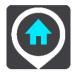

**Add Work** 

Select this button to ride to your work location. If this button is not included in your main menu, go to My Places to set up your work location.

#### **Ride to Work**

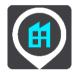

# Current Route / Current Track

Select this button to <u>clear or change</u> your planned route or track.

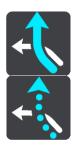

# **Start Recording**

Select this button to start or stop recording a track.

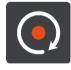

# **My Places**

Select this button to show your <u>saved places</u>.

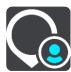

#### **Parking**

Select this button to find parking lots/garages.

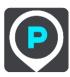

#### **Gas Station**

Select this button to find gas stations.

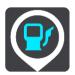

# Connected Services

Select this button to see the status of your connection to the internet.

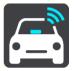

# **Trip Statistics**

Select this button to see <u>trip statistics</u> about how far you've been riding, how long you've been riding, and also at what speed.

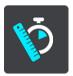

# The glove-friendly keyboard

# Switching to the glove-friendly keyboard

The glove-friendly keyboard has large buttons so that you can make selections more easily while wearing motorcycle gloves.

See Entering search terms for instructions on how to select different keyboard layouts.

## Using the glove-friendly keyboard

Taking the "pqrs" key as our example, do the following:

1. To select the first letter ("p"), tap the "pgrs" key once.

**Tip**: To select another letter from the same key, for example, "p" followed by "r", you need to wait for half a second in between selecting letters.

- 2. To select the second letter, for example "q", tap the "pqrs" key twice in rapid succession.
- 3. To select the third letter, for example "r", tap the "pqrs" key three times in rapid succession.
- 4. To select the fourth letter "s", tap the "pqrs" key four times in rapid succession.

If your gloves still make it difficult to select letters, you can do the following:

Press and hold the key, for example "def".
 After touching the key the first character appears, in this case "d".

- 2. Wait for the pop-up to appear.
- 3. Select your chosen desired character from the pop-up, for example "f".
- 4. Your chosen character "f" replaces the "d" character that first appeared.

#### Available keys

The keys shown below are available when using your TomTom Traffic in either portrait or landscape orientation.

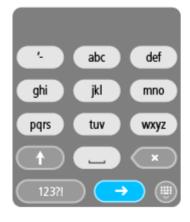

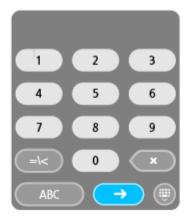

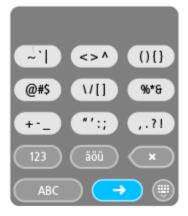

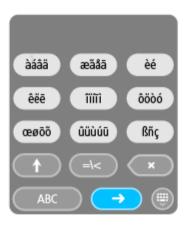

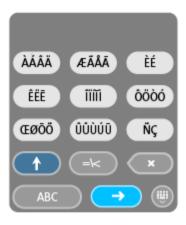

# Planning a thrilling route

You can use the Plan a Thrill button to create interesting rides on the spot. This is especially useful for a day when you have some spare time and just need a simple way to create a thrilling ride.

A thrilling route is a trip that includes interesting or challenging roads and uses as few highways as possible. You can choose the level of turns included in your ride, and also the degree of hilliness.

**Tip**: As Plan a Thrill is for creating instant routes, thrilling routes cannot be saved in My Routes.

**Tip**: Thrilling routes are round trips by default but you can plan a route to a destination if you choose.

# Planning a thrilling round trip route using stops

If you just need to go out for a ride, **Plan a Thrill** lets you plan a round trip along the most interesting roads from your current location via the stops you choose. You must choose at least one stop to create a thrilling route.

1. Select the Main Menu button to open the Main Menu.

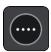

2. Select Plan a Thrill.

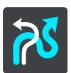

The map view opens.

- 3. Move the map and zoom in until you can see the place you want to ride through.
- 4. Create a stop by quickly tapping the map.

  Your Rider plans a thrilling round trip through your chosen stop.

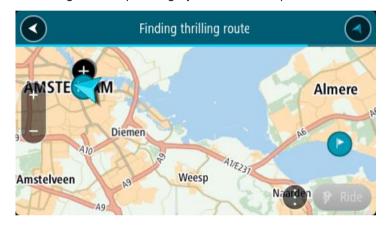

**Tip**: The direction of the round trip is random. If you have at least two stops on your route, you can change the direction of travel by reordering the stops. Arrows on the planned route show the direction of travel.

5. If you want to add more stops to your route, move the map and select more stops. Your Rider plans a thrilling round trip route through your chosen stops.

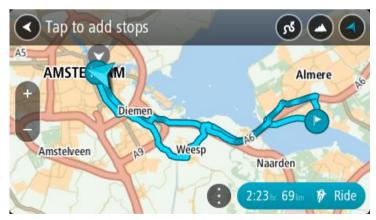

Tip: Select the pop-up menu button to reorder your stops.

- 6. Select the level of turns and the degree of hilliness for your thrilling route.
  - Select this button to choose one of three settings for turns.

Select this button to choose one of three settings for hilliness.

Your Rider plans a thrilling round trip route with turns and hills through your chosen stops.

7. When you have planned your thrilling route, select **Ride**.

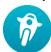

Your route is shown on the map view, then guidance along your route begins. As soon as you start riding, the guidance view is shown automatically.

# Planning a thrilling ride to a destination

You can plan a route to a destination using the map. The route to your destination will be along the most interesting roads from your current location.

**Tip**: You can also <u>plan a route to a destination</u> then choose **Winding route** as the route type.

1. Select the Main Menu button to open the Main Menu.

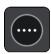

2. Select Plan a Thrill.

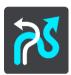

The map view opens.

3. Select a location by pressing and holding the screen for about one second.

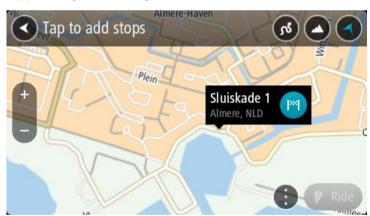

4. Select the destination button.

Your Rider plans a thrilling route to your chosen destination.

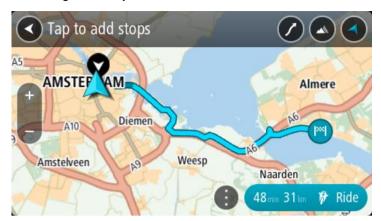

5. If you want to add more stops to your route, move the map and select more stops. Your Rider plans a thrilling route through your chosen stops to your destination.

**Tip**: Select the pop-up menu button to reorder your stops.

- 6. Select the level of turns and the degree of hilliness for your thrilling route.
  - Select this button to choose one of three settings for turns.
  - Select this button to choose one of three settings for hilliness.

    Your Rider plans a thrilling route with turns and hills to your chosen destination.
- 7. When you have planned your thrilling route, select Ride.

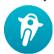

Your route is shown on the map view, then guidance along your route begins. As soon as you start riding, the guidance view is shown automatically.

## Looking at trip statistics

Your Rider can show you how far you've been riding, how long you've been riding, and also at what speed.

To see trip statistics, select **Trip Statistics** in the Main Menu.

Select one of the three tabs to see statistics for today's riding, for your current trip and for all-time.

**Tip**: **All-Time** are the statistics that have been collected since the device was purchased and first switched on.

**Tip**: A dot is included in large distances, for example, 20047,64 kilometers is shown as 20.047,6 km.

# Statistics for your current trip

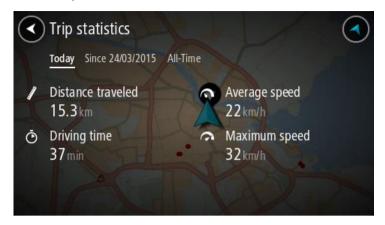

To see statistics for the trip you are riding now, select the **Since --/--/** tab.

To start a new trip, select the Clear trip button, just like resetting an mileometer in a car.

After stopping your bike, if you don't press the **Clear trip** button, the statistics just carry on incrementing when you start moving again. This means you get accurate statistics for trips that span several days or several rides within a day.

**Important**: If you do a factory reset, the all-time tab is reset back to zero values!

# **Using quick settings**

Quick settings make it easier for you to use a range of settings when wearing gloves.

Using quick settings you can do the following:

- Switch voice instructions on or off.
- Mute the volume.
- Switch between lighter and darker colors.
- Change the volume of instructions.

See Other buttons and Volume control for more details.

**Important**: When using a headset, the volume control may not be available because your headset doesn't support remote volume control. If this is the case, use the volume control button on the headset itself to change the volume.

To use quick settings, select the quick settings button in the main menu, the map view or the guidance view.

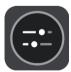

You see the screen shown below with large buttons and a volume control:

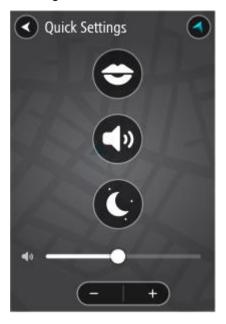

**Tip**: When wearing gloves, select the plus (+) and minus (-) buttons beneath the volume slider to change the volume, instead of trying to move the slider with gloves on.

# **Installing Tyre Pro**

You can use Tyre Pro® to search, create and edit routes on your computer before you upload them to your TomTom Rider.

To get free access to Tyre Pro®, follow the steps below:

- 1. Go to tomtom.com/getstarted and select your country.
- 2. Connect your Rider to your computer to link your device to your account and register with us.
- 3. Within 24 hours you will receive an email with a unique Tyre code and URL. Use this code and URL to activate and download your Tyre Pro® software.

# **Settings**

#### **Bluetooth Connections**

Select **Settings** in the Main Menu, then select **Bluetooth Connections**.

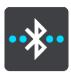

Your Rider can use the following Bluetooth connections:

- Headset Connect a Bluetooth headset to hear spoken instructions and warning sounds.
- Network Connect your Rider to your smartphone's internet connection so you can get <u>TomTom Services</u>.

# Locking device orientation

Select Settings in the Main Menu, then select Appearance.

Select Display.

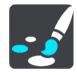

#### Orientation Lock

Select Orientation Lock to prevent the rotation of your screen when you rotate your device.

When switched OFF (default), if you rotate your device between landscape and portrait positions, the screen orientation changes too.

To lock the screen in either landscape or portrait, rotate the device then switch this setting ON to lock the screen in that position.

# Map color

Select Settings in the Main Menu, then select Appearance.

Select Display.

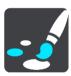

# Map color

Select **Map color** to change the contrast of the colors used in the map so that the map is easier to see in bright light.

# **Touch Sensitivity**

**Important**: This feature is only available on the Rider 42, Rider 420, and Rider 450.

Select **Settings** in the Main Menu, then select **Touch Sensitivity**.

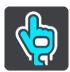

Select **Touch Sensitivity** to choose higher or lower sensitivity when touching the buttons on your Rider:

- Choose Thin Gloves when wearing no gloves or summer-weight gloves.
- Choose Thick Gloves when wearing winter gloves or when it is raining.

**Tip**: In very wet weather select **Thick Gloves** to prevent rain drops from causing false inputs on the screen.

# **Get going**

## Positioning the device

Be careful where you install your Rider. The Rider shouldn't block or interfere with any of the following:

- Your view of the road.
- The controls in your vehicle.
- Your rearview mirrors.
- The airbags.

You should be able to reach your Rider easily without leaning or stretching. In a car, you can attach your Rider to the windshield or side window or you can use a Dashboard Mount Disk to attach the mount to your dashboard.

# Turning on and off

#### Turning your device on

Press the On/Off button until your device starts. If the device was off you see the map view. If your device was sleeping you see the last screen you were looking at.

## Putting your device to sleep

To put your navigation device to sleep, press the On/Off button and then release it.

You can also press the On/Off button for more than 2 seconds until you see the Sleep and Turn Off buttons. Select **Sleep** to make the device sleep.

**Tip**: To send your navigation device to sleep when the USB cable is unplugged or whenever it is removed from the mount, go to Battery settings in the Settings menu.

## Turning your device off completely

To turn off your navigation device completely, you can do one of the following:

- Press and hold the On/Off button for more than 2 seconds until you see the Sleep and Turn Off buttons. Select Turn Off to turn off the device. Select the "back" button if you don't want to turn your device off.
- Press and hold the On/Off button for more than 5 seconds until the device turns off.

#### Setting up

**Note**: The language you choose will be used for all text on the screen. You can always change the language later in <u>Language and Units</u> in the **Settings** menu.

When you first switch on your TomTom Rider, you have to answer a few questions to set it up. Answer the questions by touching the screen.

# **GPS** reception

When you first start your TomTom Rider, it may need a few minutes to determine your position. In the future, your position will be found much faster.

To ensure good satellite reception, use your Rider outdoors and keep it upright. Large objects such as tall buildings can sometimes interfere with reception.

**Important**: QuickGPSFix contains information about satellite positions which helps your Rider find your position faster. QuickGPSFix information is sent to Always Connected devices in real time and to Smartphone Connected devices when connected to TomTom services using your smartphone. You can also update QuickGPSFix using MyDrive.

# Sending information to TomTom

When you first start navigating or you have reset your Rider, your Rider asks for permission to collect some information about your use of the navigation device. The information is stored on your Rider until we retrieve it. We use it anonymously to improve our products and services. If you use our services, we will also use your location information to deliver the services to you.

You can change whether you send this information to us at any time by doing the following:

- 1. In the Main Menu, select the **Settings** button.
- 2. Select System.
- 3. Select Your Information & Privacy.
- 4. Select the button to turn sending of information on or off.

**Note**: If you choose not to send location information to us, you will no longer receive our services. This is because services need to send the location of your device to TomTom in order to receive the traffic information related to where you are. The end date of your subscription remains the same, even if you do not send this information to us.

You can find current and more detailed information at tomtom.com/privacy.

# Memory card slot

Some TomTom navigation devices have a memory card slot that is located on the side or bottom of the device.

Before you use the memory card slot, make sure that you have the latest version of the application installed on your navigation device by connecting to MyDrive using a computer.

When your Rider is up-to-date, you can use a memory card as extra storage space to add extra maps or to store routes and tracks to your device. Maps can be purchased from tomtom.com.

**Important**: Routes and tracks cannot be stored on the same memory card as maps because different memory card formatting is used.

#### **Device not starting**

In rare cases, your TomTom Rider may not start correctly or may stop responding to your taps.

First, check that the battery is charged. To charge the battery, connect your Rider to the car charger. It can take 3 - 5 hours to fully charge the battery, depending on the type of device.

**Important**: Do not charge your device using your vehicle's own USB port because it is not powerful enough.

If this does not solve the problem, you can perform a reset. To do this, press and hold the On/Off button until your Rider begins to restart.

# Charging your device

The battery in your TomTom Rider charges when you connect it to your TomTom vehicle charger, to your computer, or to a USB Home Charger.

**Important**: Do not charge your device using your vehicle's own USB port because it is not powerful enough.

You are warned when the battery level is low or critical. You lose your connection to some TomTom services when the battery level is low or critical. When the battery is empty, your Rider goes into sleep mode.

**Important**: On device models START 42/52, START 40/50/60, and GO 51/61, the screen intentionally dims when you connect your device to your computer. The screen also dims if you use a non-TomTom charger that does not provide enough power when charging.

Note: Use ONLY the USB cable supplied with your Rider. Other USB cables may not work.

# Caring for your Rider

It is important to take care of your device:

- Do not open the casing of your device under any circumstances. Doing so may be dangerous and will void the warranty.
- Wipe or dry the screen of your device using a soft cloth. Do not use any liquid cleaners.

# Connecting to TomTom services

#### **About TomTom services**

TomTom services give you real-time information about traffic and safety cameras on your route.

To get TomTom services on your Rider you need the following items:

- Any Rider.
- A smartphone with a data plan from a mobile services provider.
- The TomTom MyDrive app for iOS or Android installed on your smartphone.
- A TomTom account.

Using TomTom services means that data is sent and received by your phone using your mobile services provider.

**Important**: You might have additional costs when you use the internet on your phone, especially if you are outside the area covered by your data plan. Check with your mobile services provider for more information.

Note: TomTom services are not available on all Rider devices.

**Note**: TomTom services are not available in all countries or regions, and not all services are available in all countries or regions. For more information on available services in each region, go to tomtom.com/services.

# TomTom MyDrive App for iOS or Android

The TomTom MyDrive app connects your Rider to the internet using Bluetooth (not tethering) on your smartphone.

You can download and install the app on your smartphone from the Apple App store or Google Play store.

**Note**: The language used for buttons and menus in the TomTom MyDrive app is the same as the language you selected in your smartphone settings. If you change the language you must restart the TomTom MyDrive app to see the new language.

# Starting the app

On your smartphone tap the **MyDrive** icon to start the app. To use TomTom services, you must create a TomTom account or you can log in using an existing TomTom account. When the app is started you can do one of the following:

- Connect to TomTom services using your smartphone
- Reconnect to TomTom services using your smartphone

# **Sharing your information**

When you use a TomTom service we ask you to share information about you and your device. The first time you use a TomTom service please read the details about how each service uses your information. On your Rider, tap **Yes** to allow your information to be shared. If you don't agree to share your information the service will not work.

#### **Notifications**

Your smartphone displays a notification when the TomTom MyDrive app is connected to your Rider.

#### Main Menu

Tap the app Main Menu button to show the app Main Menu. The menu has the following items:

- Status shows the status screen where you can see the status of the connection.
- Traffic shows a map of your location with traffic incidents.
- TomTom Account lets you log into your TomTom account.
- Settings lets you change the app settings.
- About Displays information about the TomTom MyDrive app.

# Connect to TomTom services using your smartphone

To connect your Rider to your phone, do the following:

- 1. Select TomTom Services in the Main Menu.
- 2. Select Network status.
- 3. If you are prompted, select **Yes** to agree to send information to TomTom.

Note: You cannot use TomTom services unless you agree to send information to TomTom.

- 4. Turn on Bluetooth on your phone, and make sure your phone is discoverable (iOS) or visible (Android).
- 5. Start the TomTom MyDrive app on your phone.
- 6. Select the next screen arrow on your navigation device.

Your device searches for your phone.

**Tip**: If your device cannot find your phone, make sure your phone is still discoverable (iOS) or visible (Android) for other Bluetooth devices. Select **Search** to search for your phone again.

- 7. Select your phone from the list on your navigation device.
  - Your navigation device connects to the internet using your phone's internet connection.
- 8. On the TomTom MyDrive app, log into your existing TomTom account or create a new TomTom account.

**Tip**: If you already own a TomTom navigation device, we recommend that you open a new TomTom account for your Rider using a different email address.

9. Return to the map view on your navigation device.

TomTom services are now active.

**Tip**: You can also connect to services by selecting **Connected Services** in the Main Menu, followed by **Traffic & Safety Cameras**.

### Reconnect to TomTom services using your smartphone

To reconnect your Rider to TomTom services, on your phone make sure that Bluetooth is on and that the TomTom MyDrive app is started.

Your Rider will remember your phone and will find it automatically when you are in range of your navigation device. If you have a valid TomTom services subscription, the service will start automatically.

The Bluetooth icon at the top of the Main Menu screen on your Rider shows the status of the Bluetooth connection:

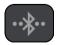

Bluetooth not connected.

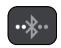

Bluetooth connecting. Your device is trying to automatically connect to your phone.

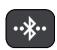

Bluetooth connected. Your device is connected to your phone.

You can also connect using another phone.

# Connect to TomTom services using a different smartphone

- 1. Follow the instructions on your device about switching on a Personal Area Network on your phone.
- 2. Switch on Bluetooth on your phone.
- 3. Select Bluetooth Connections in the Settings Menu.
- 4. Select Network.
- 5. Select the pop-up menu button then select **Search**.

Your navigation device searches for your phone.

**Tip**: If your device cannot find your phone, make sure your phone is still "discoverable" or "visible" for other Bluetooth devices.

- 6. Select your smartphone from the list of phones on your device.

  Your navigation device connects to TomTom services using your phone's internet connection.
- 7. log into your existing TomTom account.

TomTom services are now active.

# **Deleting phones**

- 1. Select **Bluetooth Connections** in the Settings Menu.
- 2. Select Network.
- 3. Select the pop-up menu button then select **Delete**.
- 4. Select the phone you want to delete.
- 5. Select **Delete**.

Your phone is deleted.

Tip: If you delete all your connected phones, you will no longer be able to use TomTom services.

## Unable to get a connection

To check your connection status to the Internet, select **Bluetooth Settings** in the Settings Menu. If your network connection status is shown as Connecting or Not connected, select **Network** and follow the instructions.

If your Rider cannot connect to your phone, or you have no internet connection, also check the following:

- Your phone is shown on your Rider.
- Your phone's Bluetooth is turned on.
- Your phone's Personal Area Network (PAN), which is also known as Personal Hotspot, Tethering, or Bluetooth Tethering, is turned on.
- Your data plan with your mobile services provider is active, and you can access the internet on your phone.

# What's on the screen

# The map view

The map view is shown when you have no planned route. Your actual location is shown as soon as your Rider has found your GPS location.

You can use map view in the same way as you might look at a traditional paper map. You can move around the map using gestures, and zoom using the zoom buttons.

**Important**: Everything on the map is interactive, including the route and the map symbols - try selecting something and see what it does!

**Tip**: To open a pop-up menu for an item on the map, for example a route or a POI, select the item to open the menu. To select a location on the map, select and hold the location until the pop-up menu opens.

The map shows your current location and many other locations such as your My Places locations.

If you have not planned a route, the map is zoomed out to show the area around your location.

If you have planned a route, your complete route is shown on the map. You can <u>add stops</u> to your route directly from the map. When you start to drive, the <u>guidance view</u> is shown.

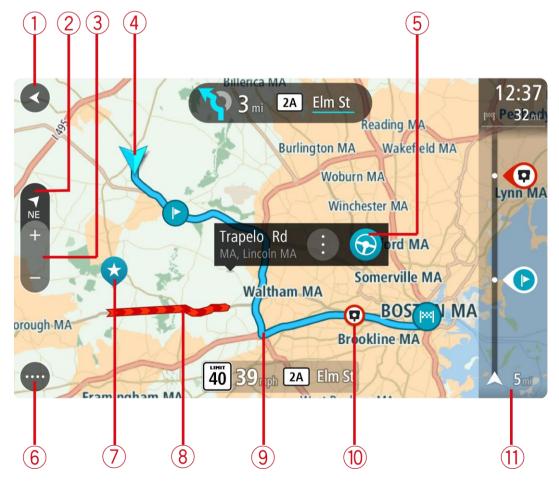

- 1. Back button. This button returns the map to an overview of your whole route or, if no route is planned, moves the map to put your current location at the center.
- 2. Switch view button. Select the switch view button to change between the map view and the guidance view.

When in map view, if you are driving, the small arrow rotates to indicate your direction of travel relative to north, with north being up.

**Tip**: The compass direction you are driving is shown in the switch view button below the small compass arrow, for example, NE for North East. These compass directions automatically appear when driving in North America and disappear if you leave North America.

- 3. Zoom buttons. Select the zoom buttons to zoom in and out.
- 4. Current location. This symbol shows your current location. Select it to add it to My Places or search near your current location.

Note: If your Rider cannot find your location the symbol appears grey.

Note: You cannot change the current location symbol.

- 5. Selected location. Press and hold to <u>select a location</u> on the map. Select the pop-up menu button to show options for the location, or select the **Drive/Ride** button to plan a route to the location.
- 6. Main Menu button. Select the button to open the Main Menu.
- 7. Map symbols. Symbols are used on the map to show your destination and your saved places:

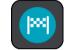

Your destination.

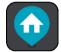

Your home location. You can set your home location in My Places.

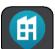

Your work location. You can set your work location in My Places.

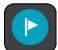

A stop on your route.

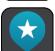

A location saved in My Places.

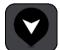

A marked location.

When a search for POIs near destination is done and the results are shown on the map, less important POIs are shown as black pins with white crosses.

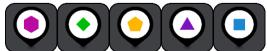

Symbols to show your community POI locations.

Select a map symbol to open the pop-up menu, then select the menu button to see a list of actions you can take.

- 8. Traffic information. Select the traffic incident to display information about the traffic delay.
- 9. Your route, if you have <u>planned a route</u>. Select the route to clear it, change the route type, add a stop or save changes to your route.

- 10. Safety cameras on your route. Select a safety camera to display information about that camera.
- 11. Route bar. The route bar is shown when you have planned a route.

# The guidance view

The guidance view is used to guide you along the route to your destination. The guidance view is shown when you start driving. You see your current location and details along your route, including 3D buildings in some cities.

Note: 3D buildings in guidance view are not available on all devices.

The guidance view is normally in 3D. To show a 2D map with the map moving in your direction of travel, change the <u>2D and 3D default settings</u>.

**Tip**: When you have planned a route and the 3D guidance view is shown, select the switch view button to change to the <u>map view</u> and use the interactive features.

When your Rider starts after sleeping and you have a route planned, you are shown the guidance view with your current location.

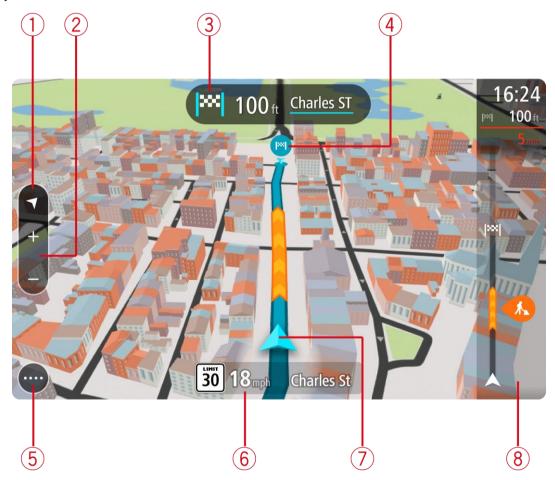

1. Switch view button. Select the switch view button to change between the map view and the guidance view.

When in guidance view, if you are driving, the small arrow rotates to indicate your direction of travel relative to north, with north being up.

**Tip**: The compass direction you are driving is shown in the switch view button below the small compass arrow, for example, NE for North East. These compass directions automatically appear when driving in North America and disappear if you leave North America.

2. Zoom buttons. Select the zoom buttons to zoom in and out.

Tip: On some devices you can also pinch to zoom in and out.

- 3. Instruction panel. This panel shows the following information:
  - The direction of your next turn.
  - The distance to your next turn.
  - The name of the next road on your route.
  - Lane guidance at some intersections.

**Note**: Select the instruction panel to see a list of turn-by-turn text instructions for your planned route.

- 4. Route symbols. Symbols are used on your route to show your starting location, your <u>stops</u>, and your destination.
- 5. Main Menu button. Select the button to show the Main Menu.
- 6. Speed panel. This panel shows the following information:
  - The speed limit at your location.
  - Your current speed. If you drive more than 3 mph (5 km/h) over the speed limit the speed panel turns red. If you drive less than 3 mph (5 km/h) over the speed limit the speed panel turns orange.
  - The name of the street you are driving on.
  - The safety camera report button.
- 7. Current location. This symbol shows your current location. Select the symbol or the speed panel to open the <u>quick menu</u>.

Note: If your Rider cannot find your location the symbol appears grey.

Note: You cannot change the current location symbol.

8. Route bar. The <u>route bar</u> is shown when you have planned a route.

**Important**: To see a wider route bar showing additional route information, change the setting for Route Information.

#### The route bar

The route bar is shown when you have planned a route. It has an arrival information panel at the top, and a bar with symbols underneath.

**Tip**: You can also choose to see a wider route bar showing additional route information (not available on all devices or apps).

Note: The distance ahead shown by the route bar depends on the overall length of your route.

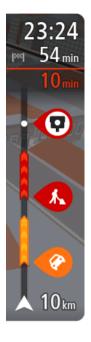

The arrival information panel shows the following information:

**Tip**: If your destination is in a different time zone, you see a plus (+) or a minus (-) sign and the time difference in hours and half hours in the <u>arrival information panel</u>. The estimated time of arrival is the local time at your destination.

- The estimated time that you will arrive at your destination.
- The length of time to drive to the destination from your current location.
- A parking button is shown near the destination flag when parking is available near your destination.

If you have <u>stops</u> on your route, select this panel to change between information about the next stop and your final destination.

You can choose the information you see on the arrival information panel.

**Traffic status** - if your Rider isn't receiving any traffic information, a symbol showing traffic with a cross appears underneath the arrival information panel.

The bar uses symbols to show the following information:

- A faster route, if there is traffic on your route.
- The <u>stops</u> on your route.

**Tip**: To quickly remove a stop, select it in the route bar and use the menu.

- Gas stations that are directly on your route.
- TomTom Traffic incidents.
- TomTom Safety Cameras.
- Rest stops directly on your route.

You can choose the information you see on your route.

The symbols are in the order that they occur on your route. For traffic incidents, the symbol for each incident alternates between showing the type of incident and the delay in minutes. Select a symbol to see more information about a stop, an incident or a safety camera. If a symbol is shown on top of another symbol, selecting the symbols zooms in on the route bar to show each symbol separately. You can then select a symbol.

The total time delay due to traffic jams, weather, and other incidents on your route, including information provided from historical road usage, is shown above the symbols.

For a complete list of incident types, see **Traffic incidents**.

The bottom of the route bar represents your current location and shows the distance to the next incident on your route. In addition, you can choose to see the current time if you turn the setting on.

**Note**: To make the route bar more readable some incidents may not be shown. These incidents will always be of minor importance and only cause short delays.

The route bar also shows status messages, for example **Finding fastest route** or **Playing route preview**.

# Distances and the route bar

The distance ahead shown on the route bar depends on the length of your route, or the distance remaining on your route.

• For remaining distances longer than 31 miles (50 km), only the next 31 miles (50 km) is shown. The destination icon is not shown.

Tip: You can scroll the route bar to see your whole route (not available on iOS).

- For remaining distances between 6 miles (10 km) and 31 miles (50 km), the complete distance is shown. The destination icon is shown fixed at the top of the route bar.
- For remaining distances of less than 6 miles (10 km) the complete distance is shown. The destination icon moves down toward the chevron symbol as you get closer to your destination.

The top half of the route bar shows twice the distance of the bottom half, as shown in the following examples:

- A remaining distance of 31 miles (50 km) on the route bar is split into 21 miles (34 km) at the top and 9 miles (16 km) on the bottom.
- A remaining distance of 6 miles (10 km) on the route bar is split into 4 miles (6.6 km) at the top and 2 miles (3.3 km) on the bottom.

The route bar is constantly updated as you drive.

### The quick menu

To open the quick menu, select the current location symbol or the speed panel in the guidance view.

You can then do any of the following:

- Mark a location
- Report a new safety camera
- Change a speed limit
- Avoid a blocked road
- See your current location or your latitude/longitude if not on a named road.

# Main Menu smaller buttons and symbols

On the map view or guidance view, select the Main Menu button to open the Main Menu.

The following buttons and symbols are available in the Main Menu screen, in addition to the navigation buttons:

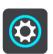

Select this button to open the Settings Menu.

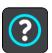

Select this button to open the <u>Help Menu</u>. The Help Menu contains help about using your Rider, together with other information about your device, for example, map version, device serial number and legal information.

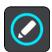

Select this button to reorder the buttons in the Main Menu.

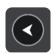

Select this button to return to the previous screen.

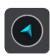

Select this button to return to the map view or guidance view.

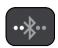

This symbol shows the status of the Bluetooth connection when you use a smartphone to connect to TomTom services.

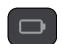

This symbol shows the power level of the battery in your Rider.

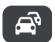

This symbol shows that your Rider is connected to **TomTom services**.

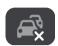

This symbol shows that your Rider is not connected to **TomTom services**.

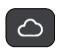

This symbol shows that Rider is connected to your MyDrive.

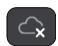

This symbol shows that Rider is not connected to your MyDrive.

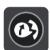

This button shows that you will hear voice instructions. Select the button to switch off voice instructions. You will no longer hear spoken route instructions but you will still hear information such as traffic information and warning sounds.

**Tip**: You can select the types of instructions you want to hear. Select <u>Voices</u> in the Settings Menu and select the instructions you want to hear.

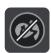

This button shows that you will not hear voice instructions. Select this button to switch on voice instructions.

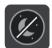

This button shows that the display is using day colors. Select the button to reduce the brightness of the screen and display the map in darker colors. When driving at night or when driving through a dark tunnel, it is easier to view the screen and less distracting for the driver if the brightness of the screen is dimmed.

**Tip**: Your device automatically switches between day and night colors depending on the time of day. To switch off this feature, select Appearance, then Display in the <u>Settings</u> menu and switch off **Switch to night colors when dark**.

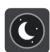

This button shows that the display is using night colors. Select the button to increase the brightness of the screen and display the map in brighter colors.

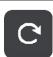

Select this button to refresh your screen.

### Volume control

On the map or guidance view, select the Main Menu button to open the Main Menu.

Select and slide the volume control to change the volume of voice instructions and warnings. If the voice instructions are turned off, the volume control will still change the volume of the warnings.

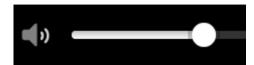

# **Using gestures**

You use gestures to control your Rider.

In this User Manual, you learn how to use gestures to control your Rider. Below is an explanation of each gesture.

#### Double tap

Touch one finger on the screen twice in rapid succession.

Example of when to use this: Zooming in on the map.

### **Drag**

Put one finger on the screen and move it across the screen.

Example of when to use this: Scrolling around in the map.

#### **Flick**

Flick the tip of a single finger across the screen.

Example of when to use this: Scrolling a long distance on the map.

Tip: Flick isn't available on all devices.

## Press and hold

Put one finger on the screen for more than one half second.

Example of when to use this: Opening the pop-up menu for a place on the map.

# Pinch to zoom

Touch the screen with your thumb and a finger. Move them apart to zoom in or move them together to zoom out.

Example of when to use this: Zooming in and out on the map.

**Tip**: Pinch to zoom isn't available on all devices. If pinch to zoom isn't available, use the zoom buttons to zoom in and out.

Tap or select

Tap a single finger on the screen.

Example of when to use this: Selecting an item in the Main Menu.

9. 5

# **Reordering the Main Menu buttons**

To reorder the buttons in the Main Menu to suit your preference, do the following:

1. Select the Main Menu button to open the Main Menu.

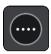

2. Press and hold the button you want to move for two seconds.

Tip: Alternatively, select the Edit button in the Main Menu.

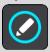

The menu button is shown with left and right arrows.

- 3. Press the left or right arrow on the menu button to move the button to a new position in the menu.
- 4. Select and move other buttons to the order you want.
- 5. Select Done.

# **Traffic**

#### **About TomTom Traffic**

TomTom Traffic is a TomTom service providing real-time traffic information.

In combination with historical road usage data, TomTom Traffic helps you plan the optimum route to your destination taking into account the current local traffic conditions and the weather.

Your TomTom Rider regularly receives information about the changing traffic conditions. If traffic jams, heavy rain, snow or other incidents are found on your current route, your Rider will offer to replan your route to try and avoid any delays.

**Important**: When you approach a faster alternative route, you get a warning in the route bar and you can see the alternative route in both the guidance view and the map view. To accept a faster route, just steer towards the alternative route as you approach it and your device will select it.

To get TomTom services on your Rider, you must be <u>connected to TomTom services</u> and logged into a TomTom account.

Note: TomTom services are not available on all devices.

**Note**: Some TomTom services might not be available in your current location.

#### The route bar

The route bar is shown when you have planned a route. It has an arrival information panel at the top, and a bar with symbols underneath.

**Tip**: You can also choose to see a wider route bar showing additional route information (not available on all devices or apps).

Note: The distance ahead shown by the route bar depends on the overall length of your route.

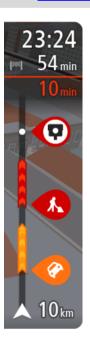

The arrival information panel shows the following information:

**Tip**: If your destination is in a different time zone, you see a plus (+) or a minus (-) sign and the time difference in hours and half hours in the <u>arrival information panel</u>. The estimated time of arrival is the local time at your destination.

- The estimated time that you will arrive at your destination.
- The length of time to drive to the destination from your current location.
- A parking button is shown near the destination flag when parking is available near your destination.

If you have <u>stops</u> on your route, select this panel to change between information about the next stop and your final destination.

You can choose the information you see on the arrival information panel.

**Traffic status** - if your Rider isn't receiving any traffic information, a symbol showing traffic with a cross appears underneath the arrival information panel.

The bar uses symbols to show the following information:

- A faster route, if there is traffic on your route.
- The stops on your route.

**Tip**: To quickly remove a stop, select it in the route bar and use the pop-up menu.

- Gas stations that are directly on your route.
- TomTom Traffic incidents.
- TomTom <u>Safety Cameras</u> and Danger Zones.
- Rest stops directly on your route.

You can choose the information you see on your route.

The symbols are in the order that they occur on your route. For traffic incidents, the symbol for each incident alternates between showing the type of incident and the delay in minutes. Select a symbol to see more information about a stop, an incident or a safety camera. If a symbol is shown on top of another symbol, selecting the symbols zooms in on the route bar to show each symbol separately. You can then select a symbol.

The total time delay due to traffic jams, weather, and other incidents on your route, including information provided from historical road usage, is shown above the symbols.

For a complete list of incident types, see **Traffic incidents**.

The bottom of the route bar represents your current location and shows the distance to the next incident on your route. In addition, you can choose to see the current time if you turn the setting on.

**Note**: To make the route bar more readable some incidents may not be shown. These incidents will always be of minor importance and only cause short delays.

The route bar also shows status messages, for example **Finding fastest route** or **Playing route preview**.

# Looking at traffic on the map

Traffic incidents are shown on the map. If several traffic incidents overlap, the highest priority incident is shown. For example, a roadblock is higher priority than road work or a closed lane.

Tip: Select an incident on the map to see more detailed information.

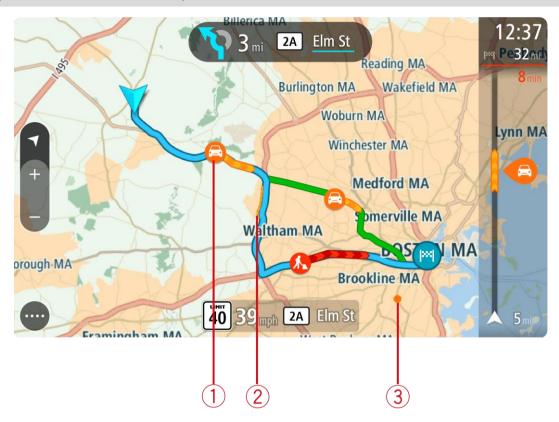

1. Traffic incident that affects your route in your direction of travel.

A symbol or number at the start of the incident shows the type of incident or the delay in minutes, for example 5 minutes.

The color of the incident indicates the speed of traffic relative to the maximum allowed speed at that location, with red being the slowest. The stripes on the traffic jam are also animated to show the speed of the traffic, where appropriate.

For a complete list of incident types, see Traffic incidents.

- 2. Traffic incident on your route but in the opposite direction of travel.
- 3. Traffic incidents on roads that are not visible at your current zoom level.

# Looking at traffic on your route

Information about traffic incidents on your route is shown in the route bar on the right-hand side of the map and guidance views.

The <u>route bar</u> tells you about traffic delays while you are driving, using symbols to show you where each traffic incident is located on your route. When using the map view, you can also select symbols on the map itself.

**Note:** If your Rider isn't receiving any traffic information, a symbol showing traffic with a cross appears underneath the arrival information panel.

**Note**: To make the route bar more readable some incidents may not be shown. These incidents will always be of minor importance and only cause short delays.

To get more information about an incident, select an incident in the route bar. The map opens zoomed in on the incident and an information panel opens showing detailed information about the traffic incident.

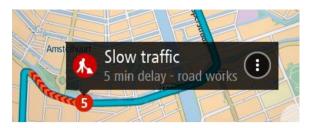

The information shown includes:

- The cause of the traffic incident for example accident, road works, lane closure, or weather.
- The severity of the incident slow traffic, traffic lining up or stationary traffic.
- The delay time.
- The length of the incident.

For a complete list of incident types, see <u>Traffic incidents</u>.

Select the back button to go back to the guidance view.

## **Traffic incidents**

The following traffic incident symbols are used in the map view and in the route bar to show the cause of a traffic jam:

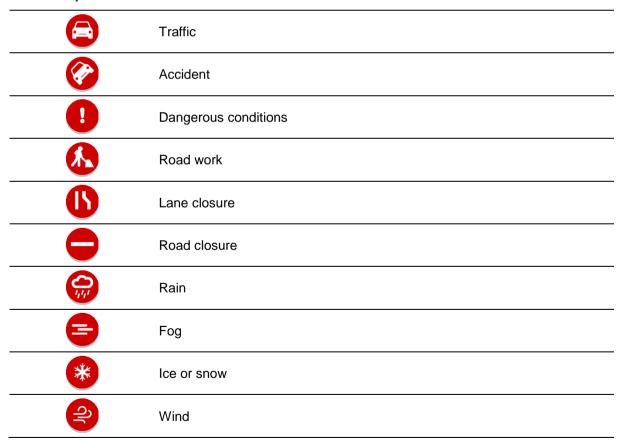

The symbol or number at the start of the incident shows the type of incident or the delay in minutes, for example 4 minutes.

The color of the incident indicates the speed of traffic relative to the maximum allowed speed at that location, with red being the slowest. The stripes on the traffic jam are also animated to show the speed of the traffic, where appropriate.

| 4 | Traffic speed is 0% to 20% of the allowed speed   |
|---|---------------------------------------------------|
| 4 | Traffic speed is 20% to 40% of the allowed speed  |
| 4 | Traffic speed is 40% to 100% of the allowed speed |
| 4 | Traffic speed is normal.                          |
|   | Road closed, no traffic.                          |

# Approaching a traffic jam warning

A warning is given as you approach a traffic jam. You are warned in several ways:

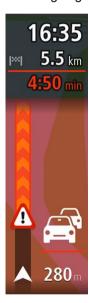

- A warning symbol is shown in the route bar.
- The route bar zooms in to the start of the traffic jam.
- Your distance to the start of the traffic jam is shown in the route bar.
- The color of the road on the route bar changes to orange or red, depending on the severity of the traffic jam.
- The background color of the route bar background changes to red if you are driving too fast towards the traffic jam.
- You hear a warning sound.

To change the way you are warned, select Sounds & Warnings in the Settings menu.

# Avoiding a traffic jam on your route

You can avoid a traffic jam that is on your route.

Note: Sometimes the quickest route is still the route that has the traffic jam.

**Note**: It may not be possible to find an alternative route around the traffic jam if none exists.

### Avoiding a traffic jam using the route bar

- 1. In the route bar, select the symbol for the traffic jam you want to avoid. The traffic jam is shown on the map.
- 2. Select the pop-up menu button.

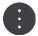

3. Select **Avoid** in the pop-up menu.

A new route is found that avoids the traffic jam.

#### Avoiding a traffic jam using the map

- 1. On the map view, zoom in and select the traffic jam that is on your route. The traffic jam with an information panel is shown on the map.
- 2. Select the pop-up menu button.

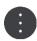

3. Select Avoid.

A new route is found that avoids the traffic jam.

#### Advanced Lane Guidance

Note: Lane guidance is not available for all intersections or in all countries.

Advanced Lane Guidance helps you prepare for highway exits and junctions by showing the correct driving lane for your planned route.

As you approach an exit or junction, the lane you need is shown on the screen.

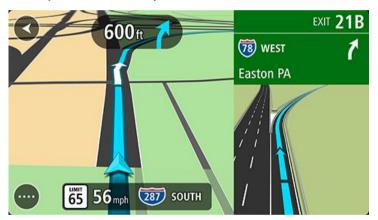

Tip: To close the lane image, select anywhere on the screen.

You can choose to see a split screen with the Guidance view on the left and lane guidance on the right or a full screen with lane guidance only. You can also switch off lane guidance. Go to **Appearance** in <u>Settings</u> to change the **Highway exit previews** setting.

## **Time-dependent speed limits**

Some speed limits change depending on the time of day. For example, you may see the speed limit near schools decrease to 40 km/h or 25 mph in the morning from 08:00 a.m. - 09:00 a.m. and in the afternoon from 3:00 p.m. - 4:00 p.m. Where possible, the speed limit shown in the speed panel changes to show these variable speed limits.

Some speed limits change depending on driving conditions. For example, the speed limit will decrease if there is heavy traffic, or the weather conditions are bad. These variable speed limits are not shown in the speed panel. The speed shown in the speed panel is the maximum speed limit allowed in good driving conditions.

**Important**: The speed limit shown in the speed panel is only an indication. You must always obey the actual speed limit for the road you are on and the conditions you are driving in.

# Syncing using TomTom MyDrive

# **About TomTom MyDrive**

TomTom MyDrive is the easy way to set a destination, share locations and favorites, and save your personal navigation information. MyDrive synchronizes your TomTom Rider using your TomTom account. You can use MyDrive in a web browser on a computer or as a mobile app on a smartphone or tablet.

Important: To use TomTom MyDrive you need a compatible navigation device.

Use TomTom MyDrive to do the following:

- Find a destination on the MyDrive map and send it to your Rider. You can drive to the destination and it is also saved in My Places and in Recent Destinations in the Main Menu.
- Plan a route with stops on the MyDrive map and send it to your Rider.
- Sync community POI list files from the MyDrive map to your Rider. The POI lists are stored in My Places and the locations are shown on the map.
- Find a POI in MyDrive and sync it with your Rider.
- Continuously save all your locations in My Places to MyDrive. You can see all your My Places locations on the MyDrive map.
- Automatically restore your My Places locations and POIs from MyDrive to your Rider after a reset.

To activate MyDrive on your Rider, you must be connected to TomTom services.

**Important**: On device models START 42/52, START 40/50/60, and GO 51/61, the screen intentionally dims when you connect your device to your computer.

# Logging into MyDrive

You must log into MyDrive to sync to your TomTom account. When you log into your account from your navigation device, web browser or the MyDrive app, syncing with your TomTom account happens automatically.

#### Logging into MyDrive on your Rider

- 1. In the Main Menu, select TomTom Services.
- 2. Select MyDrive.
- 3. Enter the email address and password you use for your TomTom account.
- 4. Select Log In.

Your Rider connects to your TomTom account.

5. Return to the map view.

Your Rider automatically saves your personal navigation information to your TomTom account.

# Logging into MyDrive using a web browser or the MyDrive app

Log in using your TomTom account email address and password. When you are logged in, you can see your personal navigation information from your navigation devices, and you can select destinations and create Places to sync with your navigation devices.

# Setting a destination using MyDrive

When you are logged in to MyDrive using a web browser or the MyDrive app, you can select your destination on the map and send it to your navigation device. When your navigation device is logged into your TomTom account, your device syncs with MyDrive and receives the destination.

- 1. In a web browser or using the MyDrive app, log into your TomTom account.
- 2. On the map, select a destination.

**Tip**: You can search for a destination or you can move the map and select a destination. You can also select a destination from Recent Destinations in the Main Menu or your My Places list.

3. Click on the location, then open the pop-up menu and select **Send to device**.

The destination is sent to your TomTom account.

4. Log into MyDrive on your Rider.

Your Rider syncs with your TomTom account and receives the new MyDrive destination.

The message **You have received a new destination** is shown. A route is automatically planned to the MyDrive destination.

Tip: All MyDrive destinations are saved Recent Destinations in the Main Menu and in My Places.

# Planning a route with stops using MyDrive

When you are logged in to MyDrive using a web browser, you can create a route with stops and send it to your navigation device. When your navigation device is logged into your TomTom account, your device syncs with MyDrive and receives the destination.

### Creating a route with stops

- 1. In a web browser, log into your TomTom account.
- 2. On the map, select a destination.

**Tip**: You can search for a destination or you can move the map and select a destination on the map. You can also select a destination from Recent Destinations in the Main Menu or your My Places list.

3. On the map, select a stop in the same way as you selected your destination, then select **Add Stop**.

The stop is added to your route.

Your route is selected and the pop-up menu shows **Send Route to device**.

- 4. Add more stops to your route if you want to.
- 5. In the pop-up menu, select **Send Route to device**.

The destination and the stops are sent to your TomTom account.

6. Log into MyDrive on your Rider.

Your Rider syncs with your TomTom account and receives the new MyDrive destination and the stops.

The message **You have received a new route** is shown. A route is automatically planned to the MyDrive destination and the stops.

**Tip**: All MyDrive destinations are saved Recent Destinations in the Main Menu and in My Places.

Tip: You can save the route with stops in My Routes.

### Reordering the stops on a route

- 1. In Plan a Route in the My Drive Main Menu, put your mouse cursor over a stop or the destination.
- 2. Move your cursor left until it changes into a hand symbol.
- 3. Click and drag each stop or the destination to the order you want to drive them.

Each time move a stop or destination, your route is recalculated with the stops in the changed order.

The last stop on the list becomes your destination.

# Showing a planned destination in MyDrive

When you plan a route on your Rider, the destination is synced with your TomTom account. You can see the destination when you are logged in to MyDrive in a web browser or when using the MyDrive app.

# Clearing a MyDrive destination

- 1. Make sure you are logged into MyDrive on your Rider.
- 2. Select Current Route in the Main Menu to open the Current Route Menu.
- 3. Select Clear Route to clear the currently planned route.

Your device returns to the <u>map view</u>. Your route has been cleared from your Rider and your TomTom account.

**Tip**: All MyDrive destinations are saved in Recent Destinations in the Main Menu and also in My Places.

# **Deleting a MyDrive destination from My Places**

1. In the Main Menu, select Recent Destinations.

Tip: Alternatively, select My Places, followed by Recent Destinations.

- 2. Select Edit List.
- 3. Select the locations you want to delete.
- 4. Select **Delete**.

# Set a phone contact as your destination using the MyDrive app

When you are logged in to the MyDrive app, you can select a contact in your phone's contacts list to set as your destination. Your contact must have a full address which is in the correct order. The destination is shown on the map and you can send it to your navigation device. When your navigation device is logged into your TomTom account, your device syncs with MyDrive and receives the destination.

- 1. Using the MyDrive app, log into your TomTom account.
- 2. In the MyDrive app menu, select **Contacts**.
- 3. Select the contact that you want as your destination.
  - The location of your contact is shown on the map.
- 4. Click on the location, then open the pop-up menu and select **Send to device**.
  - The destination is sent to your TomTom account.
- 5. Log into MyDrive on your Rider.

Your Rider syncs with your TomTom account and receives the new MyDrive destination.

The message **You have received a new destination** is shown. A route is automatically planned to the MyDrive destination.

**Tip**: All MyDrive destinations are saved Recent Destinations in the Main Menu and in My Places.

# Finding and syncing locations using MyDrive

When you are logged into TomTom MyDrive, you can find locations in MyDrive and sync them with your Rider My Places locations.

- 1. In a web browser or using the MyDrive app, log into your TomTom account.
- 2. On the map, select a destination.

**Tip**: You can search for a destination or you can move the map and select a destination. You can also select a destination from your My Places list.

3. Click on the location, then open the pop-up menu and select **Add to My Places**.

The location is shown in the **Favorites** list in the MyDrive **My Places** menu.

4. Log into MyDrive on your Rider.

Your Rider syncs with your TomTom account and receives the new **Favorites** location. The location is stored in My Places.

# Syncing My Places locations with MyDrive

When you are logged into MyDrive on your Rider, the locations you have added to My Places are automatically synced with your TomTom account. You can see your My Places locations and the POI place lists when you are logged into MyDrive in a web browser or when using the MyDrive app.

# Importing a community POI list

You can find collections of community POIs on the Internet and upload them to My Places using MyDrive in a web browser. A POI collection might contain, for example, campsites or restaurants for the area you are traveling in, and provides an easy way to select a location without the need to search for the location each time.

Tip: Some TomTom Navigation devices have POI lists pre-installed.

Your Rider uses .OV2 files for POI collections.

**Note**: Your Rider needs at least 400 MB free space before it can import .OV2 and .GPX files. If you see the message **You need more space**, make space available by deleting unwanted .OV2 or .GPX files using MyDrive or deleting device content, for example delete a map you don't use.

To upload an .OV2 file to your Rider, do the following:

- 1. In a web browser, log into your TomTom account.
- 2. Select POI Files in the My Places menu.
- 3. Select Import POI File and browse to your .OV2 file.

**Tip**: The name of the places list in My Places will be the same as the name of the .OV2 file. Edit the name of the file so that you can easily recognize it in My Places.

4. Make sure you are logged into MyDrive on your Rider.

Your Rider syncs with your TomTom account and receives the new POI file.

**Note**: Some .OV2 files are large and can take a long time to upload. Make sure that you sync your Rider before you start driving.

5. Select **My Places** in the Main Menu.

Your new POI list is shown in the Places list.

6. Select your new POI list.

Your new POI list opens showing all the POIs in the list. Select the map view to see the POIs on the map.

# **Deleting a community POI list**

You can only delete an uploaded POI list from your Rider using MyDrive in a web browser.

To delete a POI list, do the following:

- 1. In a web browser, log into your TomTom account.
- 2. In the My Places menu, select POI Files.
- 3. Select the POI file you want to delete, then select **Delete**.
- 4. Make sure you are logged into MyDrive on your Rider. The POI list is removed from your My Places list.

# Importing a track GPX file

### **GPX files (GPS exchange format)**

GPX files contain a very detailed recording of a route, including any off-road locations. A GPX file might contain, for example, a tourist route or a preferred fixed route. You can find collections of .GPX files on the internet and upload them to <a href="My Routes">My Routes</a> using MyDrive in a web browser. GPX files become tracks after import.

Tracks have a beginning and an end but no stops, and there's a fixed map-dependent route between these points. Your device follows this fixed route as closely as possible. You can edit tracks using tools such as Tyre Pro.

### **Using GPX files**

You use MyDrive on your computer to import .GPX track files to your TomTom device. The tracks are saved in the My Routes menu. Your device will navigate along the GPX track exactly and will not offer to replan your route, even if a faster route is available.

# Importing a track GPX file

**Note**: Your Rider needs at least 400 MB free space before it can import .OV2 and .GPX files. If you see the message **You need more space**, make space available by deleting unwanted .OV2 or .GPX files using MyDrive or deleting device content, for example delete a map you don't use.

To import a .GPX file using MyDrive, do the following:

- 1. Connect your Rider to your computer using MyDrive Connect.
- 2. In MyDrive, select My Routes.
- 3. Select Import a GPX File and browse to your .GPX track file.

**Tip**: The name of the track file in My Routes will be the same as the name of the .GPX file. Edit the name of the file so that you can easily recognize it in My Routes.

Your new track is shown in the My Routes list.

- 4. Wait for the track file to upload to your Rider.
- 5. Open My Routes.

Your imported track is shown in your My Routes list.

### **Deleting a track GPX file**

You can only delete an uploaded track GPX file when your Rider is connected to your computer using MyDrive Connect.

To delete a POI list, do the following:

- Connect your Rider to your computer using <u>MyDrive Connect</u>.
- 2. In MyDrive, select My Routes.
- 3. Select the track file you want to delete, then select **Delete**.

The track is removed from your My Routes list.

# Saving and restoring your personal navigation information

When you are logged into MyDrive on your Rider, your personal navigation information is continuously and automatically saved to your TomTom account.

If you reset your Rider, or log into MyDrive on a different device, your saved personal navigation information is restored to your Rider or the different device.

The following personal navigation information is saved to your TomTom account:

- MyDrive destinations.
- All saved locations in My Places.
- All imported POI place lists.
- All imported tracks.

**Tip**: MyDrive also <u>syncs your locations</u> in My Places with your TomTom account. You can see your My Places locations and the POI place lists you have imported in MyDrive on a web browser or on the MyDrive app.

Make sure that there is at least 400 MB of free space on your device before syncing your device with MyDrive. If there is not enough space, your MyDrive information will not be synced. You can check the amount of available space by going to **About** in the **Help** menu on your device.

Note: Syncing a lot of information to your device may take some time.

# **Quick search**

# Choosing which search to use

The following two types of search are available:

### Quick search

Start typing your destination, place, or POI to immediately see a list of street names, places, and POIs that match.

### Step-by-step search

Find your destination in easy steps. For an address, enter the city, then the street, then the house number. For a POI, enter where you want to search, then the type of POI you want to search for.

Both types of search give the same result, so choose the type of search that you find easiest to use.

You can change the type of search in **System** in the **Settings** menu.

# Using quick search

#### About search

#### **QUICK SEARCH ONLY**

You use search to find a wide range of places and then navigate to them. You can search for the following:

- A specific address, for example, 335 Madison Avenue, New York.
- A partial address, for example, Madison Ave NY.
- A type of place, for example, gas station or restaurant.
- A place by name, for example, Starbucks.
- A ZIP code, for example, 36925 York for York, Alabama.
- A city to navigate to a city center, for example, Kingston, NY.
- A POI (Point of Interest) near your current location, for example, restaurant near me.
- Latitude and longitude coordinates, for example, N 40°45′28″ W 73°59′09″.

## **Entering search terms**

#### QUICK SEARCH ONLY

Select **Search** in the Main Menu to start searching for addresses and POIs. The search screen opens showing the keyboard and the following buttons:

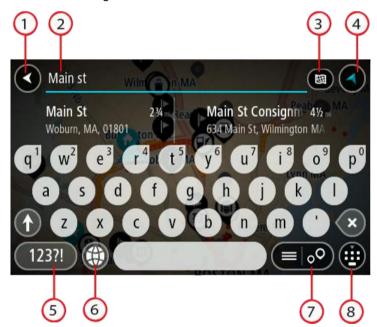

#### 1. Back button.

Select this button to go back to the previous screen.

#### 2. Search input box.

Enter your search term here. As you type, matching addresses and POIs are shown.

**Tip**: If you <u>press and hold</u> a letter key on the keyboard, you get access to extra characters if they are available. For example, press and hold the letter "e" to access characters 3 e è é ê ë and more.

**Tip**: To edit, select a word you have already typed to place the cursor. You can then insert or delete characters.

#### 3. Type of search button.

You can search the whole of the current map, or you can search in a specific area, for example in a town or city, or near your destination. Select this button to change the type of search to any of the following:

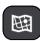

#### Whole map

Select this option to search the whole of your current map with no limit to the search radius. Your current location is the center of the search. The results are ranked by exact match.

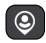

#### Near me

Select this option to search with your current GPS location as the search center. The results are ranked by distance.

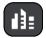

#### In town or city

Select this option to use a town or city as the center for your search. You need to enter the town or city name using the keyboard. When you have selected the town or city from the results list, you can search for an address or POI in that city.

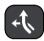

#### Along route

When a route has been planned, you can select this option to search along your route for a specific type of location, for example, gas stations. When prompted, enter the type of location and then select it in the right-hand column to carry out the search.

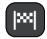

#### **Near destination**

When a route has been planned, you can select this option to use your destination as the center for your search.

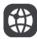

#### Latitude Longitude

Select this option to enter a pair of latitude longitude coordinates.

#### 4. View button.

Select this button to return to the map view or guidance view.

#### 5. 123?! button.

Select this button to use numbers and symbols on your keyboard. Select the =\< button to toggle between the numbers and more symbols. Select the **ABC** button to go back to the general keyboard.

### 6. Keyboard layout button.

Select this button to change your keyboard layout to another language. You can choose up to four layouts from the list. If you have more than one layout selected, selecting the keyboard layout button opens a pop-up so you can quickly swap between your selected keyboard layouts. <a href="Press">Press</a> and hold this button to go directly to the list of all the layouts.

#### 7. List/map button.

Select this button to switch between showing the results in a list or showing the results on the map.

### 8. Show/hide keyboard button.

Select this button to show or hide the keyboard.

**Tip**: Select the **Shift** key once to make the next letter you type upper case. <u>Double tap</u> the **Shift key** to use Caps-Lock where all the letters you type are upper case. Select the **Shift** key once to quit Caps-Lock.

**Tip**: To cancel a search, select the map/guidance view button in the top right-hand corner of the screen.

# Working with search results

### **QUICK SEARCH ONLY**

Your search results are shown in two columns.

Address and city matches are shown in the left-hand column, and POIs, types of POIs and Places are shown in the right-hand column. Recent destinations and saved places are also shown in your search results.

Tip: To see more results, hide the keyboard or scroll down the results list.

**Tip**: You can switch between seeing the results on the map or in a list by selecting the list/map button:

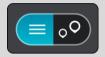

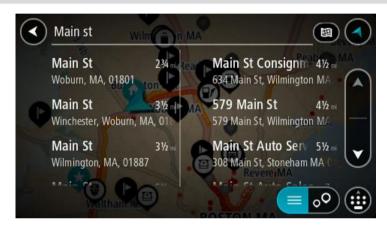

When you select an address from the list of search results, you can choose to show it on the map, add a crossroad or plan a route to that chosen location. To get an exact address you can add the house number.

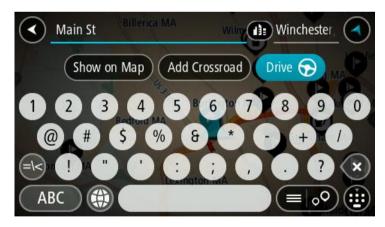

If you show the result on the map, you can use the pop-up menu to <u>add the location</u> to My Places. If a route is already planned, you can add the location to your current route.

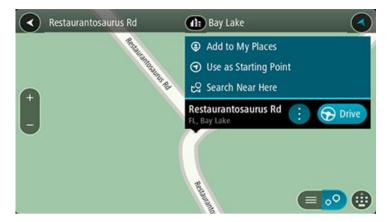

**Note**: The best search results are shown on the map. When you zoom in, the lower ranked search results are gradually shown.

#### About ZIP codes

You can search using a ZIP code to get closer to the area in which you want to find an address or POI.

When you search using a ZIP code, your results include all the streets in a city district, the whole town, or the towns and villages within that ZIP code area.

Note: If you search using a ZIP code you will not get a specific address in your results.

You do not have to use the state or province postal abbreviation or first change the state or province because this is included in the ZIP code.

For example, a search for York in the whole map returns a long list of possible results. Adding a space followed by the ZIP code narrows the results down to the York that you are looking for.

# **About mapcodes**

# **QUICK SEARCH ONLY**

In countries where roads and houses have no names or addresses, you can use a mapcode instead. A mapcode represents a location.

Every location on Earth, including those in the sea, like islands and oil rigs, can be represented by a mapcode. Mapcodes are short, and easy to recognize, remember and communicate. They are precise to a few meters, which is good enough for every-day use.

Go to mapcode.com for instructions on how to find the mapcode for a location.

Mapcodes are more precise and more flexible than the address on a business card. You can choose a location that you want to associate with your address, for example, the main entrance or the entrance to a parking lot.

# List of POI type icons

#### Legal and financial services

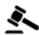

Court house

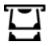

ATM

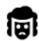

Legal - Attorneys

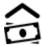

Bank

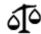

Legal - other services

# Food services

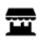

Convenience store

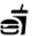

Fast food restaurant

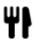

Restaurant

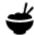

Chinese restaurant

## **Accommodation**

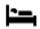

Hotel or motel

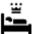

Luxury hotel

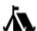

Campground

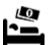

Economy chain hotel

# **Emergency services**

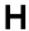

Hospital or clinic

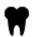

Dentist

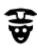

Police station

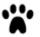

Veterinarian

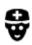

Doctor

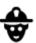

Fire station

## **Car-related services**

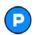

Outside parking

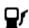

Gas station

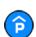

Parking garage

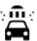

Car wash

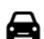

Car dealer

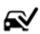

Vehicle inspection center

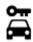

Rental car facility

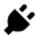

Electric/hybrid car charging point(s)

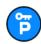

Rental car parking

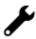

Car repair facility

## Other services

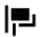

Embassy

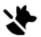

Pet services

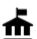

Government office

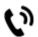

Telecommunication

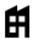

Company

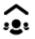

Community service

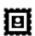

Post office

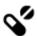

Pharmacy

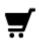

Shopping center

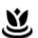

Beauty services

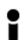

Tourist information office

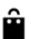

Shop

## **Education**

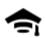

College or university

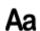

School

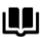

Library

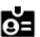

Convention center

### Leisure

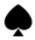

Casino

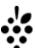

Winery

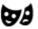

Theater

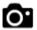

Tourist attraction

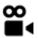

Movie Theater

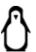

Zoo

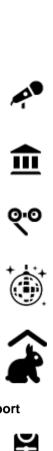

Concert hall

Museum

Opera

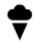

Amusement park

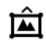

Exhibition center

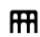

Cultural center

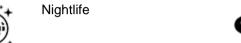

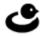

Leisure center

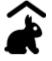

Children's Farm

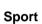

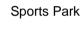

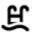

Swimming pool

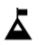

Mountain peak

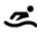

Water sports

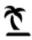

Beach

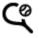

Tennis court

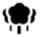

Park or recreation area

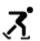

Ice skating rink

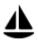

Yacht basin or marina

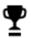

Sports center

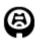

Stadium

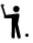

Golf course

# Religion

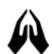

Church

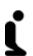

Place of worship

Travel

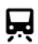

Railroad station

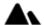

Mountain pass

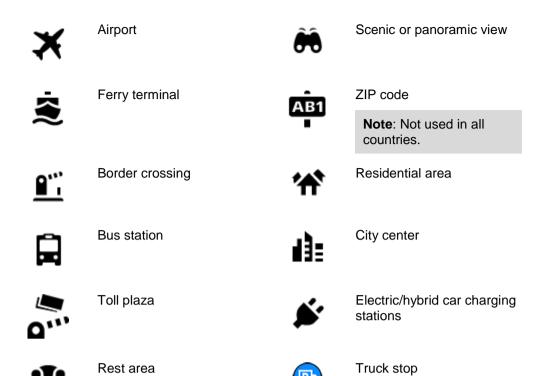

# Planning a route using quick search

# **Using destination prediction**

#### What is destination prediction?

Your Rider can learn your daily driving habits to saved favorite Places and it can also suggest destinations when you start the device from sleep mode, for example, when driving to Work in the morning.

#### Getting ready for destination prediction

Before you get your first suggested destination, your device needs some time to learn about your habits. The more regularly you drive with your Rider, the faster you will get suggestions and the more accurate the suggested destinations will be.

To receive predicted destinations, you need to do the following:

- Destination prediction is switched ON by default, but if it has been switched off go to <u>Settings</u> > System > Your information and privacy, switch on Keep trip history on this device for optional features.
- Make sure no route is planned.
- If your device has voice control, switch voice control ON. Make sure that your volume is not muted and is set higher than 20%.
- Do some driving for a few days, planning routes to your favorite My Places destinations.

### Using destination prediction

Important: If your device has voice control, you can say "Yes" or "No" or select the Yes or No button.

If your device prompts "Going to X?," where X is a destination, you have 12 seconds to respond yes or no.

**Tip**: If you don't respond yes or no, your Rider assumes a yes.

To respond yes, say "Yes" or select **Yes**. Your device plans a route to your destination.

To respond no, say "No", select **No**, or tap the screen to return to the map.

#### Switching destination prediction on or off

You can turn destination prediction on or off at any time. See <u>Route planning</u> and Voice Control (if your device has voice control) for information on how to switch this feature on or off.

### Planning a route to an address

#### **QUICK SEARCH ONLY**

**Important**: In the interest of safety and to avoid distractions while you are driving, you should always plan a route before you start driving.

To plan a route to an address using search, do the following:

1. Select the Main Menu button to open the Main Menu.

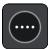

2. Select Search.

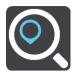

The search screen opens with the keyboard showing.

3. Use the keyboard to enter the name of the place you want to plan a route to.

**Tip**: If you <u>press and hold</u> a letter key on the keyboard, you get access to extra characters if they are available. For example, press and hold the letter "e" to access characters 3 e è é ê ë and more.

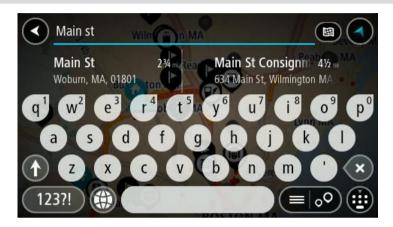

You can search for an address, town, city, ZIP code or mapcode.

**Tip**: To search for a specific city you can use the city's state code or ZIP code. For example, searching for York will return many results. If you search for York AL or York 36925 then that city will be at the top of the results. You can then search in the city.

**Note**: When searching, the whole map is searched. If you want to change how the search is done, select the button to the right of the search box. You can then change where the search is done, for example, to being along the route or in a city.

4. As you type the address, suggestions based on what you have entered are shown in columns. You can continue typing or select a suggestion.

Tip: To see more results, hide the keyboard or scroll down the results list.

**Tip**: You can switch between seeing the results on the map or in a list by selecting the list/map button:

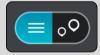

5. Select an address suggestion.

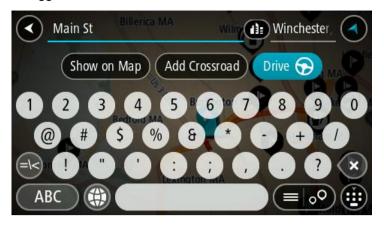

6. Enter the house number if you have one and haven't entered it already.

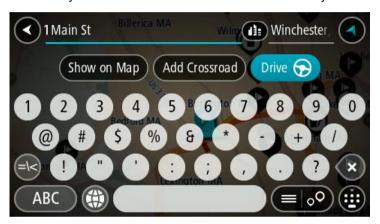

**Tip**: If you enter a house number that is not found, then the number appears red. The nearest house number that is found is shown in the Drive button. You can enter a new house number, or you can select **Drive/Ride** to drive to the nearest house number.

7. Select Drive/Ride, depending on which device you are using.

A route is planned and then guidance to your destination begins. As soon as you start driving, the guidance view is shown automatically.

**Tip**: If your destination is in a different time zone, you see a plus (+) or a minus (-) sign and the time difference in hours and half hours in the <u>arrival information panel</u>. The estimated time of arrival is the local time at your destination.

**Tip**: You can add a stop to a route that you have already planned.

Tip: You can save a route using My Routes.

# Planning a route to a city center

# **QUICK SEARCH ONLY**

**Important**: In the interest of safety and to avoid distractions while you are driving, you should always plan a route before you start driving.

To plan a route to a city center using search, do the following:

1. Select the Main Menu button to open the Main Menu.

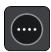

2. Select Search.

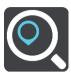

The search screen opens with the keyboard showing.

3. Use the keyboard to enter the name of the city or town you want to plan a route to.

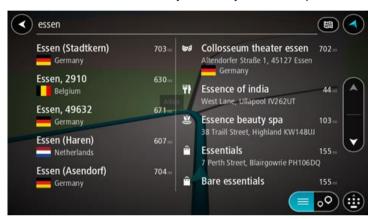

You can search for a town, city, or ZIP code.

**Tip**: To search for a specific city you can use the city's state code or ZIP code. For example, searching for York will return many results. If you search for York AL or York 36925 then that city will be at the top of the results. You can then search in the city.

**Tip**: When searching, the whole map is searched. If you want to change how the search is done, select the search type button, then select a search option.

4. As you type, suggestions based on what you have entered are shown in columns. You can continue typing or select a suggestion.

**Tip**: To see more results, hide the keyboard or scroll down the results list.

**Tip**: You can switch between seeing the results on the map or in a list by selecting the list/map button:

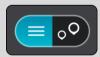

5. Select the city in the left-hand column.

The city name is shown in the right side of the search input box, and the city center POI is shown below in the right-hand column.

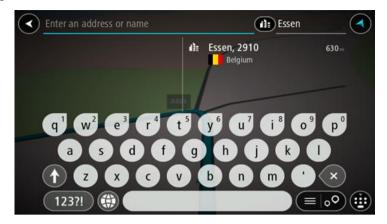

6. Select the city center POI.

The city center location is shown on the map.

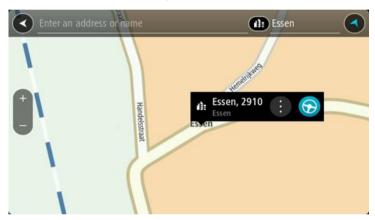

7. Select Drive/Ride, depending on which device you are using.

A route is planned and then guidance to your destination begins. As soon as you start driving, the <u>guidance view</u> is shown automatically.

**Tip**: If your destination is in a different time zone, you see a plus (+) or a minus (-) sign and the time difference in hours and half hours in the <u>arrival information panel</u>. The estimated time of arrival is the local time at your destination.

Tip: You can add a stop to a route that you have already planned.

Tip: You can save a route using My Routes.

## Planning a route to a POI

#### QUICK SEARCH ONLY

**Important**: In the interest of safety and to avoid distractions while you are driving, you should always plan a route before you start driving.

To plan a route to a POI type or a specific POI (Point of Interest) using search, do the following:

1. Select the Main Menu button to open the Main Menu.

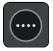

Select Search.

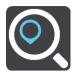

The search screen opens with the keyboard showing.

3. Use the keyboard to enter the name of the place you want to plan a route to.

**Tip**: If you <u>press and hold</u> a letter key on the keyboard, you get access to extra characters if they are available. For example, press and hold the letter "e" to access characters 3 e è é ê ë and more.

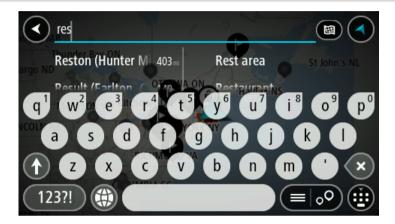

You can search for a POI (Point of Interest) type, such as a restaurant or tourist attraction. Alternatively, you can search for a specific POI, for example "Rosie's Pizzeria".

**Note**: When searching, the whole map is searched. If you want to change how the search is done, select the search type button and then select a search option.

4. As you type, suggestions based on what you have entered are shown in columns. You can continue typing or select a suggestion.

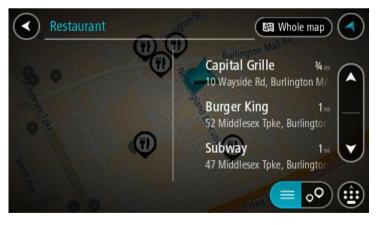

Tip: To see more results, hide the keyboard or scroll down the results list.

**Tip**: You can switch between seeing the results on the map or in a list by selecting the list/map button:

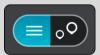

5. Select a POI type or an individual POI. If you selected a POI type, select a POI.

The location is shown on the map.

6. To see more information about the POI, select the POI on the map and then select the pop-up menu button. Select **More Information** on the pop-up menu.

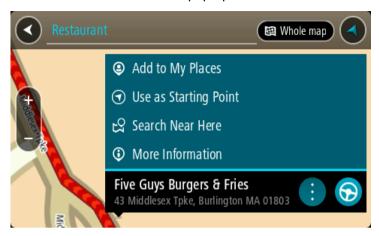

You see more information about the POI such as the phone number, full address, and email.

7. To plan a route to this destination, select **Drive/Ride**, depending on which device you are using. A route is planned and then guidance to your destination begins. As soon as you start driving, the <u>quidance view</u> is shown automatically.

**Tip**: If your destination is in a different time zone, you see a plus (+) or a minus (-) sign and the time difference in hours and half hours in the <u>arrival information panel</u>. The estimated time of arrival is the local time at your destination.

**Tip**: You can add a stop to a route that you have already planned.

**Tip**: You can save a route using My Routes.

# Planning a route to a POI using online search

### **QUICK SEARCH ONLY**

**Important**: In the interest of safety and to avoid distractions while you are driving, you should always plan a route before you start driving.

**Note**: Searching online is only available on connected devices. To search online on your Rider, you must be <u>connected to TomTom services</u>.

If you did a <u>POI search</u> but could not find the POI you were looking for, you can search TomTom Places online. To find POIs by searching online, do the following:

1. Search for a POI using Search in the Main Menu.

The search results are shown in two columns.

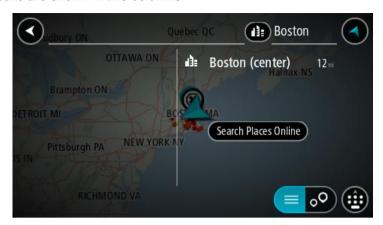

- 2. Select Search Places Online.
- 3. Use the keyboard to enter the name of the POI you want to find, then press the Search button on the keyboard.

**Tip**: If you <u>press and hold</u> a letter key on the keyboard, you get access to extra characters if they are available. For example, press and hold the letter "e" to access characters 3 e è é ê ë and more.

You can search for a POI (Point of Interest) type, such as a restaurant or tourist attraction. Alternatively, you can search for a specific POI, for example "Rosie's Pizzeria".

**Note**: When searching, you can search near your current location, in a town or city, or near your destination. If you want to change how the search is done, select the button to the right of the search box.

The search results are shown in a column.

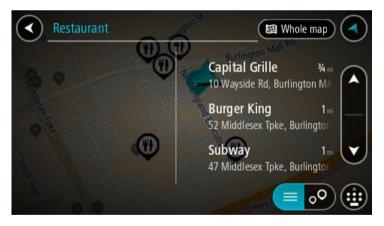

Tip: To see more results, hide the keyboard or scroll down the results list.

**Tip**: You can switch between seeing the results on the map or in a list by selecting the list/map button:

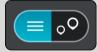

4. Select an individual POI from the list.

The location is shown on the map.

5. To see more information about the POI, select the POI on the map and then select the pop-up menu button. Select **More Information** on the pop-up menu.

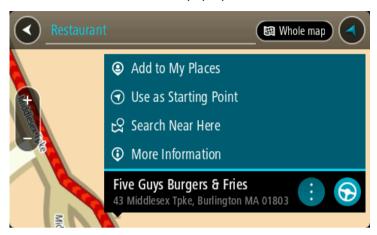

You see more information about the POI such as the phone number, full address, and email.

6. To plan a route to this destination, select **Drive/Ride**, depending on which device you are using. A route is planned and then guidance to your destination begins. As soon as you start driving, the guidance view is shown automatically.

**Tip**: If your destination is in a different time zone, you see a plus (+) or a minus (-) sign and the time difference in hours and half hours in the <u>arrival information panel</u>. The estimated time of arrival is the local time at your destination.

Tip: You can add a stop to a route that you have already planned.

**Tip**: You can save a route using My Routes.

# Planning a route using the map

**Important**: In the interest of safety and to avoid distractions while you are driving, you should always plan a route before you start driving.

To plan a route using the map, do the following:

1. Move the map and zoom in until you can see the destination that you want to navigate to.

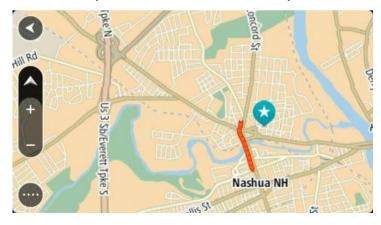

**Tip**: You can also select a map symbol to open the pop-up menu, then select the **Drive/Ride** button to plan a route to that location.

2. When you have found your destination on the map, select it by pressing and holding the screen for about one second.

A pop-up menu shows the nearest address.

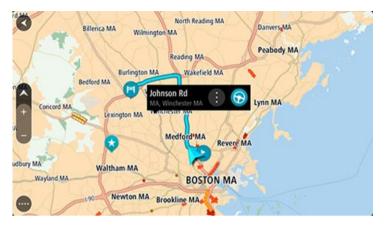

3. To plan a route to this destination, select **Drive/Ride**, depending on which device you are using. A route is planned and then guidance to your destination begins. As soon as you start driving, the guidance view is shown automatically.

**Tip**: You can use the location you selected in other ways, such as adding it to My Places, by selecting the pop-up menu button.

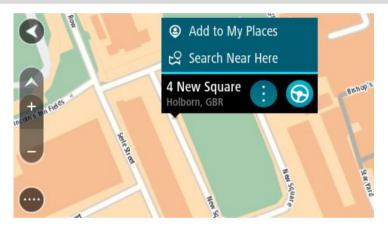

**Tip**: If your destination is in a different time zone, you see a plus (+) or a minus (-) sign and the time difference in hours and half hours in the <u>arrival information panel</u>. The estimated time of arrival is the local time at your destination.

**Tip**: You can add a stop to a route that you have already planned.

Tip: You can save a route using My Routes.

# Planning a route using My Places

To navigate to one of My Places from your current location, do the following:

1. Select the Main Menu button to open the Main Menu.

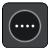

2. Select My Places.

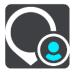

A list of all your Places opens.

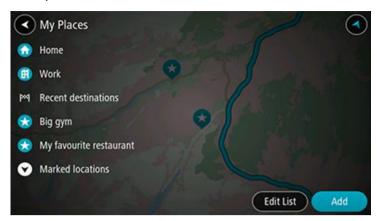

3. Select the Place you want to navigate to, for example Home. Your chosen Place is shown on the map with a pop-up menu.

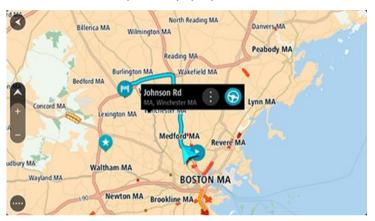

4. To plan a route to this destination, select **Drive/Ride**, depending on which device you are using. A route is planned and then guidance to your destination begins. As soon as you start driving, the guidance view is shown automatically.

**Tip**: If your destination is in a different time zone, you see a plus (+) or a minus (-) sign and the time difference in hours and half hours in the <u>arrival information panel</u>. The estimated time of arrival is the local time at your destination.

**Tip**: You can <u>add a stop to a route</u> that you have already planned.

Tip: You can save a route using My Routes.

## Planning a route using coordinates

#### **QUICK SEARCH ONLY**

**Important**: In the interest of safety and to avoid distractions while you are driving, you should always plan a route before you start driving.

To plan a route using a pair of coordinates, do the following:

1. Select the Main Menu button to open the Main Menu.

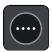

2. Select Search.

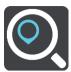

The search screen opens with the keyboard showing.

3. Select the type of search button to the right of the search box.

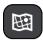

4. Select Latitude Longitude.

**Tip**: The example coordinates shown on the screen are your current latitude and longitude.

- 5. Type in your pair of coordinates. You can enter any of these coordinate types:
  - Decimal values, for example:

N 40.75773 W 73.985708 40.75773. -73.985708

**Tip**: For decimal values you don't have to use a letter to indicate the latitude and longitude. For locations west of the 0 meridian and locations south of the equator, use a minus sign (-) before the coordinate.

Degrees, minutes and seconds, for example:

N 40°45'28" W 73°59'09"

GPS standard coordinates, for example:

N 40 45.46 W 73 59.15

**Note**: The bar below the coordinates turns red if you enter coordinates that are not recognized by your Rider.

6. As you type in the coordinates, suggestions are shown based on what you have entered. You can continue typing or select a suggestion.

Towns and roads are shown on the left, POIs are shown on the right.

Tip: To see more results, hide the keyboard or scroll down the results list.

**Tip**: You can switch between seeing the results on the map or in a list by selecting the list/map button:

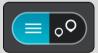

7. Select a suggestion for your destination.

The location is shown on the map.

8. To plan a route to this destination, select **Drive/Ride**, depending on which device you are using. A route is planned and then guidance to your destination begins. As soon as you start driving, the <u>guidance view</u> is shown automatically.

**Tip**: If your destination is in a different time zone, you see a plus (+) or a minus (-) sign and the time difference in hours and half hours in the <u>arrival information panel</u>. The estimated time of arrival is the local time at your destination.

**Tip**: You can add a stop to a route that you have already planned.

**Tip**: You can save a route using My Routes.

## Planning a route using a mapcode

## **QUICK SEARCH ONLY**

**Important**: In the interest of safety and to avoid distractions while you are driving, you should always plan a route before you start driving.

To plan a route using a mapcode, do the following:

1. Select the Main Menu button to open the Main Menu.

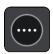

2. Select Drive to.

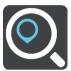

The search screen opens with the keyboard showing.

- 3. Type in your mapcode. You can enter any of these mapcode types:
  - International, for example, S8VXZ.PJZ2.
  - Country-specific, for example, USA WW6G.S9GT.
  - Alternative country-specific, for example, DC LQ.FR or DC JJ.1B2.

**Tip**: All the mapcodes in this example are for the same location - the US Capitol building in Washington DC, USA. See <u>About mapcodes</u> for information on how to get a mapcode for a location.

4. When the full map code has been entered, the location is shown in the **Addresses** column. Towns and roads are shown on the left, POIs are shown on the right.

Tip: To see more results, hide the keyboard or scroll down the results list.

**Tip**: You can switch between seeing the results on the map or in a list by selecting the list/map button:

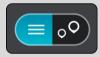

- 5. Select a suggestion for your destination.
- 6. To plan a route to this destination, select **Drive/Ride**, depending on which device you are using. A route is planned and then guidance to your destination begins. As soon as you start driving, the <u>guidance view</u> is shown automatically.

**Tip**: If your destination is in a different time zone, you see a plus (+) or a minus (-) sign and the time difference in hours and half hours in the <u>arrival information panel</u>. The estimated time of arrival is the local time at your destination.

Tip: You can add a stop to a route that you have already planned.

**Tip**: You can save a route using My Routes.

#### Planning a route in advance

You can plan a route in advance before you drive it. You can save the route as part of your My Routes list

To plan a route in advance, do the following:

- 1. Search for the location you want to use as a starting point.
- 2. Select Show on Map.
- 3. Select the pop-up menu button.

A pop-up menu shows a list of options.

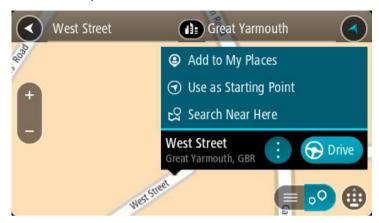

- 4. Select Use as Starting Point.
- 5. Search for the location you want to use as your destination.
- 6. Select Show on Map.
- 7. Select **Drive/Ride** in the pop-up menu.

Your route is planned using your chosen starting point and destination. The estimated trip time is shown at the top of the route bar.

Tip: Stops, POIs, and Places can all be selected as starting points using their pop-up menus.

Tip: You can save the route in My Routes.

8. To drive to the starting point, select **Drive/Ride** at the top of the screen.

The starting point of the route is converted to your first stop and then the route is planned. Guidance to your destination begins from your current location. As soon as you start driving, the guidance view is shown automatically.

## Changing the starting point to be your current location

- 1. Select the starting point of the route in the map view.
- 2. Select the pop-up menu button.

A pop-up menu shows a list of options.

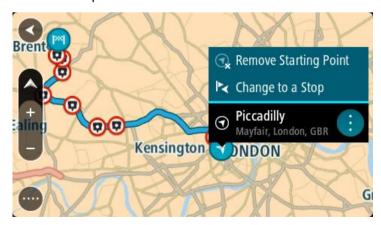

## 3. Select Remove Starting Point.

Your route is replanned with your current location as the starting point. The original starting point is removed from your route.

## Changing the starting point into a stop

- 1. Select the starting point on the route in the map view.
- 2. Select the pop-up menu button.

A pop-up menu shows a list of options.

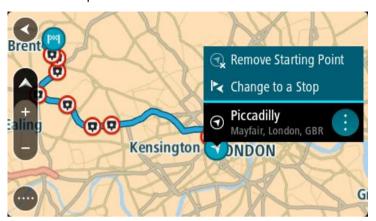

## 3. Select Change to a Stop.

Your route is replanned with the starting point changed into a stop.

## Finding a parking lot

**Important**: In the interest of safety and to avoid distractions while you are driving, you should always plan a route before you start driving.

To find a parking lot, do the following:

1. Select the Main Menu button to open the Main Menu.

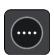

2. Select Parking.

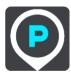

The map opens showing the locations of parking lots.

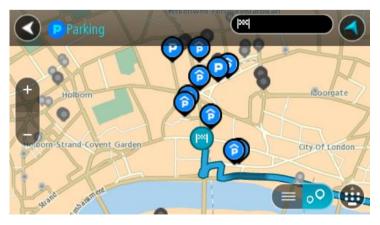

If a route is planned, the map shows parking lots near your destination. If a route isn't planned, the map shows parking lots near your current location.

You can change the screen to show a list of parking lots by pressing this button:

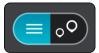

You can select a parking lot from the list to locate it on the map.

Tip: You can scroll down the list of results using the scroll bar on the right side of the screen.

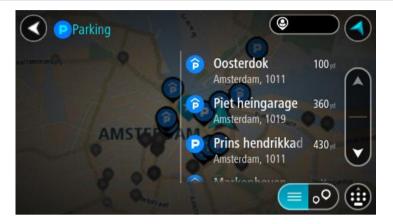

If you want to change how the search is done, select the button to the right of the search box. You can then change where the search is carried out, for example, to search near you or the whole map.

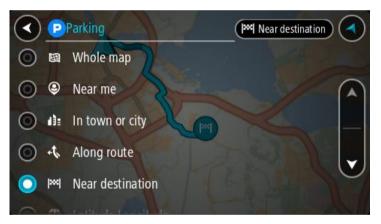

Select a parking lot from the map or the list.A pop-up menu opens on the map showing the name of the parking lot.

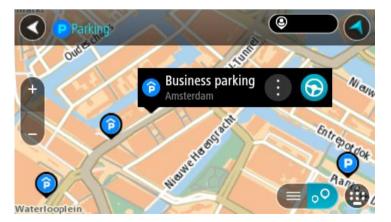

4. Select Drive/Ride, depending on which device you are using.

A route is planned and then guidance to your destination begins. As soon as you start driving, the guidance view is shown automatically.

**Tip**: You can add a parking lot as a stop on your route by using the pop-up menu.

## Finding a gas station

**Important**: In the interest of safety and to avoid distractions while you are driving, you should always plan a route before you start driving.

To find a gas station, do the following:

1. Select the Main Menu button to open the Main Menu.

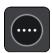

2. Select Gas Station.

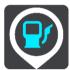

The map opens showing the locations of gas stations.

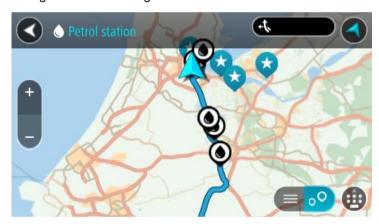

If a route is planned, the map shows gas stations along your route. If a route isn't planned, the map shows gas stations near your current location.

You can change the screen to show a list of gas stations by pressing this button:

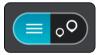

You can select a gas station from the list to locate it on the map.

Tip: You can scroll down the list of results using the scroll bar on the right side of the screen.

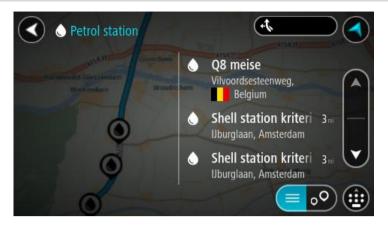

If you want to change how the <u>search</u> is done, select the button to the right of the search box. You can then change where the search is carried out, for example, to search near you or the whole map.

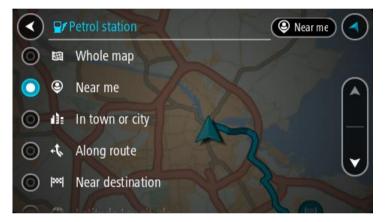

Select a gas station from the map or the list.A pop-up menu opens on the map showing the name of the gas station.

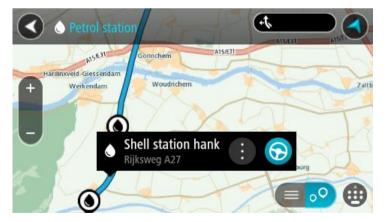

4. Select **Drive/Ride**, depending on which device you are using.

A route is planned and then guidance to your destination begins. As soon as you start driving, the guidance view is shown automatically.

**Tip**: You can add a gas station as a stop on your route by using the pop-up menu. A gas station that is a stop on your route has a blue icon.

# Step by step search

#### Choosing which search to use

The following two types of search are available:

#### Quick search

Start typing your destination, place, or POI to immediately see a list of street names, places, and POIs that match.

#### Step-by-step search

Find your destination in easy steps. For an address, enter the city, then the street, then the house number. For a POI, enter where you want to search, then the type of POI you want to search for.

Both types of search give the same result, so choose the type of search that you find easiest to use.

You can change the type of search in **System** in the **Settings** menu.

## Using step-by-step search

#### About search

#### STEP-BY-STEP SEARCH ONLY

You use the **Drive To** menu to find addresses and Points of Interest (POI) and then navigate to them. You must first choose the country or state you want to search in, then enter the address or the POI type or name.

In Address, you can search for the following:

- A specific address in a town or city.
- A ZIP code, for example, type in 36925 York for York, Alabama.
- A city to navigate to a city center, for example, type in Kingston for Kingston, NY.

In Points of Interest, you can search for the following:

A POI (Point of Interest), for example type in museum.

In Latitude Longitude, you can search for the following:

Latitude and longitude coordinates, for example, type in:
 N 40°45′28″ W 73°59′09″.

#### **Entering search terms**

#### STEP-BY-STEP SEARCH ONLY

Select **Drive To** in the Main Menu, then select **Address** or **Point of Interest**. The search screen shows the keyboard and the following buttons:

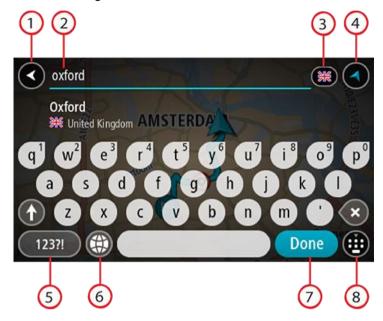

#### 1. Back button

Select this button to go back to the previous screen.

### 2. Search input box

Enter your search term here. As you type, matching addresses or POIs are shown.

**Tip**: If you <u>press and hold</u> a letter key on the keyboard, you get access to extra characters if they are available. For example, press and hold the letter "e" to access characters 3 e è é ê ë and more.

**Tip**: To edit, select a word you have already typed to place the cursor. You can then insert or delete characters.

#### 3. Country or state selector

Select the country or state you want to search.

#### 4. View button

Select this button to return to the map view or guidance view.

#### 5. 123?! button.

Select this button to use numbers and symbols on your keyboard. Select the =\< button to toggle between the numbers and more symbols. Select the **ABC** button to go back to the general keyboard.

#### 6. Keyboard layout button

Select this button to change your keyboard layout to another language. You can choose up to four layouts from the list. If you have more than one layout selected, selecting the keyboard layout button opens a pop-up so you can quickly swap between your selected keyboard layouts. <a href="Press">Press</a> and hold this button to go directly to the list of all the layouts.

## 7. Done button

Select this button to hide the keyboard.

## 8. Show/hide keyboard button

Select this button to show or hide the keyboard.

**Tip**: Select the **Shift** key once to make the next letter you type upper case. <u>Double tap</u> the **Shift key** to use Caps-Lock where all the letters you type are upper case. Select the **Shift** key once to quit Caps-Lock.

**Tip**: To cancel a search, select the map/guidance view button in the top right-hand corner of the screen.

## Working with search results

#### STEP-BY-STEP SEARCH ONLY

Your Address or Point of Interest search results are shown in a list.

Tip: To see more results, hide the keyboard or scroll down the results list.

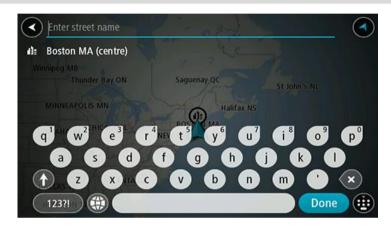

When you select an address from the list of search results, you can choose to show it on the map, add a crossroad, or plan a route to that chosen location. To get an exact address you can add the house number. When you select a POI from the list of search results, it is shown on the map.

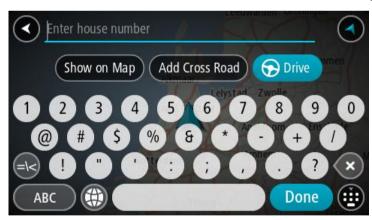

When you show the address or POI on the map, you can use the pop-up menu to add the location to My Places. If a route is already planned, you can add the location to your current route.

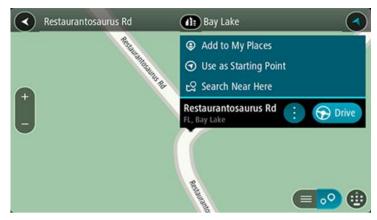

Note: The best search results are shown on the map. When you zoom in, the lower ranked search results are gradually shown.

#### About ZIP codes

You can search using a ZIP code to get closer to the area in which you want to find an address or POI.

When you search using a ZIP code, your results include all the streets in a city district, the whole town, or the towns and villages within that ZIP code area.

Note: If you search using a ZIP code you will not get a specific address in your results.

You do not have to use the state or province postal abbreviation or first change the state or province because this is included in the ZIP code.

For example, a search for York in the whole map returns a long list of possible results. Adding a space followed by the ZIP code narrows the results down to the York that you are looking for.

## List of POI type icons

## Legal and financial services

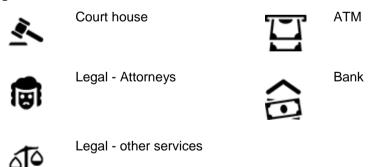

#### **Food services**

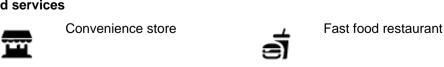

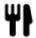

Restaurant

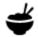

Chinese restaurant

#### Accommodation

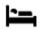

Hotel or motel

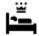

Luxury hotel

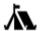

Campground

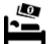

Economy chain hotel

## **Emergency services**

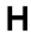

Hospital or clinic

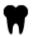

Dentist

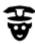

Police station

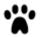

Veterinarian

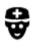

**Doctor** 

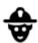

Fire station

## **Car-related services**

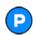

Outside parking

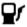

Gas station

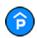

Parking garage

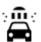

Car wash

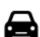

Car dealer

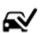

Vehicle inspection center

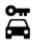

Rental car facility

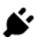

Electric/hybrid car charging point(s)

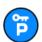

Rental car parking

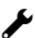

Car repair facility

#### Other services

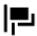

**Embassy** 

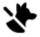

Pet services

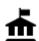

Government office

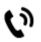

Telecommunication

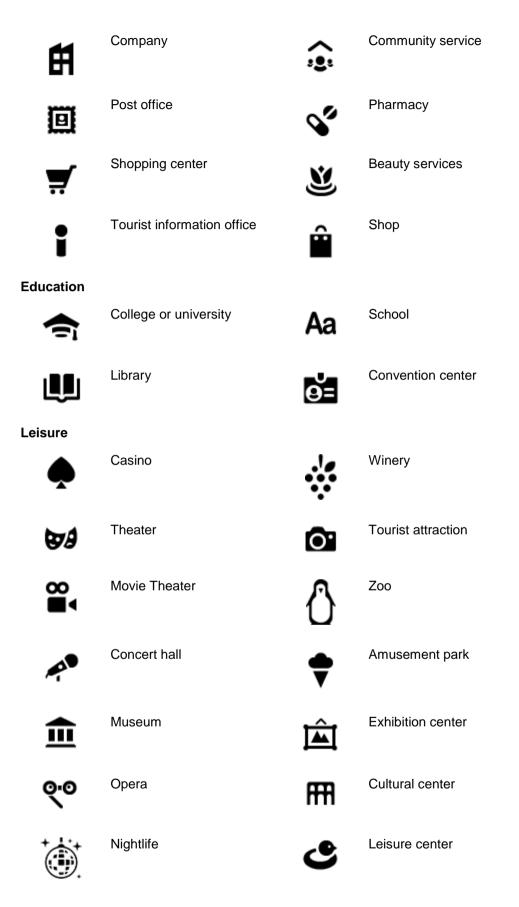

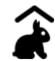

## Children's Farm

## **Sport**

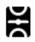

Sports Park

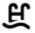

Swimming pool

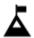

Mountain peak

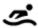

Water sports

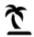

Beach

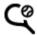

Tennis court

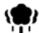

Park or recreation area

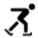

Ice skating rink

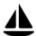

Yacht basin or marina

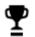

Sports center

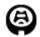

Stadium

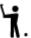

Golf course

## Religion

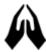

Church

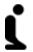

Place of worship

## **Travel**

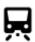

Railroad station

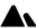

Mountain pass

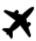

Airport

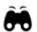

Scenic or panoramic view

Note: Not used in all

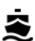

Ferry terminal

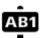

ZIP code

countries.

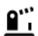

Border crossing

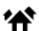

Residential area

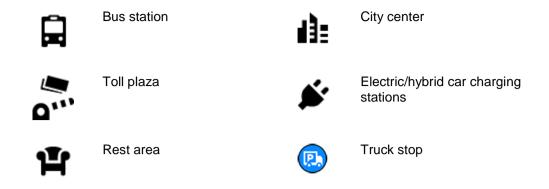

## Planning a route using step-by-step search

## **Using destination prediction**

#### What is destination prediction?

Your Rider can learn your daily driving habits to saved favorite Places and it can also suggest destinations when you start the device from sleep mode, for example, when driving to Work in the morning.

#### Getting ready for destination prediction

Before you get your first suggested destination, your device needs some time to learn about your habits. The more regularly you drive with your Rider, the faster you will get suggestions and the more accurate the suggested destinations will be.

To receive predicted destinations, you need to do the following:

- Destination prediction is switched ON by default, but if it has been switched off go to <u>Settings</u> > System > Your information and privacy, switch on Keep trip history on this device for optional features.
- Make sure no route is planned.
- If your device has voice control, switch voice control ON. Make sure that your volume is not muted and is set higher than 20%.
- Do some driving for a few days, planning routes to your favorite My Places destinations.

#### Using destination prediction

Important: If your device has voice control, you can say "Yes" or "No" or select the Yes or No button.

If your device prompts "Going to X?," where X is a destination, you have 12 seconds to respond yes or no.

**Tip**: If you don't respond yes or no, your Rider assumes a yes.

To respond yes, say "Yes" or select **Yes**. Your device plans a route to your destination.

To respond no, say "No", select **No**, or tap the screen to return to the map.

## Switching destination prediction on or off

You can turn destination prediction on or off at any time. See <u>Route planning</u> and Voice Control (if your device has voice control) for information on how to switch this feature on or off.

## Planning a route to an address

#### STEP-BY-STEP SEARCH ONLY

**Important**: In the interest of safety and to avoid distractions while you are driving, you should always plan a route before you start driving.

To plan a route to an address, do the following:

1. Select the Main Menu button to open the Main Menu.

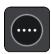

2. Select Drive To.

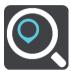

3. Select Address.

You can change the country or state setting by selecting the flag before you select a city.

4. Enter the town or city name, or the ZIP code.

Towns with similar names are shown in the list while you type.

When the correct city or town appears in the list, select the name.

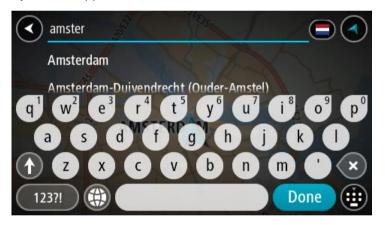

5. Enter the street name.

Streets with similar names are shown in the list while you type.

When the correct street name appears in the list, select the name.

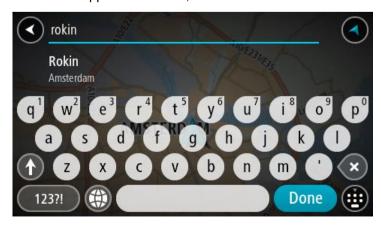

6. Enter the house number.

**Tip**: If the house number does not exist then it appears red. The nearest house number is then shown in the **Drive to** button.

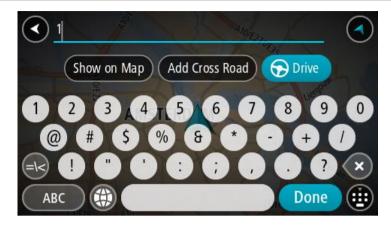

7. Select Drive/Ride, depending on which device you are using.

A route is planned and then guidance to your destination begins. As soon as you start driving, the <u>guidance view</u> is shown automatically.

**Tip**: If your destination is in a different time zone, you see a plus (+) or a minus (-) sign and the time difference in hours and half hours in the <u>arrival information panel</u>. The estimated time of arrival is the local time at your destination.

**Tip**: You can add a stop to a route that you have already planned.

**Tip**: You can save a route using My Routes.

## Planning a route to a city center

## STEP-BY-STEP SEARCH ONLY

**Important**: In the interest of safety and to avoid distractions while you are driving, you should always plan a route before you start driving.

To plan a route to a city center, do the following:

1. Select the Main Menu button to open the Main Menu.

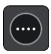

2. Select Drive To.

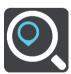

3. Select Address.

You can change the country or state setting by selecting the flag before you select a city.

4. Enter the town or city name.

Towns with similar names are shown in the list while you type.

When the correct city or town appears in the list, select the name.

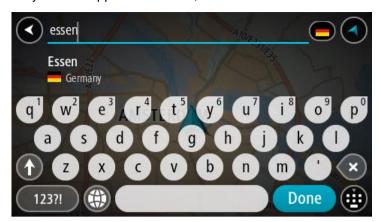

5. Select the city center POI.

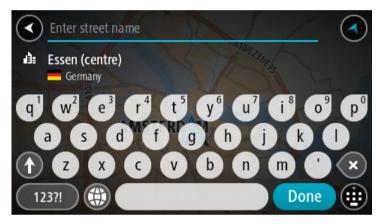

6. Select Drive/Ride, depending on which device you are using.

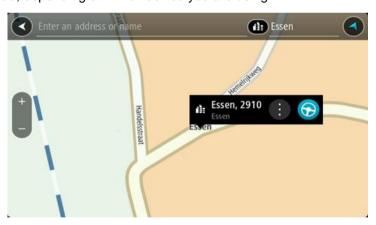

A route is planned and then guidance to your destination begins. As soon as you start driving, the <u>guidance view</u> is shown automatically.

**Tip**: If your destination is in a different time zone, you see a plus (+) or a minus (-) sign and the time difference in hours and half hours in the <u>arrival information panel</u>. The estimated time of arrival is the local time at your destination.

**Tip**: You can add a stop to a route that you have already planned.

**Tip**: You can save a route using My Routes.

## Planning a route to a POI

## STEP-BY-STEP SEARCH ONLY

**Important**: In the interest of safety and to avoid distractions while you are driving, you should always plan a route before you start driving.

To plan a route to a POI type or a specific POI using search, do the following:

1. Select the Main Menu button to open the Main Menu.

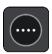

2. Select Drive To.

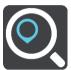

3. Select Point of Interest.

You can change the country or state setting by selecting the flag before you select a city.

- 4. Choose where to search. You can select from one of the following options:
  - Near me.
  - In town or city.
  - Along route if you have planned a route.
  - Near destination if you have planned a route.
  - **Near point on map** if you have selected a point on the map.
  - Near departure point if you have planned a route or a track.
- 5. Enter the name of the place you want to plan a route to.

**Tip**: If you <u>press and hold</u> a letter key on the keyboard, you get access to extra characters if they are available. For example, press and hold the letter "e" to access characters 3 e è é ê ë and more.

You can search for a POI (Point of Interest) type, such as a restaurant or tourist attraction. Alternatively, you can search for a specific POI, for example "Rosie's Pizzeria".

As you type, suggestions based on what you have entered are shown.

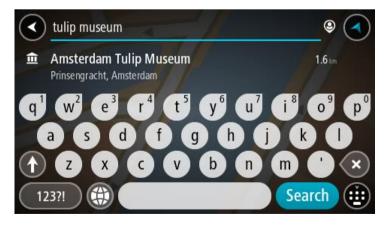

6. Select a POI type or an individual POI. If you selected a POI type, select a POI. The location is shown on the map.

7. To see more information about the POI, select the POI on the map and then select the pop-up menu button. Select **More Information** on the pop-up menu.

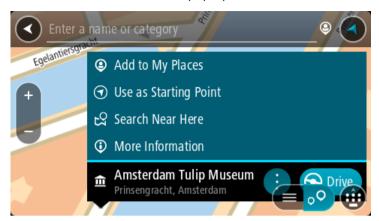

You see more information about the POI such as the phone number, full address, and email.

8. To plan a route to this destination, select **Drive/Ride**, depending on which device you are using. A route is planned and then guidance to your destination begins. As soon as you start driving, the <u>guidance view</u> is shown automatically.

**Tip**: If your destination is in a different time zone, you see a plus (+) or a minus (-) sign and the time difference in hours and half hours in the <u>arrival information panel</u>. The estimated time of arrival is the local time at your destination.

Tip: You can add a stop to a route that you have already planned.

**Tip**: You can save a route using My Routes.

## Planning a route to a POI using online search

#### STEP-BY-STEP SEARCH ONLY

**Important**: In the interest of safety and to avoid distractions while you are driving, you should always plan a route before you start driving.

**Note**: Searching online is only available on connected devices. To search online on your Rider, you must be connected to TomTom services.

If you did a <u>POI search</u> but could not find the POI you were looking for, you can search TomTom Places online. To find POIs by searching online, do the following:

Search for a POI using Drive to in the Main Menu.
 The search results are shown in a list.

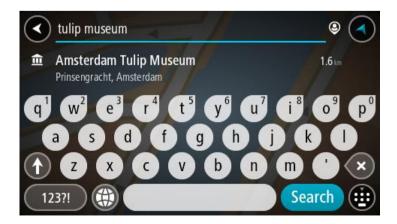

- 2. Scroll to the bottom of the list and select Search Places Online.
- 3. Use the keyboard to enter the name of the POI you want to find, then press the Search button on the keyboard.

**Tip**: If you <u>press and hold</u> a letter key on the keyboard, you get access to extra characters if they are available. For example, press and hold the letter "e" to access characters 3 e è é ê ë and more.

You can search for a POI (Point of Interest) type, such as a restaurant or tourist attraction. Alternatively, you can search for a specific POI, for example "Rosie's Pizzeria".

**Note**: When searching, you can search near your current location, in a town or city, or near your destination. If you want to change how the search is done, select the button to the right of the search box.

The search results are shown in a column.

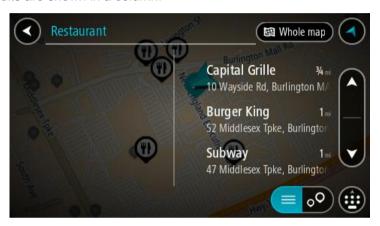

Tip: To see more results, hide the keyboard or scroll down the results list.

**Tip**: You can switch between seeing the results on the map or in a list by selecting the list/map button:

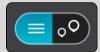

4. Select an individual POI from the list.

The location is shown on the map.

5. To see more information about the POI, select the POI on the map and then select the pop-up menu button. Select **More Information** on the pop-up menu.

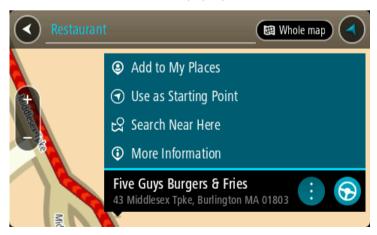

You see more information about the POI such as the phone number, full address, and email.

6. To plan a route to this destination, select **Drive/Ride**, depending on which device you are using. A route is planned and then guidance to your destination begins. As soon as you start driving, the guidance view is shown automatically.

**Tip**: If your destination is in a different time zone, you see a plus (+) or a minus (-) sign and the time difference in hours and half hours in the <u>arrival information panel</u>. The estimated time of arrival is the local time at your destination.

Tip: You can add a stop to a route that you have already planned.

**Tip**: You can save a route using My Routes.

## Planning a route using the map

**Important**: In the interest of safety and to avoid distractions while you are driving, you should always plan a route before you start driving.

To plan a route using the map, do the following:

1. Move the map and zoom in until you can see the destination that you want to navigate to.

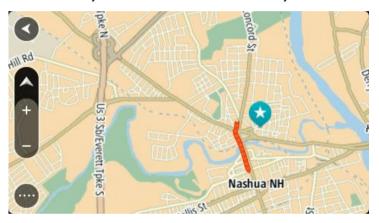

**Tip**: You can also select a map symbol to open the pop-up menu, then select the **Drive/Ride** button to plan a route to that location.

2. When you have found your destination on the map, select it by pressing and holding the screen for about one second.

A pop-up menu shows the nearest address.

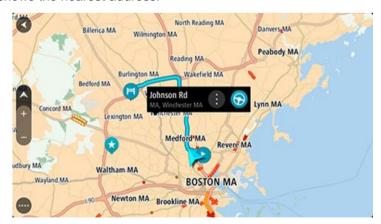

3. To plan a route to this destination, select **Drive/Ride**, depending on which device you are using. A route is planned and then guidance to your destination begins. As soon as you start driving, the guidance view is shown automatically.

**Tip**: You can use the location you selected in other ways, such as adding it to My Places, by selecting the pop-up menu button.

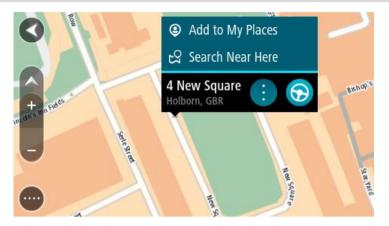

**Tip**: If your destination is in a different time zone, you see a plus (+) or a minus (-) sign and the time difference in hours and half hours in the <u>arrival information panel</u>. The estimated time of arrival is the local time at your destination.

**Tip**: You can add a stop to a route that you have already planned.

**Tip**: You can save a route using My Routes.

## Planning a route using My Places

To navigate to one of My Places from your current location, do the following:

1. Select the Main Menu button to open the Main Menu.

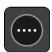

2. Select My Places.

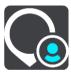

A list of all your Places opens.

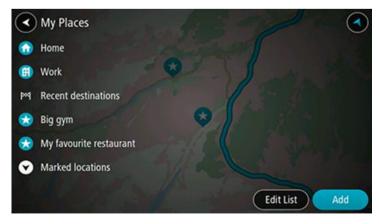

3. Select the Place you want to navigate to, for example Home.

Your chosen Place is shown on the map with a pop-up menu.

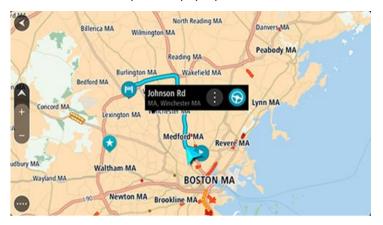

4. To plan a route to this destination, select **Drive/Ride**, depending on which device you are using. A route is planned and then guidance to your destination begins. As soon as you start driving, the guidance view is shown automatically.

**Tip**: If your destination is in a different time zone, you see a plus (+) or a minus (-) sign and the time difference in hours and half hours in the <u>arrival information panel</u>. The estimated time of arrival is the local time at your destination.

**Tip**: You can add a stop to a route that you have already planned.

Tip: You can save a route using My Routes.

Planning a route using coordinates using step-by-step search

### STEP-BY-STEP SEARCH ONLY

**Important**: In the interest of safety and to avoid distractions while you are driving, you should always plan a route before you start driving.

To plan a route using a pair of coordinates, do the following:

1. Select the Main Menu button to open the Main Menu.

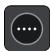

2. Select Drive To.

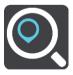

3. Select Latitude Longitude.

**Tip**: The example coordinates shown on the screen are your current latitude and longitude.

- 4. Type in your pair of coordinates. You can enter any of these coordinate types:
  - Decimal values, for example:
     N 40.77000 W -73.96855
     40.77000 -73.96855

**Tip**: For decimal values you don't have to use a letter to indicate the latitude and longitude. For locations west of the 0 meridian and locations south of the equator, use a minus sign (-) before the coordinate.

Degrees, minutes and seconds, for example:

N 40°43′53" W 73°59′49"

GPS standard coordinates, for example:

N 40.77000 W -73.96855

**Note**: The bar below the coordinates turns red if you enter coordinates that are not recognized by your Rider.

5. As you type in the coordinates, suggestions are shown based on what you have entered. You can continue typing or select a suggestion.

Tip: To see more results, hide the keyboard or scroll down the results list.

**Tip**: You can switch between seeing the results on the map or in a list by selecting the list/map button:

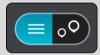

6. Select a suggestion for your destination.

The location is shown on the map.

7. To plan a route to this destination, select **Drive/Ride**, depending on which device you are using. A route is planned and then guidance to your destination begins. As soon as you start driving, the <u>guidance view</u> is shown automatically.

**Tip**: If your destination is in a different time zone, you see a plus (+) or a minus (-) sign and the time difference in hours and half hours in the <u>arrival information panel</u>. The estimated time of arrival is the local time at your destination.

**Tip**: You can <u>add a stop to a route</u> that you have already planned.

**Tip**: You can save a route using My Routes.

#### Planning a route in advance

You can plan a route in advance before you drive it. You can save the route as part of your My Routes list.

To plan a route in advance, do the following:

- 1. Search for the location you want to use as a starting point.
- 2. Select Show on Map.
- 3. Select the pop-up menu button.

A pop-up menu shows a list of options.

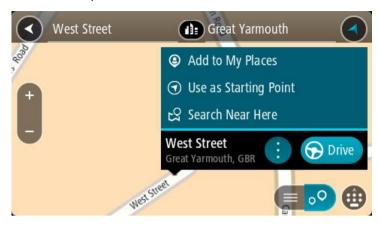

- 4. Select Use as Starting Point.
- 5. Search for the location you want to use as your destination.
- 6. Select Show on Map.
- 7. Select Drive/Ride in the pop-up menu.

Your route is planned using your chosen starting point and destination. The estimated trip time is shown at the top of the route bar.

Tip: Stops, POIs, and Places can all be selected as starting points using their pop-up menus.

Tip: You can save the route in My Routes.

8. To drive to the starting point, select **Drive/Ride** at the top of the screen.

The starting point of the route is converted to your first stop and then the route is planned. Guidance to your destination begins from your current location. As soon as you start driving, the guidance view is shown automatically.

## Changing the starting point to be your current location

- 1. Select the starting point of the route in the map view.
- 2. Select the pop-up menu button.

A pop-up menu shows a list of options.

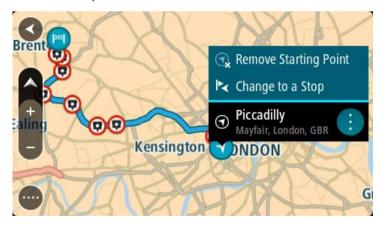

#### 3. Select Remove Starting Point.

Your route is replanned with your current location as the starting point. The original starting point is removed from your route.

#### Changing the starting point into a stop

- Select the starting point on the route in the map view.
- 2. Select the pop-up menu button.

A pop-up menu shows a list of options.

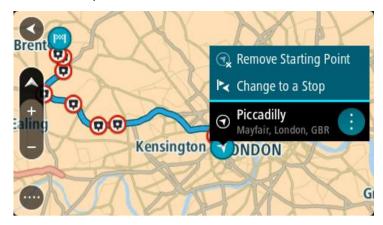

## 3. Select Change to a Stop.

Your route is replanned with the starting point changed into a stop.

## Finding a parking lot

**Important**: In the interest of safety and to avoid distractions while you are driving, you should always plan a route before you start driving.

To find a parking lot, do the following:

1. Select the Main Menu button to open the Main Menu.

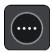

## 2. Select Parking.

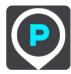

The map opens showing the locations of parking lots.

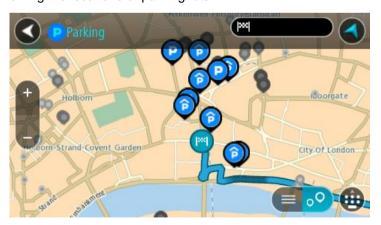

If a route is planned, the map shows parking lots near your destination. If a route isn't planned, the map shows parking lots near your current location.

You can change the screen to show a list of parking lots by pressing this button:

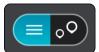

You can select a parking lot from the list to locate it on the map.

Tip: You can scroll down the list of results using the scroll bar on the right side of the screen.

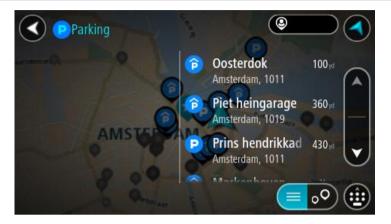

If you want to change how the search is done, select the button to the right of the search box. You can then change where the search is carried out, for example, to search near you or the whole map.

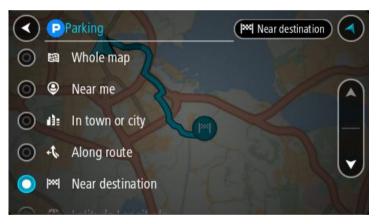

Select a parking lot from the map or the list.
 A pop-up menu opens on the map showing the name of the parking lot.

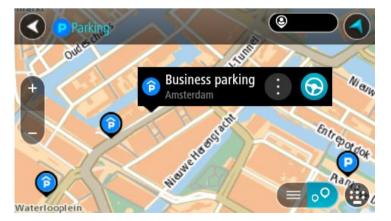

4. Select **Drive/Ride**, depending on which device you are using.

A route is planned and then guidance to your destination begins. As soon as you start driving, the guidance view is shown automatically.

**Tip**: You can add a parking lot as a stop on your route by using the pop-up menu.

## Finding a gas station

**Important**: In the interest of safety and to avoid distractions while you are driving, you should always plan a route before you start driving.

To find a gas station, do the following:

1. Select the Main Menu button to open the Main Menu.

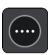

2. Select Gas Station.

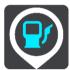

The map opens showing the locations of gas stations.

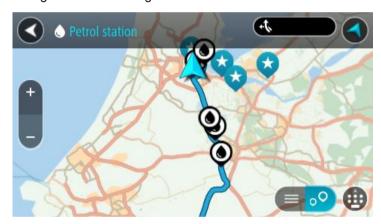

If a route is planned, the map shows gas stations along your route. If a route isn't planned, the map shows gas stations near your current location.

You can change the screen to show a list of gas stations by pressing this button:

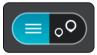

You can select a gas station from the list to locate it on the map.

**Tip**: You can scroll down the list of results using the scroll bar on the right side of the screen.

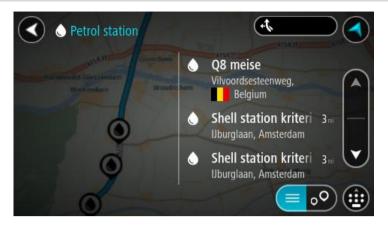

If you want to change how the <u>search</u> is done, select the button to the right of the search box. You can then change where the search is carried out, for example, to search near you or the whole map.

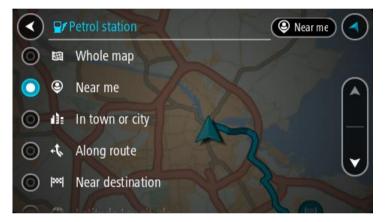

Select a gas station from the map or the list.A pop-up menu opens on the map showing the name of the gas station.

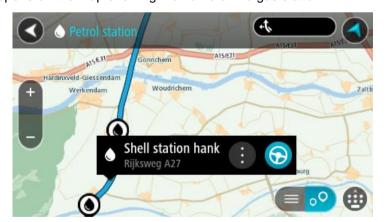

4. Select **Drive/Ride**, depending on which device you are using.

A route is planned and then guidance to your destination begins. As soon as you start driving, the guidance view is shown automatically.

**Tip**: You can add a gas station as a stop on your route by using the pop-up menu. A gas station that is a stop on your route has a blue icon.

# **Changing your route**

## The Current Route menu

When you have planned a route or track, select the **Current Route** or **Current Track** button in the Main Menu to open the Current Route or Current Track Menu.

The following buttons are available in the menu:

#### Clear Route / Clear Track

Select this button to clear the currently planned route or track.

The Current Route Menu closes and you return to the map view.

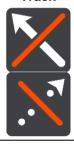

#### **Skip Next Stop**

Select this button to skip the next stop on your route.

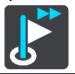

#### **Find Alternative**

You see this button when you have planned a route. Select this button to show up to three <u>alternative routes</u> on the <u>map view</u>.

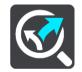

## Avoid Blocked Road

Select this button to <u>avoid an unexpected obstacle</u> that is blocking the road on your route.

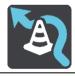

# Avoid Part of Route

Select this button to avoid part of a route.

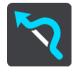

## Avoid Toll Roads and More

Select this button to avoid some <u>types of route features</u> that are on your currently planned route. These include ferries, toll roads and unpaved roads.

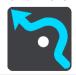

You can also avoid route features using the route bar.

#### **Show Instructions**

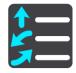

Select this button to see a list of turn-by-turn text instructions for your planned route.

The instructions include the following:

- Your current location.
- Street names.
- Up to two road numbers shown in road signs whenever available.
- An instruction arrow.
- An instruction description.
- The distance between two consecutive instructions.
- Exit number.
- The full addresses of stops on your route.

**Tip**: Select an instruction to see a preview of that section of the route in the map view.

You can also select the instruction panel in the guidance view to see turn-by-turn text instructions.

### **Add Stop to Route**

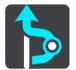

Select this button to add a stop to your currently planned route. You can also <u>add a stop to your route directly from the map</u>.

#### Add to My Routes

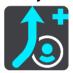

If you plan a new route that has not already been saved, you see this button. Select this button to save this route as part of your My Routes list.

# Save Changes to Route

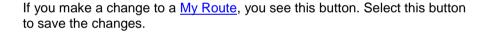

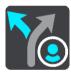

## Change Route Type

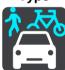

Select this button to change the <u>type of route</u> used to plan your route. Your route will be recalculated using the new route type.

#### **Reorder Stops**

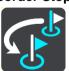

Select this button to see the lists of stops for your current route. You can then change the order of the stops on your route.

## Drive to Route or Track

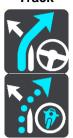

Select **Drive to Route** to plan a route from your current location to the starting point of a My Route. The starting point is converted to a stop.

**Drive to Track** plans a route to the nearest point of the track from your current position.

# Drive to Starting Point

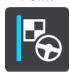

On the Current Track menu, select this button to plan a route to the starting point of the track. The starting point is converted to a stop. For more information, see <a href="Navigating using a track">Navigating using a track</a>.

#### **Share Track**

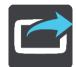

On the Current Track menu, select this button to export the current track as a GPX file and save it on a memory card for sharing with other users.

#### Play Route or Track Preview

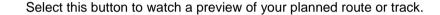

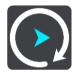

Stop Route or Track Preview Select this button to stop the preview of your planned route or track.

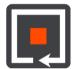

## Avoiding a blocked road

If there is a blocked road on your route you can change your route to avoid it.

1. In the guidance view, select the current location symbol or the speed panel.

Tip: The speed panel is only shown when you have started driving on your route.

#### 2. Select Avoid Blocked Road.

A new route is found that avoids the blocked road. You may be shown up to two alternatives depending on the road network between you and your destination.

The new route is shown on the map view with the difference in travel time in a balloon.

**Note**: It may not be possible to find an alternative route around the blocked road if none exists.

3. Select the new route by selecting the time balloon.

Guidance to your destination resumes avoiding the blocked road. As soon as you start driving, the guidance view is shown automatically.

## Avoiding part of a route

If part of a road is blocked or you wish to avoid part of a route, you can select a specific section of a route to avoid.

1. Select the Main Menu button to open the Main Menu.

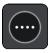

2. Select Current Route.

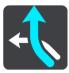

3. Select Avoid Part of Route.

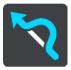

A screen opens showing a list of the sections that comprise your current route.

4. Select the section of the route that you want to avoid.

A preview shows you the section you have chosen on the map.

5. Select Avoid.

A new route is found that avoids your chosen route section. The new route is shown on the map view.

**Note**: It may not be possible to find an alternative route around the route section if none exists.

Guidance to your destination resumes avoiding your chosen route section. As soon as you start driving, the guidance view is shown automatically.

## Finding an alternative route

**Important**: In the interest of safety and to avoid distractions while you are driving, you should always plan a route before you start driving.

To find an alternative route, do the following:

- 1. Plan a route as usual.
- 2. On the map view, select the route itself.
- 3. Select the pop-up menu button to open the menu.
- 4. Select Alternative Route and then select Find alternative.

Up to three alternative routes are shown on the map view. Each alternative route shows the difference in travel time in a balloon. You can also select the **km/mi** button to show the difference as a distance.

**Tip**: Information from the TomTom <u>Traffic</u> is used when calculating alternative routes. Any route that is 50% longer in time than the original route is not shown.

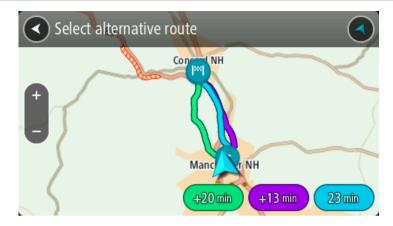

Select your chosen route by tapping on the time balloon.
 Guidance to your destination begins. As soon as you start driving, the <u>guidance view</u> is shown automatically.

Note: There are two other ways of finding alternative routes:

- 1. Select Current Route in the Main Menu, followed by Find Alternative.
- 2. If your device has voice control, say "Find alternative".

## Types of route

Select **Change Route Type** to change the type of route planned to your current destination. Your route is recalculated using the new route type.

You can select the following types of route:

- **Fastest route** the fastest route to your destination. Your route is constantly checked taking into account the traffic conditions.
- Shortest route the shortest route to your destination. This may take much longer than the fastest route.
- Most eco-friendly route the most fuel-efficient route.
- Avoid interstate highways this type of route avoids all highways.
- Winding route the route with the most turns.

**Note**: Winding routes are only available for TomTom Rider navigation devices.

You can set the default route type in the Settings Menu.

#### Avoiding features on a route

You can choose to avoid some features that are on your currently planned route. You can avoid the following route features:

- Toll Roads
- Ferries and car shuttle trains
- Carpool Lanes
- Unpaved Roads

**Note**: Carpool lanes are sometimes known as High Occupancy Vehicle Lanes (HOV lanes) and are not present in every country. To travel on these lanes, you may need to have more than one person in the car, for example, or the car may need to use environmentally-friendly fuel.

If you choose to avoid a route feature, a new route is planned.

In Route Planning in the Settings Menu, you can set how each route feature is handled when a new route is planned.

To avoid a feature on your route, do the following.

1. Select the Main Menu button to open the Main Menu.

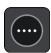

2. Select Current Route.

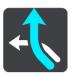

3. Select Avoid toll roads and More.

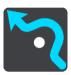

A screen opens showing a list of the features you can avoid. The features found on your route are highlighted.

- 4. Select feature that you want to avoid.
- 5. Select OK.

A new route is found that avoids the route feature. The new route is shown on the map view.

**Note**: It may not be possible to find an alternative route around the route feature if none exists.

Guidance to your destination resumes. As soon as you start driving, the guidance view is shown automatically.

# Avoiding an incident or route feature using the route bar

You can avoid an incident or route feature that is on your route.

**Note**: It may not be possible to find an alternative route around the incident or route feature if none exists.

- 1. In the route bar, select the symbol for the route feature you want to avoid.
- 2. The route feature is shown on the map together with the pop-up menu.
- 3. Select Avoid in the pop-up menu.

A new route is found that avoids the route feature.

# Adding a stop to your route from the current route menu

- 1. In the Main Menu, select Current Route.
- 2. Select Add Stop to Route.

The map view is shown.

- 3. To select a stop, do one of the following steps:
  - Zoom in on the map, then press and hold to select a location. In the pop-up menu, select Add.

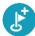

Select Search and search for a location. When you have found a location, select Add.

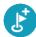

Your route is recalculated to include your stop.

# Adding a stop to your route using the map

1. Press the switch view button to show the map.

Your complete route is shown on the map.

- 2. Zoom in on the map, then press and hold to select a location.
- 3. Select the pop-up menu button.
- 4. Select Use in Route.
- 5. Select Add to Current Route.

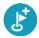

Your route is recalculated to include your stop.

# Deleting a stop from your route

1. In the <u>route bar</u>, press the stop you want to delete.

The map zooms in to the stop and shows a pop-up menu.

**Tip**: If you select the wrong stop, press the back button to return to the map.

2. Select Delete This Stop.

The stop is deleted and your route is recalculated.

# Skipping the next stop on your route

- 1. In the Main Menu, select Current Route.
- 2. Select Skip Next Stop.

The map view is shown. The next stop on your route is deleted and your route is recalculated.

# Reordering stops on a route

- 1. In the Main Menu, select Current Route.
- 2. Select Reorder Stops.

The map view is shown with the route cleared. The starting point, destination and all the stops are shown.

3. Select the stops one by one in the order you wish to drive them.

The symbols change to a flag as you select each stop. The last stop you select becomes your destination.

Your route is recalculated with the stops in the changed order.

# **My Routes**

# **About My Routes**

My Routes provides an easy way to save and retrieve routes and tracks.

You may want to use My Routes in one or more of the following situations:

- While working Your job involves driving several routes with multiple stops on a daily basis. Your routes can change and you need to be flexible and be able to change the order of your stops or change the planned route.
- While on vacation You are going on vacation and want to plan and save a route. Your route includes scenic roads, stops at various hotels, and other places like tourist attractions.
- While touring You want to follow a tour you have downloaded from the internet, or drive a route another user has shared with you.
- While commuting to work You want to add one or two regular stops between home and work. Your route back home in the evening is the reverse of your route to work in the morning.

Routes can be created and saved on your Rider or in <u>MyDrive</u>. You can also use a tool such as <u>Tyre</u> Pro to create and edit routes and tracks.

#### About routes and tracks

The term "route" includes two types of route from one place to another:

Routes have a starting point and a destination, and perhaps some stops. Your device calculates your preferred type of route between all these points, for example, the fastest or most economical, and uses <u>Traffic</u>. You can edit a route by, for example, adding stops or moving the starting point. Routes can be imported but cannot be exported from your device.

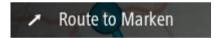

■ **Tracks** also have a starting point and a destination, but have no stops. Your route follows the track as closely as possible, ignoring your preferred type of route and traffic conditions, and any traffic on the route. You can only edit tracks using tools such as <u>Tyre Pro</u>. Tracks can be imported and exported from your device.

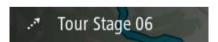

Tip: Tracks have a dotted arrow!

**Important**: Routes and tracks cannot be stored on the same memory card as maps because different memory card formatting is used.

# **About GPX and ITN files**

# **GPX files (GPS exchange format)**

GPX files contain a very detailed recording of where you have been on your track, including any off-road locations. GPX files become tracks after import.

# **Using GPX files**

There are several things you can do with your GPX file:

- Use a tool such as Tyre Pro to view your track file.
- Export to a memory card or directly to your computer, then use your computer to view the file using software such as Google Earth.

**Note**: While viewing your recording, you may notice that the recorded GPS locations do not always correspond with the roads. This can happen for several reasons. Firstly, your device tries to keep the files small and this can cause a slight loss of data precision. Secondly, your device records the actual data from the GPS chip for an accurate representation of where you've been, rather than what you see on your screen. Thirdly, the software with which you view the recording may have the maps misaligned.

Share the file with friends by exporting it.

Note: Tracks can be imported and exported.

# ITN files (TomTom's own Itinerary file format)

An ITN file contains less detail than a GPX file. An ITN file can contain a maximum of 255 locations which is enough to recreate a route accurately. ITN files become routes after import.

# **Using ITN files**

There are several things you can do with your ITN file:

- You can import an ITN file onto your TomTom Rider so you can travel that same route again and get navigation instructions.
- Use tools such as Tyre Pro to view your route.

**Note**: Routes can be <u>imported</u> but cannot exported.

# Saving a route

1. Plan a route using the steps described in <u>Planning a route</u>.

**Tip**: If you cannot see your planned route on the map view, select the back button to show your route.

- 2. Select the route.
- 3. Select the pop-up menu button to open the menu.

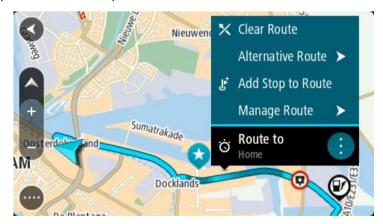

4. Select Manage Route, then Add to My Routes.

The name of the route is shown in the edit screen.

- 5. Edit the name of the route so that you can easily recognize it.
- 6. Save your route in the My Routes list.

Tip: You can also save a route using the Add to My Routes button in the Current Route menu.

# Navigating using a saved route

To navigate using a previously saved route, do the following:

- 1. In the Main Menu, select My Routes.
- 2. Select a route from your list.

The route is shown on the map view.

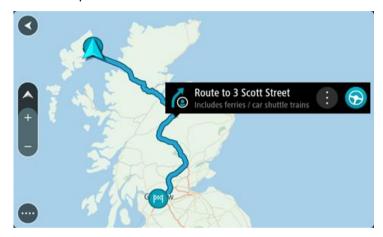

3. To navigate to the start of the saved route, select **Drive/Ride** depending on which device you are using.

The starting point of the saved route is converted to your first stop and then the route is planned. Guidance to your destination begins from your current location. As soon as you start driving, the guidance view is shown automatically.

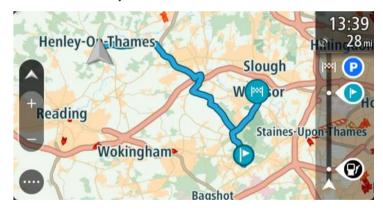

**Tip**: There are two other ways to navigate using a saved route: Select the starting point of the route. When the pop-up menu opens, select **Change to a Stop**. Alternatively, select **Drive to Route** or **Ride to Route** in the Current Route menu.

# Navigating to a stop on a saved route

You can navigate from your current location to a stop on your saved route instead of to the start of the saved route. The stop is changed to the start of your route. Your new starting point might be one closer to your current location, or you might just want to make your route shorter.

**Note**: The route from the original starting point up to the new starting point is removed from the route.

**Note**: Your original route in My Routes is not changed. If you want to see the whole route, select the route again in My Routes.

- 1. In the Main Menu, select My Routes.
- 2. Select a route from your list.

The route is shown on the map view.

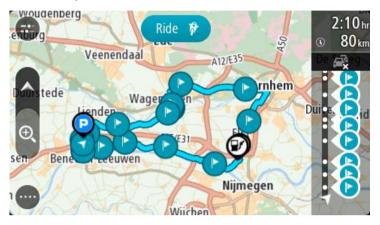

3. Select the stop that you want to use as your starting point, then select the pop-up menu button to open the menu.

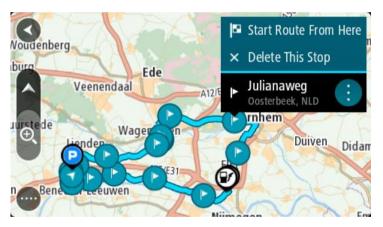

# 4. Select Start Route From Here.

Your route is calculated from the new starting point.

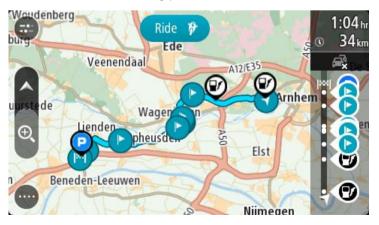

5. Select Drive/Ride.

The starting point of your route is converted to your first stop and then the route is planned from your current location. Guidance to your destination begins. As soon as you start driving, the guidance view is shown automatically.

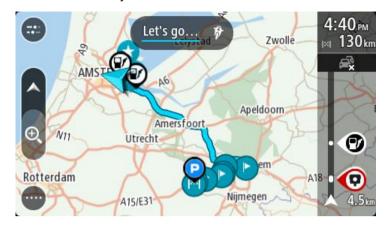

**Tip**: There are two other ways to navigate using a saved route:

Select the starting point of the route. When the pop-up menu opens, select **Change to a Stop**.

Alternatively, select **Drive to Route** or **Ride to Route** in the Current Route menu.

# Adding a stop to a saved route using the map

**Note**: You can also press and hold a location on the map and select **Add to Current Route** from the pop-up menu.

- Press the <u>switch view button</u> to show the map.
   Your complete route is shown on the map.
- 2. Select the route.
- 3. Select the pop-menu button to open the menu.

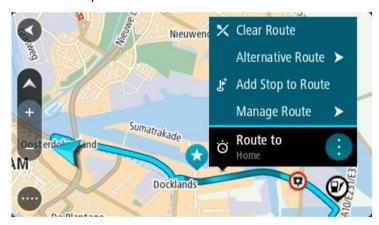

- 4. Select Manage Stops.
- 5. Select Add Stop to Route.
- 6. Select your new stop on the map.

**Tip**: If you know the name of your new stop, you can use **Search** to select your stop instead of using the map.

7. Select the **Add Stop** button to add this location as a stop. Your route is recalculated to include your stop.

**Tip**: To update the saved route in your My Routes list with the changes, select the route on the map, then select **Save Changes to Route** in the pop-up menu.

# Recording a track

You can record a track while you drive, with or without a route planned. After recording, you can then export your track so that you can share it with others or view it using tools such as Tyre Pro.

To record a track, do the following:

- In the Main Menu, select Start Recording.
   A red dot appears in the lower right-hand corner of the screen and initially flashes three times to show that you are now recording. The dot remains on the screen until you stop recording.
- 2. To stop recording, select **Stop Recording** in the Main Menu.
- 3. Enter a name for your track, or you can leave it at the suggested date/time combination.
- 4. Select **Add** or **Finished**, depending on the device you are using.
- 5. Your track is saved in My Routes.

**Note**: You can <u>export tracks</u> as GPX files and save them on a memory card for sharing with others.

# Navigating using a track

You can <u>import tracks</u> on to your Rider using <u>MyDrive</u>. To navigate using an imported track, do the following:

- 1. In the Main Menu, select My Routes.
- 2. Select a track from your list.

The track route is shown on the map view.

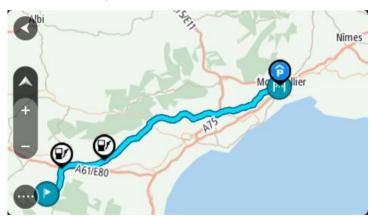

3. Select the track, then select the pop-up menu.

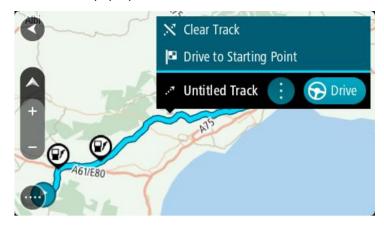

# 4. Select Drive to Starting Point.

The starting point of the track is converted to your first stop and then the route is planned. Guidance to your destination begins from your current location. As soon as you start driving, the guidance view is shown automatically.

**Note**: You see two different colours on the map for your route and track. You see one color for the route from your current location to the starting point and another second color for the track.

**Tip**: There are two other ways to navigate using a saved route:

Select the starting point of the route. When the pop-up menu opens, select **Drive to Starting Point**.

Alternatively, select Drive to Starting Point or Ride to Route in the Current Track menu.

# Deleting a route or a track from My Routes

- 1. In the Main Menu, select My Routes.
- 2. Select Edit List.
- 3. Select the routes you want to delete.
- 4. Select Delete.

# **Exporting tracks to a memory card**

You can export tracks as GPX files and save them on a memory card for sharing with other users.

**Important**: Routes and tracks cannot be stored on the same memory card as maps because different memory card formatting is used.

Note: Currently, you can export only tracks from your Rider.

To export one or more tracks, do the following:

- 1. In the Main Menu, select My Routes.
- 2. Select Share Tracks.

**Tip**: Alternatively, when in map view, select a track and select **Share Track** from the pop-up menu.

3. Select one or more tracks from your list for export.

**Tip**: To select or deselect all routes for export, select the pop-up menu button.

4. Select Share then select Export to Memory Card.

You see the message Saving.

**Tip**: If there is not enough space on your memory card or your card is not formatted correctly, you get on-screen help to fix the problem.

5. When you see a message that your tracks have been exported successfully, remove your memory card to share your tracks with other users.

**Note**: Each exported route is saved as a GPX file in the **TomTom Routes** folder on your memory card.

# Importing routes and tracks from a memory card

You can import two types of files from a memory card:

- GPX files these become tracks after import.
- ITN files these become routes after import.

ITN files are TomTom itinerary files. Other users can record itinerary files and share them with you, or you can download both ITN and GPX file tools such as <u>Tyre Pro</u>.

To import one or more routes and tracks from a memory card, do the following:

- Insert a memory card into the card slot on your TomTom Rider.
   If routes are found on your memory card, a message confirms this.
- 2. Select Import Routes.
- 3. Select one or more routes from the list on your memory card for import.
- 4. Select Import.

You see the message **Importing tracks**. Your routes are imported onto your device.

- 5. When you see a message that your routes have been imported successfully, remove your memory card.
- 6. To view your imported routes and tracks, select My Routes in the Main Menu.

# **Exporting tracks using Bluetooth**

You can export tracks as GPX files to a Bluetooth-enabled device for sharing with other users.

To export one or more tracks, do the following:

- 1. Enable Bluetooth on the device you want to export the tracks to. Make sure the device is discoverable.
- 2. In the Main Menu, select My Routes.
  - Bluetooth is enabled on your Rider.
- 3. Select the pop-up menu button and then select **Share Tracks**.

**Tip**: Alternatively, when in map view and a track is shown, select the track and select **Share Track** from the pop-up menu.

4. Select one or more tracks from your list for export.

Note: Currently, you can export only tracks from your Rider.

**Tip**: To select or deselect all routes for export, select the pop-up menu button.

- 5. Select **Share** then select **Send via Bluetooth**.
- 6. From the list of devices, select the device you want to export the tracks to.
- 7. Select Send.
- 8. On the receiving device, select Accept.

You see a message **Sending tracks** while the tracks are being exported.

**Tip**: If there is not enough space on the receiving device, you get on-screen help to fix the problem.

9. When you see a message that your routes have been exported successfully, the tracks on the receiving device can be shared with other bikers.

Note: Each exported route is saved as a GPX file in the Bluetooth folder on the receiving device.

# Importing routes and tracks using Bluetooth

You can import two types of files from a Bluetooth-enabled device to your TomTom Rider:

- GPX files these become tracks after import.
- ITN files these become routes after import.

**Tip**: ITN files are TomTom itinerary files. Friends may share itinerary files with you or you can download both ITN and GPX files from <a href="Tyre Pro">Tyre Pro</a>.

To import one or more routes and tracks, do the following:

1. In the Main Menu, select My Routes.

Bluetooth is enabled on your Rider.

- 2. Enable Bluetooth on the device you want to import the tracks from.
- 3. On the device, use a file manager app to find the track or route files.
- 4. Select the file or files you want to send, then share the files using Bluetooth.

Note: The procedure to share files can be different on each device.

**Note**: Some Android devices don't support Bluetooth file sharing of GPX or ITN files without using a Bluetooth file-sharing app. These apps are available in Google Play Store.

- 5. Select your TomTom Rider from the list of available devices.
- 6. On your Rider, select **Accept** to accept the tracks via Bluetooth.

The tracks are received and imported.

7. Select OK.

Your imported routes and tracks are shown in My Routes.

#### Importing routes from your computer using USB

You can import two types of files to your Rider from your computer using USB:

- GPX files these become tracks after import.
- ITN files these become routes after import.

**Tip**: ITN files are TomTom itinerary files. Friends may share itinerary files with you or you can download both ITN and GPX files from <a href="Tyre Pro">Tyre Pro</a>.

To import routes using USB, do the following:

1. Connect your Rider to your computer using the USB cable supplied, then switch your Rider on. The **Connected to your computer screen** is shown.

Note: Use ONLY the USB cable supplied with your Rider. Other USB cables may not work.

**Note**: You should plug the USB cable directly into a USB port on your computer and not into a USB hub or USB port on a keyboard or monitor.

**Tip**: If you exit the **connected to your computer screen** but you still want to import routes, disconnect the USB cable from your computer then connect it again.

- 2. On your Rider, select **Import Routes**.
- 3. Open a file browser on your computer.

**Tip**: Your Rider is shown as a computer drive.

4. In the file browser, copy the route or routes you want to import then paste them on to your Rider.

**Tip**: You can paste your routes into the root directory or the Internal Storage folder. If you have a memory card in your Rider, you can also copy your routes to the SD Card folder.

5. On your Rider, select **Done**.

Your Rider shows the routes you copied.

6. Select one or more routes to import, then select **Import**.

You see the message **Importing routes**.

- 7. When you see the message **Import Completed**, select **OK** then disconnect your Rider.
- 8. To view your imported routes and tracks, select **My Routes** in the Main Menu.

# **My Places**

# **About My Places**

My Places provides an easy way to select a location without the need to search for the location each time. You can use My Places to create a collection of useful or favorite addresses.

**Tip**: The terms "favorite" and "place" mean the same thing - favorites are places that you go to often.

The following items are always in My Places:

- Home Your home location can be your home address or somewhere you often visit. This feature
  provides an easy way to navigate there.
- Work Your work location can be your workplace address or somewhere you visit often. This
  feature provides an easy way to navigate there.
- **Recent destinations** Select this button to select your destination from a list of locations you have recently used as destinations. These also include your stops.
- Marked locations You can mark a location and temporarily add it to My Places.

You can add a location to My Places directly in My Places, by selecting a location from the map, by searching for a location or by marking a location.

You can upload community POI lists using <u>TomTom MyDrive</u> and choose to show the POI locations on the map.

Your home location, work location, marked locations, and the locations that you have added appear in a list in My Places and are shown with a marker on the <u>map</u>.

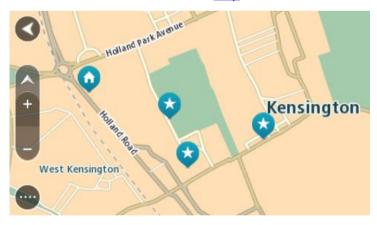

# Setting your home or work location

You can set your home or work locations in the following ways:

# Setting your home or work location using My Places

- 1. In the Main Menu, select My Places.
- 2. Select Add Home or Add Work.

Tip: To set your home location, you can also select Add Home from the Main Menu.

3. To select a location for home or work, do one of the following:

- Zoom in on the map at the location you want to select. Press and hold to select the location, then select Set.
- Select the Search button and search for a location. Select a location to set as home or work, then select Set.

# Setting your home or work location using the map

- 1. In the Map View, move the map and zoom in until you can see your home or work location.
- 2. Press and hold to select the location.
  - A pop-up menu shows the nearest address.
- 1. Open the pop-up menu and select Add to My Places.
- 2. In the name bar, enter the name "Home" or "Work".

Note: "Home" must have a capital letter H and "Work" must have a capital letter W.

3. Save the location.

Your home or work location is shown on the map.

# **Changing your home location**

You can change your home location in the following ways.

# Changing your home location using My Places

- 1. In the Main Menu, select My Places.
- 2. Select Home.

Your home location is shown on the map, with a pop-up menu.

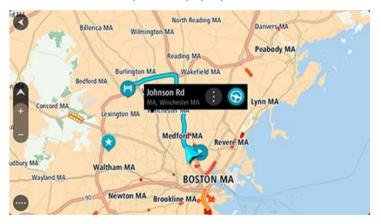

- 3. Select Edit Location.
- 4. To select a new home location, do one of the following:
  - Zoom in on the map at the location you want to select. Press and hold to select the location, then select the home location symbol.
  - Select the Search button and search for a location. Select a location to set as home. Select Set home location.

# Changing your home location using the map

- 1. In the Map View, move the map and zoom in until you can see your new home location.
- 2. Select the location by pressing and holding the screen for about one second.
  - A pop-up menu shows the nearest address.
- 1. Open the pop-up menu and select Add to My Places.
- 2. In the name bar, enter the name "Home".

Note: "Home" must have a capital letter H.

#### 3. Select Add.

Your home location is changed to the new location.

# Adding a location from My Places

- 1. In the Main Menu, select My Places.
- 2. Select Add a new place.
- 3. To select a location, do one of the following:
  - Zoom in on the map at the location you want to select. Press and hold to select the location, then select the add location symbol.
  - Search for a location. Select Show on Map, then select the add location symbol.

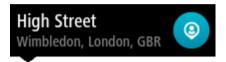

The name of the location appears in the edit screen.

- 4. Edit the name of the location so you can easily recognize it.
- 5. Select **Done** to save your location in the My Places list.

# Add a location to My Places from the map

- 1. Move the map and zoom in until you can see the destination that you want to navigate to.
- 2. Press and hold to select the location.

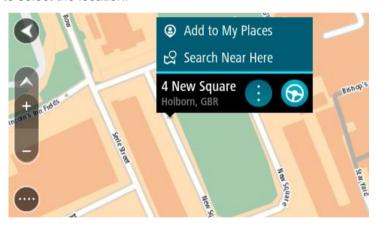

3. Select the pop-up menu button.

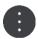

4. Select Add to My Places.

The name of the location is shown in the edit screen.

- 5. Edit the name of the location so you can easily recognize it.
- 6. Select **Done** to save your location in the My Places list.

  The location you added is shown with a marker on the map.

# Adding a location to My Places using search

- 1. Search for a location.
- 2. Select the location then select **Show on map**.

3. When the map view shows the location, select the pop-up menu button.

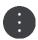

4. Select Add to My Places.

The name of the location appears in the edit screen.

- 5. Edit the name of the location so you can easily recognize it.
- 6. Select Done to save your location in the My Places list.

# Adding a location to My Places by marking

To mark a location and temporarily add it to My Places, do the following:

- 1. Make sure that your current location is the location you want to mark.
- Select the current location symbol or the speed panel in the <u>guidance view</u> to open the <u>quick</u> menu.
- 3. Select Mark Location.
- 4. Once marked, the location is saved in My Places in the Marked Locations list.

If you want to permanently save a marked location, add it My Places by doing the following:

- 1. In the Main Menu, select My Places.
- 2. Select Marked Locations and choose your location from the list.

The marked location is shown on the map.

3. Select Add to My Places from the pop-up menu.

The name of the location appears in the edit screen.

- 4. Edit the name of the location so you can easily recognize it.
- 5. Select Add.

# **Deleting a recent destination from My Places**

- 1. In the Main Menu, select My Places.
- 2. Select Recent Destinations.
- 3. Select Edit List.
- 4. Select the destinations you want to delete.
- 5. Select Delete.

# **Deleting a location from My Places**

- 1. In the Main Menu, select My Places.
- 2. Select Edit List.
- 3. Select the locations you want to delete.
- 4. Select Delete.

# **Using community POI lists**

You can find collections of community POIs on the internet and upload them to My Places using <a href="MyDrive">MyDrive</a> in a web browser. A POI collection might contain, for example, campsites or restaurants for the area you are traveling in and provides an easy way to select a location without the need to search for the location each time.

**Tip**: Some TomTom Navigation devices have POI lists pre-installed.

Your Rider uses .OV2 files for POI collections.

**Note**: Your Rider needs at least 400 MB free space before it can import .OV2 and .GPX files. If you see the message **You need more space**, make space available by deleting unwanted .OV2 or .GPX files using MyDrive or deleting device content, for example delete a map you don't use.

#### Using an .OV2 file on your Rider

- 1. Upload the .OV2 file using MyDrive in a browser.
- 2. Select My Places in the Main Menu.

Your new POI list is shown in the Places list.

3. Select your new POI list.

Your new POI list opens showing all the POIs in the list.

Tip: To see more results, hide the keyboard or scroll down the results list.

**Tip**: You can switch between seeing the results on the map or in a list by selecting the list/map button:

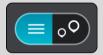

- 4. Select a POI from the list, or select the map view to see the POIs on the map.
- To plan a route to this destination, select **Drive/Ride**, depending on which device you are using.
   A route is planned and then guidance to your destination begins. As soon as you start driving, the <u>guidance view</u> is shown automatically.

# Always show your POI list locations on the map

- 1. Select Appearance in the Settings menu.
- 2. Select Show POI lists on map.

You see a list of all the POI lists stored on your Rider.

- 3. Select the POI list that you always want to see on your map.
- 4. Select a symbol for your POI list.

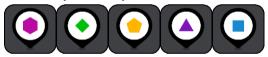

- 5. Return to the map view.
- 6. Switch off your Rider completely, then switch it on again.

Your POI list locations are shown on the map with the symbol you selected.

#### Remove your POI list locations from the map

- 1. Select **Appearance** in the <u>Settings</u> menu.
- 2. Select Show POI lists on map.

You see a list of all the POI lists stored on your Rider.

3. Select the POI list that you want to remove from your map.

**Tip**: The POI list is marked with the symbol you selected.

- 4. Select Hide.
- 5. Return to the map view.
- 6. <u>Switch off</u> your Rider completely, then switch it on again.

Your POI list locations have been removed from the map.

# **Map Share**

# **About Map Share**

You can report map changes using Map Share. These map changes are then shared with other TomTom device users when they receive a map update.

There are two ways to report a map change:

- Select a location on the map and create the change report immediately.
- Mark a location and create the change report later.

To send your map change reports to TomTom, you must connect your Rider to your computer and use MyDrive Connect.

All map changes are verified by TomTom. These verified changes are then available as part of the next map update which you can get when you connect your device to <a href="MyDrive Connect">MyDrive Connect</a> using a USB connection.

**Tip**: If a roadblock is reported using Map Share, the roadblock is verified and immediately shown by TomTom Traffic.

# Creating a map correction report

**Important**: For safety reasons, do not enter the full details of a map correction while you are driving. You can always <u>mark the location</u> and create the report later.

To create a map correction report, do the following:

- 1. Press and hold to select the location of the map correction on the map view.
- 2. Select the pop-up menu button to open the menu.
- 3. Select Report Map Change from the pop-up menu.

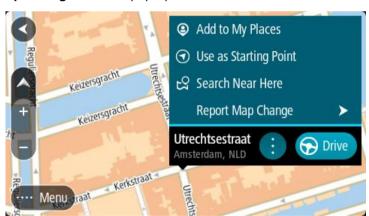

4. Select the type of map correction you want to apply.

5. Note: If you want to report a map correction of a type not shown in the menu, use the <u>Map Share</u> <u>Reporter</u> at <u>tomtom.com</u>.

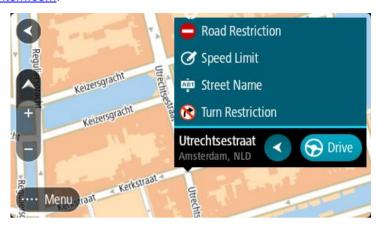

- 6. Follow the instructions for your chosen type of map correction.
- 7. Select Report.
- 8. Connect your Rider to <a href="MyDrive">MyDrive</a> to send your map correction report to TomTom and receive map corrections from other TomTom users.

# Creating a map change report from a marked location

If you see a map inconsistency while you are driving, you can mark the location so you can report the change later.

Tip: You can mark your current location even when you are driving.

Important: Do not report map changes while you are driving.

In the <u>map view</u> or the <u>guidance view</u>, select the current location symbol or the speed panel.
The Quick Menu opens.

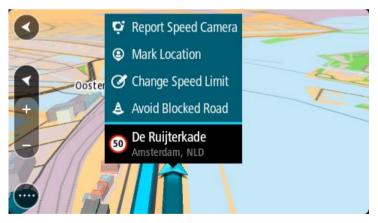

2. Select Mark Location.

The marked location is stored in My Places with the date and time you saved the location.

- 3. In the Main Menu, select My Places.
- 4. Open the **Marked locations** folder and select the marked location.

The marked location is shown on the map.

- 5. Select **Report Map Change** from the pop-up menu.
- 6. Select the type of map change you want to apply.

**Note**: If you want to report a map change of a type not shown in the menu, use the <u>Map Share</u> Reporter at <u>tomtom.com</u>.

- 7. Follow the instructions for your chosen type of map change.
- 8. Select Report.

The marker for the marked location is removed from the map.

9. Connect your Rider to <a href="MyDrive Connect">MyDrive Connect</a> to send your map change report to TomTom and receive map changes from other TomTom users.

# Types of map change

There are several types of map change available.

**Note**: If you want to report a map change of a type not described below, use the <u>Map Share Reporter at tomtom.com</u>.

For all map changes described below, you need to connect your Rider to <u>MyDrive Connect</u> to send your map changes report to TomTom and receive map changes from other TomTom users.

#### Road Restriction

Select this option to block or unblock a road. You can block or unblock the road in one or both directions by doing the following:

- 1. Press and hold to select the location of the map change on the map view.
- 2. Select the pop-up menu button to open the menu.
- 3. Select Report Map Change from the pop-up menu.
- 4. Select Road Restriction.

Select the road sign at either end of the road to change it from open to closed or vice versa.

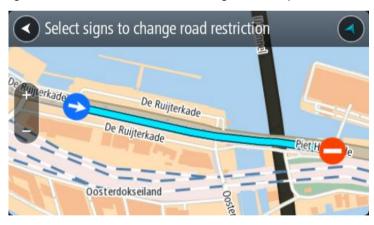

### 5. Select Report.

#### **Street Name**

Select this option to correct an incorrect street name.

- 1. Press and hold to select the location of the map change on the map view.
- 2. Select the pop-up menu button to open the menu.
- 3. Select Report Map Change from the pop-up menu.
- 4. Select Street Name.
- 5. Enter the correct street name.
- Select Report.

#### **Turn Restriction**

Select this option to report incorrect road turn restrictions.

- 1. Press and hold to select the location of the map change on the map view.
- 2. Select the pop-up menu button to open the menu.
- 3. Select Report Map Change from the pop-up menu.
- 4. Select Turn Restriction.
- 5. If the incorrect intersection is shown, choose **Select another intersection**.
- 6. Select the approach direction.

The map rotates so that the direction you are coming from is shown at the bottom of the screen.

7. Select the traffic signs in turn to change the turn restrictions for each road at the intersection.

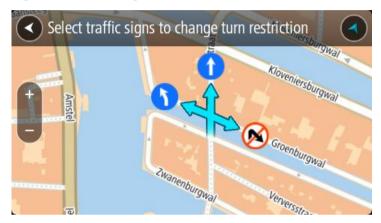

## 8. Select Report.

# Speed Limit

Select this option to correct the speed limit on the map.

- 1. Press and hold to select the location of the map change on the map view.
- 2. Select the pop-up menu button to open the menu.
- 3. Select **Report Map Change** from the pop-up menu.
- 4. Select Speed Limit.
- Select the correct speed limit.If the correct limit is not shown, scroll left or right through the available speed limits.
- 6. Select Report.

# Safety Cameras

# **About safety cameras**

The Safety Cameras service warns you about the following camera locations:

- Fixed safety camera locations.
- Speed trap locations.
- Speed trap hotspots.
- Average safety camera locations.
- Speed enforcement zones.
- Red light camera locations.
- Traffic restriction cameras.

The Safety Cameras service also warns you about the following safety hazards:

Accident blackspot locations.

To get TomTom services on your Rider, you must be <u>connected to TomTom services</u> and logged into a TomTom account.

Note: TomTom services are not available on all Rider devices.

**Note**: Some TomTom services might not be available in your current location.

# Safety camera warnings

Warnings are given as you approach a safety camera. You are warned in several ways:

- A symbol is shown in the <u>route bar</u> and on your route on the map.
- Your distance to the safety camera is shown in the route bar.
- The speed limit at the camera location is shown in the route bar.
- You hear a warning sound as you get near the camera.
- While you are approaching a camera or driving in an average speed zone, your speed is monitored. If you drive more than 5 km/h or 3 mph over the speed limit the route bar turns red. If you drive less than 5 km/h or 3 mph over the speed limit the route bar turns orange.

**Tip**: In the <u>map view</u> or <u>guidance view</u>, you can select a safety camera symbol in the route bar to see the type of camera, the maximum speed and also the length of an average speed zone. In the map view, you can also select a safety camera that is shown on your route.

| Symbol shown on map | Symbol shown in route bar | Description                                                                                                    |
|---------------------|---------------------------|----------------------------------------------------------------------------------------------------|
| <b>©</b>            | Ö                         | Safety camera - this type of camera checks the speed of passing vehicles and is fixed in one place.            |
| <b>©</b>            | ₩<br>₩                    | Speed trap - this type of camera checks the speed of passing vehicles and can be moved to different locations. |

| Symbol shown on map | Symbol shown in route bar | Description                                                                                                    |
|---------------------|---------------------------|----------------------------------------------------------------------------------------------------|
| <b>©</b>            | <b>*</b> ?                | Speed trap hotspots - this type of warning shows places where speed traps are often used.                                                                                                    |
| •                   | ſĊ                        | Average speed safety cameras - these types of cameras measure your average speed between two points. You are warned at the start and end of the average speed zone.  While you are driving in an average speed zone, your average speed is shown, instead of your current speed. The distance to the end of the area is shown in the route bar. |
|                     | (I)                       | Speed enforcement zones - these zones can contain multiple safety cameras.  You are warned at the start and end of a speed enforcement zone. While you are driving in a speed enforcement zone, your current speed is shown, and a visual warning is shown in the route bar.                                                                    |
| <b>©</b>            | ā<br>B<br>B               | Red light camera - this type of camera checks for vehicles breaking traffic rules at traffic lights. There are two types of red light camera - those which check if you drive through a red light and those which check for driving through a red light together with speeding.                                                                 |
| <b>©</b>            | P                         | <b>Traffic restriction</b> - this type of warning warns you about restricted roads.                                                                                                    |
| 0                   | A                         | Accident hotspot - this type of warning is given for a place where road traffic accidents have historically been concentrated.  You are warned at the start and end of the accident blackspot. While you are driving in an accident hotspot, your current speed is shown and a visual warning is shown in the route bar.                        |

# Changing the way you are warned

To change the way you are warned about safety cameras, select **Sounds & Warnings** in the <u>Settings</u> menu.

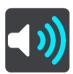

You can then set how you want to be warned for the different types of cameras and safety hazards. You can choose to be warned, warned only if you are speeding, or never warned.

To switch off all warnings, switch off **Safety cameras & hazards**.

# Reporting a new safety camera

If you pass a new safety camera that you were not warned about, you can report it instantly. The safety camera is saved on your device automatically, and is also sent to other users.

**Note**: To report a safety camera, you must be <u>connected to TomTom services</u> and logged in to your TomTom account.

You can report a safety camera in the following ways:

## Using the speed panel to report a safety camera

1. Select the safety camera symbol on the speed panel in the guidance view.

You see a message thanking you for reporting the camera.

Tip: If you make a mistake when reporting a camera, select Cancel in the message.

# Using the quick menu to report a safety camera

- 1. Select the current location symbol or the speed panel in the guidance view.
- 2. Select Report Safety Camera from the pop-up menu.

You see a message thanking you for adding the camera.

Tip: If you make a mistake when reporting a camera, select Cancel in the message.

# Confirm or remove a speed trap

You can confirm the presence of a speed trap or remove a speed trap if it is no longer present.

Just after you pass a speed trap, in the route bar you are asked if the camera was still there.

- Select Yes if the speed trap is still there.
- Select No if the speed trap has been removed.

Your selection is sent to TomTom. We collect reports from many users to determine if the camera warning should be kept or removed.

# Updating locations for cameras and hazards

The locations of safety cameras can change frequently. New cameras can also appear without warning and the locations for other hazards, such as accident hotspots, may also change.

When <u>connected to TomTom services</u>, your TomTom Rider receives all camera updates for fixed camera and speed trap locations in real time. You do not need to do anything to receive updates – they are sent to your Rider automatically.

# **Settings**

# **Appearance**

Select Settings in the Main Menu, then select Appearance.

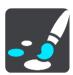

On this screen, you can change these settings:

Display

Select **Display** to change the appearance of the display.

Route bar

Select Route bar to change the information you see in the route bar.

Guidance view

Select **Guidance** view to change the information you see in the guidance view.

Automatic zoom

Select Automatic Zoom to change how you view an intersection as you drive.

Show POI lists on map

Select Show POI lists on map to choose which POI lists you want to show on the map.

Note: Show POI lists on map is not available on all TomTom navigation devices or apps.

Automatic map view switching

By default, automatic changing of views is on. This means, for example, that your Rider shows the map view when an alternative route is being suggested, along with several other sets of circumstances. Also, for example, that your Rider shows the guidance view when you start driving and you start to accelerate. Select this setting if you want to turn off automatic changing between guidance view and map view.

Highway exit previews

Select <u>Highway exit previews</u> to change how you view highway exits or junctions on your route.

# **Display**

Select Settings in the Main Menu, then select Appearance.

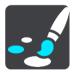

Theme color

Select **Theme color** to change the color used in the menus, buttons and icons, and on the map.

**Tip**: The current location symbol and route also change to the selected color. You can always change back to the original colour.

## **Brightness**

Select **Brightness** to change the following settings:

#### Day brightness

Move the slider to adjust the brightness level of the screen during the day.

# Night brightness

Move the slider to adjust the brightness level of the screen during the night.

Select Switch to night colors when dark to automatically switch to night colors when it gets dark.

Size of text and buttons

Select Size of text and buttons to change the size of the text and the buttons you see on the screen.

Note: This feature is only available on devices with a 6 inch / 15 cm or larger screen.

Drag the slider to change the text and button size to small, medium or large, then select **Apply this change**. Your Rider restarts and applies the change.

#### **Route Bar**

In Route Bar you can change these settings:

**Tip**: To find out where the different panels are in the guidance view or map view, see <u>What's on the screen</u>.

Select Arrival information to change the information shown in the arrival information panel:

#### Show remaining distance

Select this setting to show the distance left to travel.

# Show remaining time

Select this setting to show the time left to travel.

# Switch between distance and time automatically

Select this setting to continuously switch between remaining distance and remaining time.

#### Show arrival information for

Select this setting to show the arrival time for your final destination or your next stop.

Select Route information to choose the POIs and route information you want to see in the route bar.

Select **Show current time** to show the current time at the bottom of the route bar (Android™ only).

Show wide route bar if possible

The wide route bar is not shown by default. You can select this setting to turn on the wide route bar in the <u>guidance view</u>.

**Note**: The wide route bar can only be shown if the screen is wide enough.

When the wide route bar is shown, you see more information about your route. For example, you see time and distance to traffic and more.

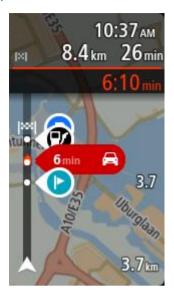

#### **Guidance view**

Select Settings in the Main Menu, then select Appearance.

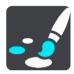

#### Show current street name

This setting displays name of the street you are driving along.

# Guidance view style

Select this setting to choose from 3D or 2D versions of the guidance view. Both the 2D and 3D guidance views move in your direction of travel.

## **Automatic Zoom**

Select Settings in the Main Menu, then select Appearance.

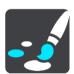

Select **Automatic zoom** to change settings for the automatic zoom in Guidance view when you approach a turn or an intersection. Zooming in can make the turn or intersection easier to drive.

# Zoom in to next turn

All the turns and intersections on your route are shown zoomed in to the maximum level.

#### Based on road type

The turns and intersections on your route are shown zoomed in to the standard level for the type of road you are on.

#### None

None of the turns and intersections on your route are shown zoomed in.

# Highway exit previews

Select Settings in the Main Menu, then select Appearance.

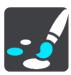

Select **Highway exit previews** to change settings for the Guidance view as you approach highway exits or junctions.

# Show map and preview

A split screen is shown with the Guidance view on the left and lane guidance on the right.

#### Show preview only

Only lane guidance is shown.

Off

Only the Guidance view is shown.

#### Voices

Select **Settings** in the Main Menu, then select **Voices**.

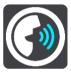

#### Choosing a voice

Select **Choose a voice** to change the voice that gives spoken directions and other route instructions.

A wide range of voices are available. There are computer voices which can read street names and other information directly from the map and there are recorded voices which have been recorded by actors.

Note: Computer voices are not available in all languages.

If you need a computer voice and your language is unavailable, then you are asked to choose from a list of installed computer voices available for the country you are in.

# Instruction settings

## Read arrival time out loud

Use this setting to control whether your arrival time is read aloud.

# Read early instructions out loud

For example, if you turn on this setting, you could hear early instructions such as "After 2 mi take the exit right" or "Ahead, turn left".

**Note**: When a recorded voice is chosen, you see only this setting because recorded voices cannot read out road numbers, road signs, etc.

# Read road numbers out loud

Use this setting to control whether road numbers are read out loud as part of navigation instructions. For example, when road numbers are read out loud, you hear "Turn left onto A100".

#### Read road sign information out loud

- Use this setting to control whether road sign information is read out loud as part of navigation instructions. For example, "Turn left onto A302 Bridge Street towards Islington."
- Read street names out loud

Use this setting to control whether street names are read out loud as part of navigation instructions. For example, when street names are read out loud, you hear "Turn left Graham Road towards Hackney."

# Read foreign street names out loud

Use this setting to control whether foreign street names are read aloud as part of navigation instructions, such as "Turn right onto Champs Élysées." For example, an English computer voice can read and pronounce French street names but pronunciation may not be completely accurate.

# Maps

Select **Settings** in the Main Menu, then select **Maps**.

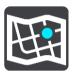

#### Changing the map

Select **Change map** to change the map that you are using.

You can choose from maps stored either in internal memory or memory cards if your Rider has a memory card slot.

**Important**: Routes and tracks cannot be stored on the same memory card as maps because different memory card formatting is used.

**Note**: Although you can store more than one map on your Rider, you can only use one map at a time for planning and navigation.

# **Route Planning**

Select Settings in the Main Menu, then select Route Planning.

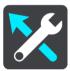

# Suggest destinations

When no route is planned, your device can learn your daily driving habits to saved favorite Places and also predict destinations when you start the device from sleep mode, for example driving to Work in the morning.

Switch on to receive <u>destination suggestions</u> or switch this feature off if you don't want destination suggestions.

Note: You must switch on Keep trip history on this device for optional features in <u>Settings</u> > System > Your information and privacy to see this feature.

# When a faster route is available

If a faster route is found while you are driving, TomTom Traffic can replan your trip to use the faster route. Select from the following options:

- Always take the fastest route the fastest route will always be chosen for you.
- Ask me so I can choose you will be asked if you want to take the faster route. You can
  manually select the faster route or you can select the route by steering towards it.
- Don't ask me your device will not find faster routes for you.

## Always plan this type of route

The types of route you can choose from are as follows:

- Fastest route the route which takes the least time.
- **Shortest route** the shortest distance between the locations you set. This may not be the quickest route, especially if the shortest route is through a town or city.
- Most eco-friendly route the most fuel-efficient route for your trip.
- Winding route the route with the most turns.

Note: Winding route is not available on all TomTom navigation devices or apps.

- Avoid interstate highways this type of route avoids all highways.
- Walking route a route designed for making the trip on foot.
- **Bicycle route** a route designed for making the trip on a bicycle.

## Avoid on every route

You can choose to avoid ferries and car shuttle trains, toll roads, carpool lanes, and unpaved roads. Set how your Rider should manage each of these road features when the device calculates a route.

Carpool lanes are sometimes known as High Occupancy Vehicle Lanes (HOV) and are not present in every country. To travel on these lanes, you may need to have more than one person in the car, for example, or the car may need to use environmentally-friendly fuel.

# **Sounds and Warnings**

Select Settings in the Main Menu, then select Sounds & Warnings.

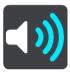

On this screen, you can change sound and warning settings.

#### Warning type

You can choose how you want to be warned:

Read out loud

Hear spoken warnings and warnings sounds.

Sounds

Hear only warning sounds.

Visual only

No warning sounds are given.

#### Warnings

You can set how you want to be warned for different types of cameras, danger zones, and safety hazards. You can choose to be always warned, warned only if you are speeding, or never warned.

# Safety Cameras & hazards

You can choose to switch off all safety camera, danger zone, and hazard warnings. When **Safety Cameras & hazards** is switched on, you can switch off the warnings for each type of safety camera, danger zone, and hazard.

# **Additional settings**

Traffic jam ahead

Traffic jam warnings in the route bar are part of <u>TomTom Traffic</u>. You can choose never to be warned or to always be warned when approaching a jam too quickly.

## When speeding

This warning is given as soon as you exceed the speed limit by more than 5 km/h or 3 mph. When you are speeding, the speed panel also turns red in the guidance view.

#### Screen touch sounds

Switch on **Screen touch sounds** to hear a click when you select an item or touch a button. The click sound means that your selection or touch has been understood.

# Read traffic warnings out loud

Switch on Read traffic warnings out loud to hear spoken warnings about traffic on your route.

# **Language and Units**

Select Settings in the Main Menu, then select Language & Units.

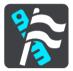

On this screen, you can change the following settings:

#### Language

You can see your currently selected language on this screen. Select this setting to change the language used for all buttons and messages that you see on your Rider.

When you change the language setting, the voice automatically changes and units are set to automatic.

#### Country

You can see your currently selected country on this screen. Select this setting to change the country. When you change the country, the time/date format, distance units and voice are changed automatically. The list includes the countries from the maps currently installed on your device.

#### Kevboards

Select this setting to choose from a list of available keyboards.

You use the keyboard to enter names and addresses, such as when you plan a route or search for the name of a town or a local restaurant.

## Units

Select this setting to choose the units used on your device for features such as route planning. If you want the units to be set to those used in your current location, select **Automatic**.

#### Time and date

The time and date are automatically set by satellite clocks but you can change the format of both the time and date using these settings.

# **System**

Select **Settings** in the Main Menu, then select **System**.

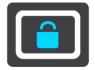

On this screen, you can change these settings:

#### About

This screen shows you all sorts of useful information about your model of TomTom device. This information is useful during calls to Customer Support and when renewing subscriptions using the TomTom web shop.

Some of the information shown here includes:

- Your service subscriptions select a service to see how long you have left before your subscription expires.
- Serial number.
- Installed maps.
- Free memory space.
- GPRS status for always connected devices.

#### Choose a search mode

The following two types of search are available:

#### Quick search

Start typing your destination, place, or POI to immediately see a list of street names, places, and POIs that match.

## Step-by-step search

Find your destination in easy steps. For an address, enter the city, then the street, then the house number. For a POI, enter where you want to search, then the type of POI you want to search for

Both types of search give the same result, so choose the type of search that you find easiest to use.

#### Format memory card

If your device has a memory card slot, you can format a memory card so it can be used for TomTom maps and other TomTom content.

#### Reset device

Select this setting to delete all your saved places and settings and restore the standard factory settings to your TomTom Rider. This includes the language, voice settings, warning settings, and theme. The contact book from your phone is also deleted.

This is not a software update and will not affect the version of the software application installed on your Rider.

## Battery settings

Select this setting to control power saving options on your Rider.

#### Your information & privacy

Some features require information to be sent to TomTom or stored on your device. You are asked the following questions:

#### Use my location and the information I enter to receive TomTom services

If you agree, you can use the following features if they are supported by your device:

**TomTom MyDrive** 

**Traffic** 

Download safety camera locations

**Quick Search** 

Send safety camera reports

#### Keep trip history

If you agree, your device suggests destinations if the feature is supported by your device. If you disagree at a later time, your historical route information is removed. This means that if you want to receive suggested destinations again at a later time, the feature has to relearn your driving patterns before it can start suggesting destinations.

#### Help

Select Help from the Main Menu or the Settings menu.

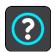

On this screen, you can see the following information:

# Guided tour

Select this option to get a short tutorial on how to use your navigation device, if supported by your device.

# About

See System.

# More help

You can get further help by going to tomtom.com/support.

For warranty and privacy information, go to tomtom.com/legal.

# **Getting Help**

# Help

Select **Help** from the Main Menu or the **Settings** menu.

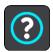

On this screen, you can see the following information:

Guided tour

Select this option to get a short tutorial on how to use your navigation device, if supported by your device.

About See System.

# More help

You can get further help by going to tomtom.com/support.

For warranty and privacy information, go to tomtom.com/legal.

# **Product certification**

# Finding product certification information on your device

To find product certification information, such as the ICASA-approved certification number, do the following on your Rider:

- 1. Select **Settings** in the Main Menu.
- 2. Select System.

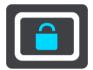

- 3. Select About.
- 4. Select Legal information.
- 5. Select Certificates.
- 6. You then see the relevant product certification information for your Rider, for example, ICASA.

# **Updating using MyDrive Connect**

# **About MyDrive Connect**

MyDrive Connect is a desktop-based application that helps you manage the content and services of your TomTom Rider. For example, you can use MyDrive Connect to get map updates, software updates or manage your TomTom account.

You can also manage your the devices associated with your account using MyDrive Connect.

Note: You can associate up to ten TomTom devices with one TomTom account.

It is a good idea to frequently connect your Rider to MyDrive Connect to ensure you always have the latest updates.

**Important**: On device models START 42/52, START 40/50/60, and GO 51/61, the screen intentionally dims when you connect your device to your computer.

**Tip**: We recommend using a broadband internet connection whenever you connect your Rider to MyDrive Connect.

**Tip**: If you have a compatible navigation device, you can also <u>use TomTom MyDrive</u> to set a destination, share locations and favorites, and save your personal navigation information.

# TomTom account

To download content and to use TomTom services, you need a TomTom account.

You can create an account using your computer in one of the following ways:

- By selecting the Create account button at tomtom.com.
- By selecting the green MyTomTom button at tomtom.com.
- By going to <u>tomtom.com/getstarted</u>.

Alternatively you can create an account using the TomTom MyDrive App for iOS or Android on your smartphone. To use this method, your device needs to be able to <u>connect to TomTom services</u> and you need a smartphone with a data plan from a mobile services provider.

**Important**: Take care when choosing a country during account creation. The correct country is needed if you make a purchase from the TomTom shop, and it cannot be changed after the account has been created.

**Note**: If you have more than one TomTom navigation device, you need a separate account for each device.

# **Setting up MyDrive Connect**

To get ready to use MyDrive Connect for the first time, do the following:

On your computer, open a web browser and go to tomtom.com/getstarted.

- 1. Click Get Started.
- 2. Click Download MyDrive Connect.
- 3. Follow the instructions on the screen.
- When prompted, connect your Rider to your computer using the USB cable supplied, then switch your Rider on.

Note: Use ONLY the USB cable supplied with your Rider. Other USB cables may not work.

**Note**: For devices with a separate mount, you cannot use the mount to connect your Rider to your computer.

**Note**: You should plug the USB cable directly into a USB port on your computer and not into a USB hub or USB port on a keyboard or monitor.

Enter the requested information for account creation, including your country.
 When setup is complete, a TomTom account is created and your Rider is linked to that account.
 You can now access MyDrive Connect from the notification area on your desktop.

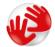

MyDrive Connect starts automatically after the account is created.

**Tip**: When you connect your Rider to your computer, MyDrive Connect tells you if there are any updates for your Rider.

# Addendum

#### **Important Safety Notices and Warnings**

# Global Positioning System (GPS) and Global Navigation Satellite System (GLONASS)

The Global Positioning System (GPS) and Global Navigation Satellite System (GLONASS) systems are satellite-based systems that provide location and timing information around the globe. GPS is operated and controlled by the Government of the United States of America, which is solely responsible for its availability and accuracy. GLONASS is operated and controlled by the Government of Russia, which is solely responsible for its availability and accuracy. Changes in GPS or GLONASS availability and accuracy, or in environmental conditions may impact the operation of this device. TomTom disclaims any liability for the availability and accuracy of GPS or GLONASS.

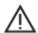

#### Safety messages

#### Use with care

Use of TomTom products while driving still means that you need to drive with due care and attention.

Your device is intended to serve as a driving aid and is not a substitute for driving with due care and attention. Always obey posted road signs and applicable laws. Distracted driving can be extremely dangerous. Please do not operate this device in any manner that diverts a driver's attention from the road in an unsafe manner. TomTom recommends using the hands-free systems where available and pulling over to a complete stop at a safe location in order to interact with the device.

# Notice for oversized/commercial vehicles

If a truck map is not installed on this product then this product is intended for use only on cars and light commercial vehicles without a trailer, because the product will not provide appropriate routes for oversized and commercial vehicles, buses, or RVs and recreational vehicles. If you are operating one of those vehicle types, you must only use a product that has a truck map installed and you must ensure that your vehicle information (i.e. weight and height) has been entered correctly. Even when you use an appropriate navigation device you are still advised to pay close attention to the road ahead, exercise caution, and not follow any navigation advice which may put you or other road users in danger. TomTom accepts no liability for damages resulting from your failure to observe this notice.

#### **Pacemakers**

Pacemaker manufacturers recommend that a minimum of 6 inches (15 cm) be maintained between a handheld wireless device and a pacemaker to avoid potential interference with the pacemaker. These recommendations are consistent with independent research and recommendations by Wireless Technology Research.

### Guidelines for people with pacemakers

- You should ALWAYS keep the device more than 6 inches (15 cm) from your pacemaker.
- You should not carry the device in a breast pocket.

#### Other medical devices

Please consult your physician or the manufacturer of the medical device to determine if the operation of your wireless product may interfere with the medical device.

#### **Prohibited uses**

#### Aircraft and hospitals

Use of devices with an antenna is prohibited on most aircraft, in many hospitals and in many other locations. This device must not be used in these environments.

# Special Note Regarding Driving in California, Minnesota and Other States

California Vehicle Code Section 26708 which applies to those driving within the State of California restricts the mounting of a navigation device on the windshield to a seven-inch square in the lower corner of the windshield farthest removed from the driver or in a five-inch square in the lower corner of the windshield nearest to the driver and outside of an airbag deployment zone, if the system is used only for door-to-door navigation while the motor vehicle is being operated. Drivers in California should not mount the device on their side or rear windows.

Minnesota State Legislature Statutes Section 169.71, subdivision 1, section 2 restrict any person driving within the State of Minnesota from driving with a device suspended between the driver and the windshield.

Many other states have enacted laws which restrict the placement of any object or material on the windshield or side or rear window that obstructs a driver's clear view of the road. It is incumbent upon the driver to be aware of all applicable laws and to place the device in such a manner that will not interfere with his/her driving.

TomTom, Inc. bears no responsibility for and hereby disclaims all liability for any fines, penalties or damage incurred by a driver for violations of the law. While driving in any state with windshield mounting restrictions, TomTom recommends using the supplied Adhesive Disk or purchasing an alternative mounting system (e.g. dashboard or air vents). See <a href="tomtom.com">tomtom.com</a> for more information about these mounting options.

#### **Battery**

This product uses a Lithium-Ion battery.

Do not use it in a humid, wet and/or corrosive environment. Do not put, store or leave your product in a high temperature location, in strong direct sunlight, in or near a heat source, in a microwave oven or in a pressurized container, and do not expose it to temperatures over 140°F / 60°C. Failure to follow these guidelines may cause the battery to leak acid, become hot, explode or ignite and cause injury and/or damage. Do not pierce, open or disassemble the battery. If the battery leaks and you come into contact with the leaked fluids, rinse thoroughly with water and seek medical attention immediately. For safety reasons, and to prolong the lifetime of the battery, remove your product from your vehicle when you are not driving and keep in a cool, dry place. Charging will not occur at low (below 32°F / 0°C) or high (over 140°F / 60°C) temperatures.

Operating temperature: This device will remain fully operational within the following temperature range: -20 to +60 degrees Celsius. Prolonged exposure to higher or lower temperatures can cause damage to your device and is therefore advised against.

Important: Before you switch on the device, let the device acclimatize to the standard operating temperature range for at least 1 hour. Do not use the device outside of this temperature range.

Caution: Risk of explosion if battery is replaced with an incorrect type.

Do not remove or attempt to remove the non-user-replaceable battery. If you have a problem with the battery, please contact TomTom customer support.

#### **Battery waste disposal**

THE BATTERY CONTAINED IN THE PRODUCT MUST BE RECYCLED OR DISPOSED OF PROPERLY ACCORDING TO THE LOCAL LAWS AND REGULATIONS AND ALWAYS KEPT SEPARATE FROM HOUSEHOLD WASTE. BY DOING THIS YOU WILL HELP CONSERVE THE ENVIRONMENT. USE YOUR TOMTOM DEVICE ONLY WITH THE SUPPLIED DC POWER CORD (CAR CHARGER/BATTERY CABLE), AC ADAPTER (HOME CHARGER), IN AN APPROVED CRADLE OR USING THE SUPPLIED USB CABLE TO CONNECT TO A COMPUTER FOR BATTERY CHARGING.

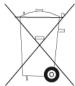

If your device requires a charger, please use this device with the charger provided. For replacement chargers, go to tomtom.com for information about approved chargers for your device.

The stated battery life is a maximum possible battery life. The maximum battery life will only be achieved under specific atmospheric conditions. The estimated maximum battery life is based on an average usage profile.

For tips on extending the battery life, see this FAQ: tomtom.com/batterytips.

Do not disassemble, crush, bend, deform, puncture, or shred your device.

Do not modify or re-manufacture, attempt to insert foreign objects into the battery, immerse or expose to water or other liquids, or expose to fire, explosion, or other hazard.

Only use the battery for a system for which it is specified.

Only use the battery with a charging system that has been qualified for use with the system per this standard. Use of an unqualified battery or charger may present a risk of fire, explosion, leakage or other hazard.

Do not short circuit a battery or allow metallic conductive objects to contact battery terminals.

Avoid dropping the device. If the device is dropped, especially on a hard surface, and the user suspects damage, please contact customer support.

Improper battery use may result in a fire, explosion, or other hazard.

#### FCC information for the user

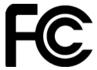

THE DEVICE COMPLIES WITH PART 15 OF THE FCC RULES

# Federal Communications Commission (FCC) Statement

This equipment radiates radio frequency energy and if not used properly - that is, in strict accordance with the instructions in this manual - may cause interference to radio communications and television reception.

Operation is subject to the following two conditions: (1) this device may not cause harmful interference and (2) this device must accept any interference, including interference that may cause undesired operation of the device.

This device has been tested and found to comply with the limits for a Class B digital device, pursuant to part 15 of the FCC rules. These limits are designed to provide reasonable protection against harmful interference in a residential installation. This equipment generates, uses and can radiate radio frequency energy and, if not installed and used in accordance with the instructions, may cause harmful interference to radio communications. However, there is no guarantee that interference will not occur in a particular installation. If this equipment does cause harmful interference to radio or television reception, which can be determined by turning the equipment off and on, the user is encouraged to try to correct the interference by one or more of the following measures:

- Reorient or relocate the receiving antenna.
- Increase the separation between the equipment and receiver.
- Connect the equipment into an outlet on a circuit different from that to which the receiver is connected.
- Consult the dealer or an experienced radio/TV technician for help.

Changes or modifications not expressly approved by the party responsible for compliance could void the user's authority to operate the equipment.

# **Important**

This equipment was tested for FCC compliance under conditions that included the use of shielded cables and connectors between it and the peripherals. It is important that you use shielded cables and connectors to reduce the possibility of causing radio and television interference. Shielded cables, suitable for the product range, can be obtained from an authorized dealer. If the user modifies the equipment or its peripherals in any way, and these modifications are not approved by TomTom, the FCC may withdraw the user's right to operate the equipment. For customers in the USA, the following booklet prepared by the Federal Communications Commission may be of help: "How to Identify and Resolve Radio-TV Interference Problems." This booklet is available from the US Government Printing Office, Washington, DC 20402. Stock No 004-000-00345-4.

FCC ID: S4L4GE40 IC ID: 5767A-4GE40

## **FCC RF Radiation Exposure Statement**

The transmitters within this device must not be co-located or operating in conjunction with any other antenna or transmitter.

FCC Country Code Selection

The Country Code Selection feature is disabled for products marketed in the US or Canada. Per FCC regulations, all Wi-Fi products marketed in US must be fixed to US operation channels only.

# Location of FCC ID and IC ID information on your device

The FCC ID and IC ID can be found next to the memory slot on your device.

## **USA Specific Absorption Rate (SAR) compliance**

THIS WIRELESS DEVICE MODEL MEETS GOVERNMENT REQUIREMENTS FOR EXPOSURE TO RADIO WAVES WHEN USED AS DIRECTED IN THIS SECTION

This GPS Navigation System is a radio transmitter and receiver. It is designed and manufactured not to exceed the emission limits for exposure to radio frequency (RF) energy set by the Federal Communications Commission (FCC) of the U.S. Government, Industry Canada of the Canadian Government (IC).

The SAR limit recommended by the Federal Communications Commission (FCC) of the U.S. Government, Industry Canada of the Canadian Government (IC) is 1.6W/kg averaged over 1 gram of tissue for the body (4.0 W/kg averaged over 10 grams of tissue for the extremities - hands, wrists, ankles and feet). Tests for SAR are conducted using standard operating positions specified by FCC/IC with the device transmitting at its highest certified power level in all tested frequency bands.

#### **Emissions information for Canada**

Operation is subject to the following two conditions:

- This device may not cause interference.
- This device must accept any interference, including interference that may cause undesired operation of the device.

Operation is subject to the condition that this device does not cause harmful interference.

This Class B digital apparatus complies with Canadian ICES-003. CAN ICES-3(B)/NMB-3(B)

The Country Code Selection feature is disabled for products marketed in the US or Canada.

Equipment is certified to the requirements of RSS-210 for 2.4-GHz.

#### Informations relatives aux émissions au Canada

Son fonctionnement est soumis aux deux conditions suivantes :

- Cet appareil ne doit pas creér d'interférences nuisibles.
- Cet appareil doit tolérer les interférences reçues, notamment celles susceptibles de provoquer un fonctionnement indésiable.

Son utilisation est autorisée dans la mesure où l'appareil ne provoque pas d'interférences nuisibles.

Cet appareil numérique de classe B est conforme aux règlements canadiens ICES-003.

La fonction de sélection du code de pays est désactivée pour les produits distribués aux États-Unis ou au Canada.

L'équipement est certifié conforme aux exigences de la norme RSS-210 pour le 2,4 GHz.

#### **IMPORTANT NOTE**

IC Radiation Exposure Statement:

- This equipment complies with IC RSS-102 radiation exposure limits set forth for an uncontrolled environment.
- This device and its antenna(s) must not be co-located or operating in conjunction with any other antenna or transmitter.

## **REMARQUE IMPORTANTE**

Déclaration d'exposition aux rayonnements IC :

- Cet équipement est conforme aux limites d'exposition aux rayonnements définies par la norme IC RSS-102 pour un environnement non contrôlé.
- Cet appareil et son ou ses antenne(s) ne doivent pas être placés à proximité d'un autre émetteur ou d'une autre antenne, ou manipulés simultanément avec ces derniers.

# **Exposure limits**

This equipment complies with IC radiation exposure limits set forth for an uncontrolled environment. End users must follow the specific operating instructions for satisfying RF exposure compliance. To maintain with IC RF exposure compliance requirements, please follow the operation instructions in this manual.

# **Limites d'exposition**

Cet équipement est conforme aux limites d'exposition aux rayonnements définies pour un environnement non contrôlé. Afin d'éviter tout dépassement potentiel des limites d'exposition aux frèquences radio, tout être humain doit rester éloigné d'au moins 20cm (8 puces) de l'antenne dans le cadre d'un fonctionnement normal.

#### Certification for Brazil

Warning statement for Category II (see Res. 506):

"Este equipamento opera em caráter secundário, isto é, não tem direito à proteção contra interferência prejudicial, mesmo de estações do mesmo tipo e não pode causar interferência a sistemas operando em caráter primário."

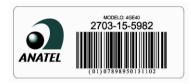

### **Exposure limits**

This device complies with radiation exposure limits set forth for an uncontrolled environment. In order to avoid the possibility of exceeding the radio frequency exposure limits, human proximity to the antenna shall not be less than 8 inches (20 cm) during normal operation.

Rating: 5V DC, 1.2A

#### Additional information

#### **TomTom MyDrive app**

This device is compatible with the TomTom MyDrive mobile application which may be downloaded from tomtom.com/mydrive-app. The use of the TomTom MyDrive mobile application on your smartphone and any integration with your product will require that your smartphone has a wireless data service plan provided by a third-party wireless service carrier. The procurement of and all charges associated with such a connectivity plan are your responsibility. TomTom shall not be liable for any costs or expenses associated with such a network connectivity plan (such as the data charges or possible tethering fees which may be imposed by your carrier). Any changes to the availability or reliability of the network connection may impact the operation of certain TomTom services which may be offered on this device.

### Responsible party in North America

TomTom, Inc., 2400 District Avenue, Burlington, MA 01803

Tel: 866 486-6866 option 1 (1-866-4-TomTom)

# Legal terms

For information regarding how TomTom uses your data and personal information, visit <a href="tomtom.com/privacy">tomtom.com/privacy</a>. Please see <a href="tomtom.com/legal">tomtom.com/legal</a> for general terms and conditions including the limited warranty, end user license agreements, and additional copyrights applying to this product, embedded software, and services. The software included in this product contains copyrighted software that is licensed under the GPL. A copy of that license can be viewed in the Third Party Licenses section. You can obtain the complete corresponding source code from us for a period of three years after our last shipment of this product. For more information, visit <a href="tomtom.com/gpl">tomtom.com/gpl</a> or contact your local TomTom customer support team at <a href="tomtom.com/support">tomtom.com/support</a>. Upon request, we will send you a CD with the corresponding source code.

Great care was taken in preparing this document. Constant product development may mean that some information is not entirely up to date. The information in this document is subject to change without notice. TomTom reserves the right to update, change and improve its products and materials without obligation of notice. For updated and additional information, please visit the TomTom website at tomtom.com.

TomTom shall not be liable for technical or editorial errors or omissions contained herein, nor for incidental or consequential damages resulting from the performance or use of this document.

This document contains information protected by copyright. No part of this document may be photocopied or reproduced in any form without prior written consent from TomTom N.V.

# This document

Great care was taken in preparing this document. Constant product development may mean that some information is not entirely up to date. The information in this document is subject to change without notice.

TomTom shall not be liable for technical or editorial errors or omissions contained herein, nor for incidental or consequential damages resulting from the performance or use of this document. This document contains information protected by copyright. No part of this document may be photocopied or reproduced in any form without prior written consent from TomTom N.V.

#### Model numbers

4GE40

# Accessories supplied with this device

- Bike mounting kit
- Anti-theft solution (Rider 450 only)
- Car mounting kit, USB cable, and car charger (Rider 450 only)
- Quick Start Guide

# **Copyright notices**

© 2016 TomTom. All rights reserved. TomTom and the "two hands" logo are trademarks or registered trademarks of TomTom N.V. or one of its subsidiaries. Please see <a href="tomtom.com/legal">tomtom.com/legal</a> for limited warranty and end user license agreements applying to this product.

© 2016 TomTom. All rights reserved. This material is proprietary and the subject of copyright protection and/or database rights protection and/or other intellectual property rights owned by TomTom or its suppliers. The use of this material is subject to the terms of a license agreement. Any unauthorised copying or disclosure of this material will lead to criminal and civil liabilities.

The software included in this product contains copyrighted software that is licensed under the GPL. A copy of that license can be viewed in the License section. You can obtain the complete corresponding source code from us for a period of three years after our last shipment of this product. For more information, visit tomtom.com/gpl or contact your local TomTom customer support team via tomtom.com/support. Upon request, we will send you a CD with the corresponding source code.